# **FCC Information and Copyright**

This equipment has been tes ted and found to comply with the limits of a Class B digital devic e, purs uant to Part 15 of the FCC Rules . T hese limits are designed to provide reasonable protec tion against harmful interference in a residential installation. T his equipment generates , uses and can radiate radio frequency energy and, if not ins talled and used in accordance with the instructions , may cause harmful interference to radio communications . There is no guarantee that interference will not occur in a particular ins tallation.

The vendor makes no representations or warranties with respect to the contents here and s pecially disclaims any implied warranties of merchantability or fitness for any purpose. Further the vendor reserves the right to revise this publication and to make c hanges to the c ontents here without obligation to notify any party beforehand.

Duplication of this publication, in part or in whole, is not allowed without first obtaining the vendor's approval in writing.

The content of this user's manual is subject to be c hanged without notice and we will not be res ponsible for any mis takes found in this user's manual. All the brand and product names are trademarks of their respective companies.

Table of Contents **Exercises** 

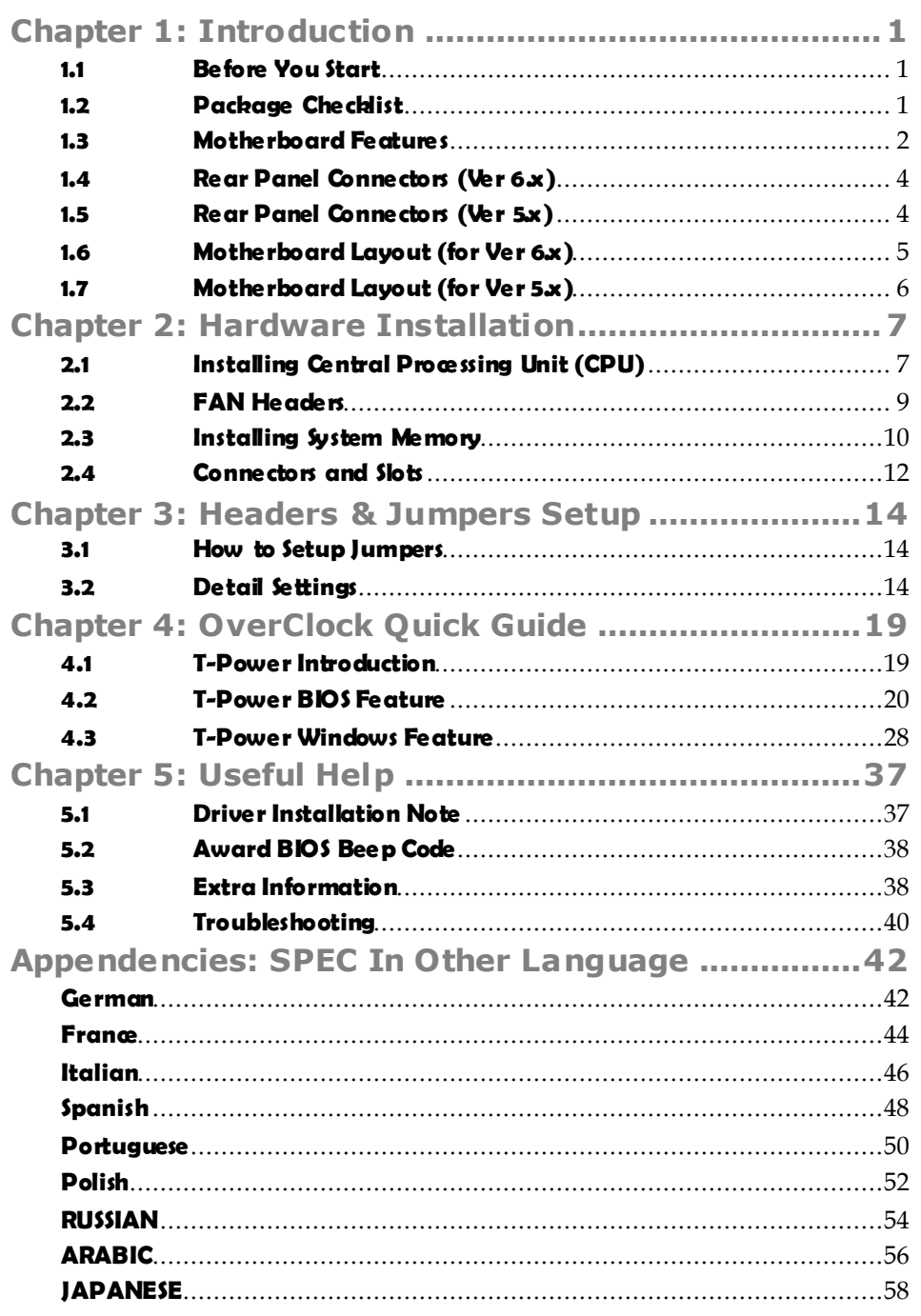

# **CHAPTER 1: INTRODUCTION**

## **1.1 BEFORE YOU START**

Thank you for choosing our product. Before you start installing the motherboard, please make sure you follow the instructions below:

- **Prepare a dry and stable working environment with** sufficient lighting.
- Always disconnect the computer from power outlet be fore opera tion.
- Before you take the motherboard out from anti-static bag, ground yourself properly by touching any sa fely grounded appliance, or use grounded wrist strap to remove the static charge.
- Avoid touching the components on motherboard or the rear side of the board unless ne cessary. Hold the board on the edge , do not try to bend or flex the board.
- Do not leave any unfastened small parts inside the case after installa tion. Loose parts will cause short circuits which may damage the equipment.
- $\blacksquare$  Keep the computer from dangerous area, such as heat source, humid air and water.

## **1.2 PACKAGE CHECKLIST**

- FDD Cable X 1
- $\bullet$  HDD Cable  $X$  1
- User's Manual X 1
- Serial ATA Cable X1
- Serial ATA Power Switch Cable X 1
- Fully Setup Driver CD X 1
- Rear I/O Panel for ATX Case X 1
- USB 2.0 Cable X1 (optional)
- S/PDIF Cable X 1 (optional)

# **1.3 MOTHERBOARD FEATURES**

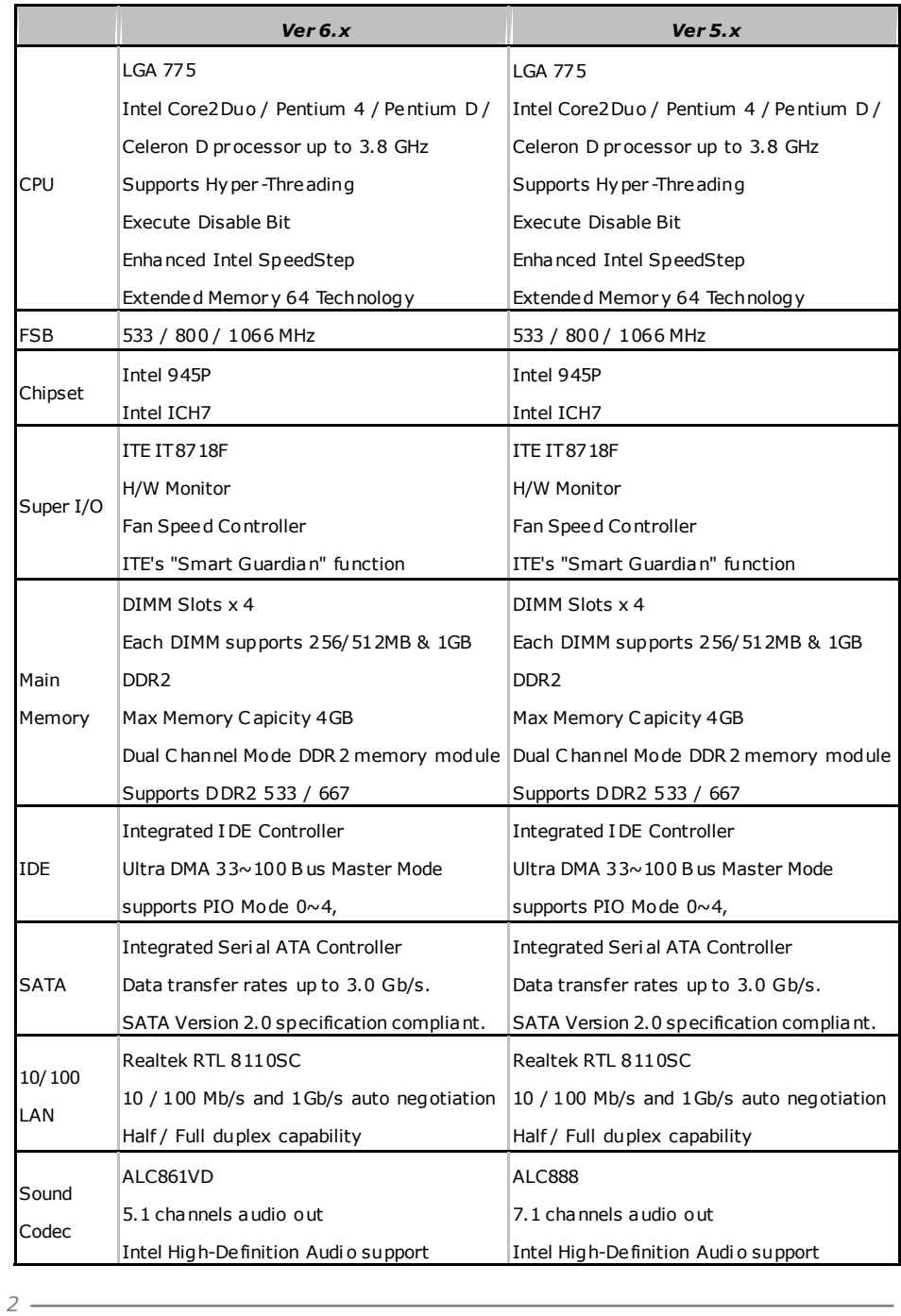

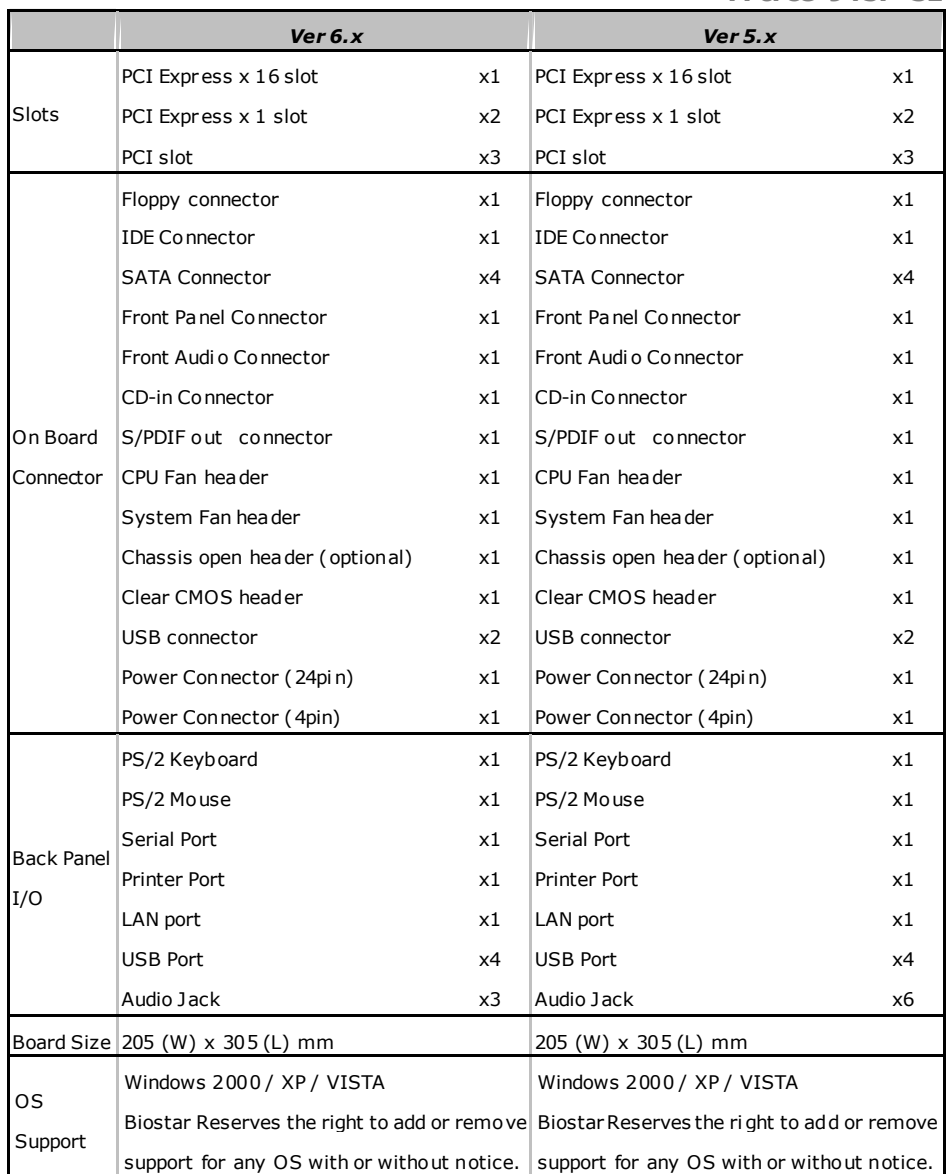

*4* 

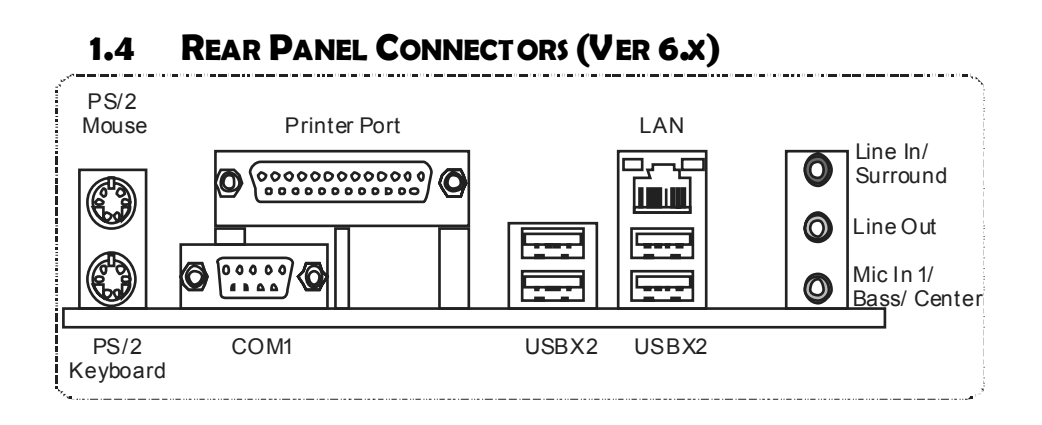

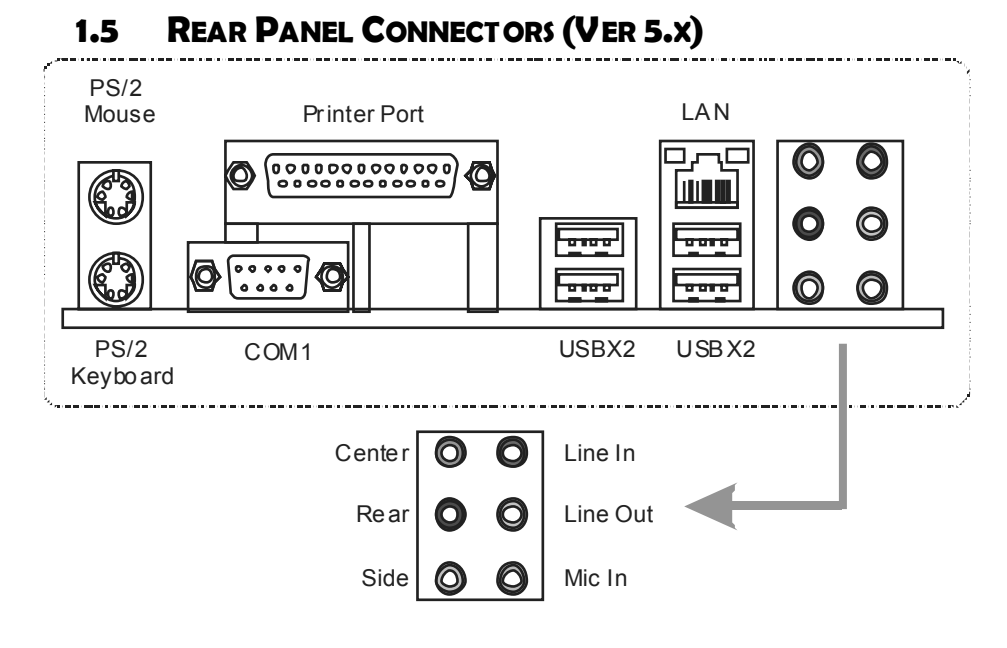

Since the audio chip supports Intel High Definition Audi o Specification, the function of each audi o jack can be defined by software. The input / output function of each audio jack listed above represents the default setti ng. However, when connecti ng exter nal microphone to the audi o port, pl ease use the Line In (blue) and Mic In (Pi nk) audio jack.

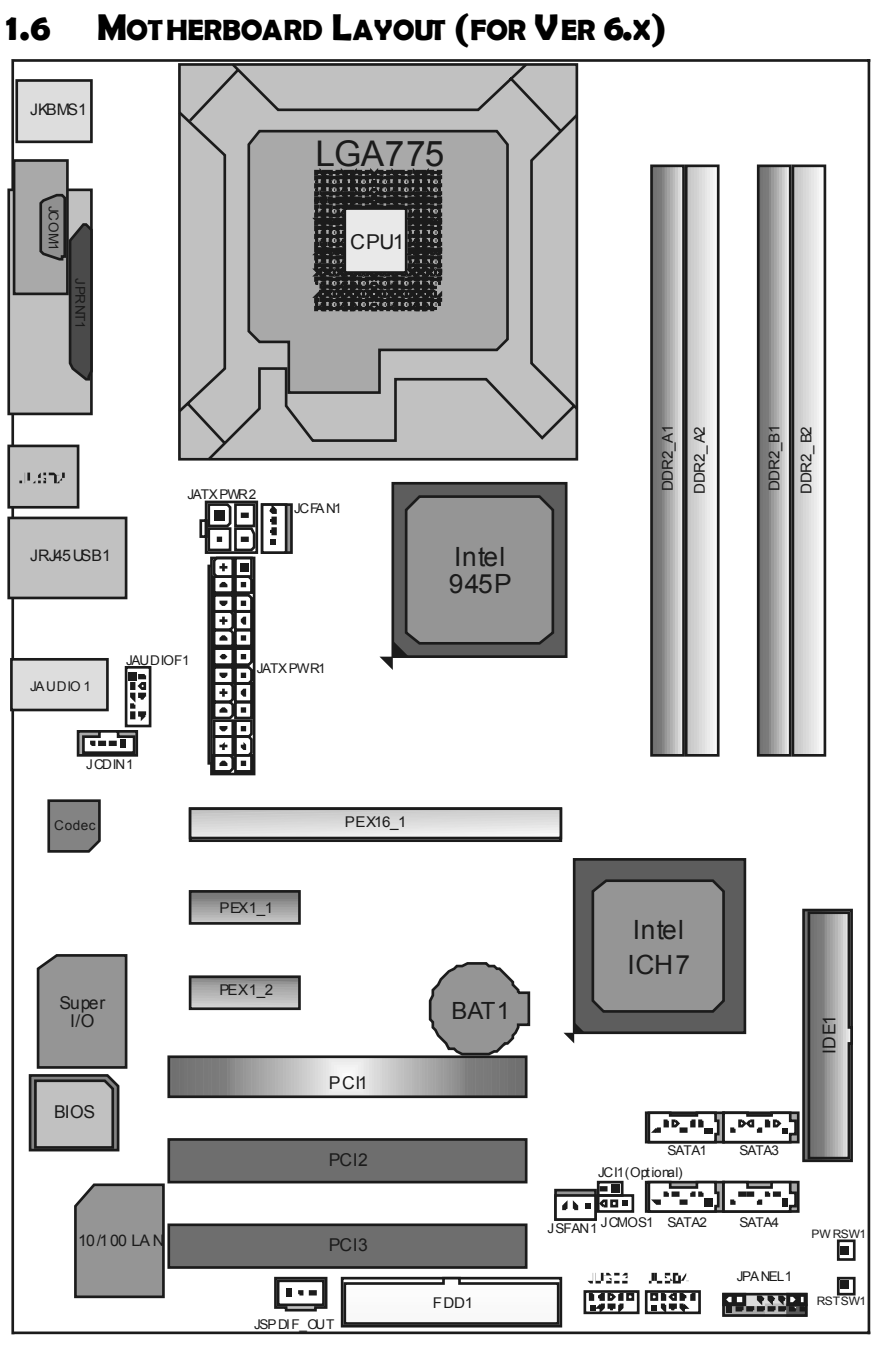

*Not e:*  $\blacksquare$  represents the  $1<sup>st</sup>$  pin.

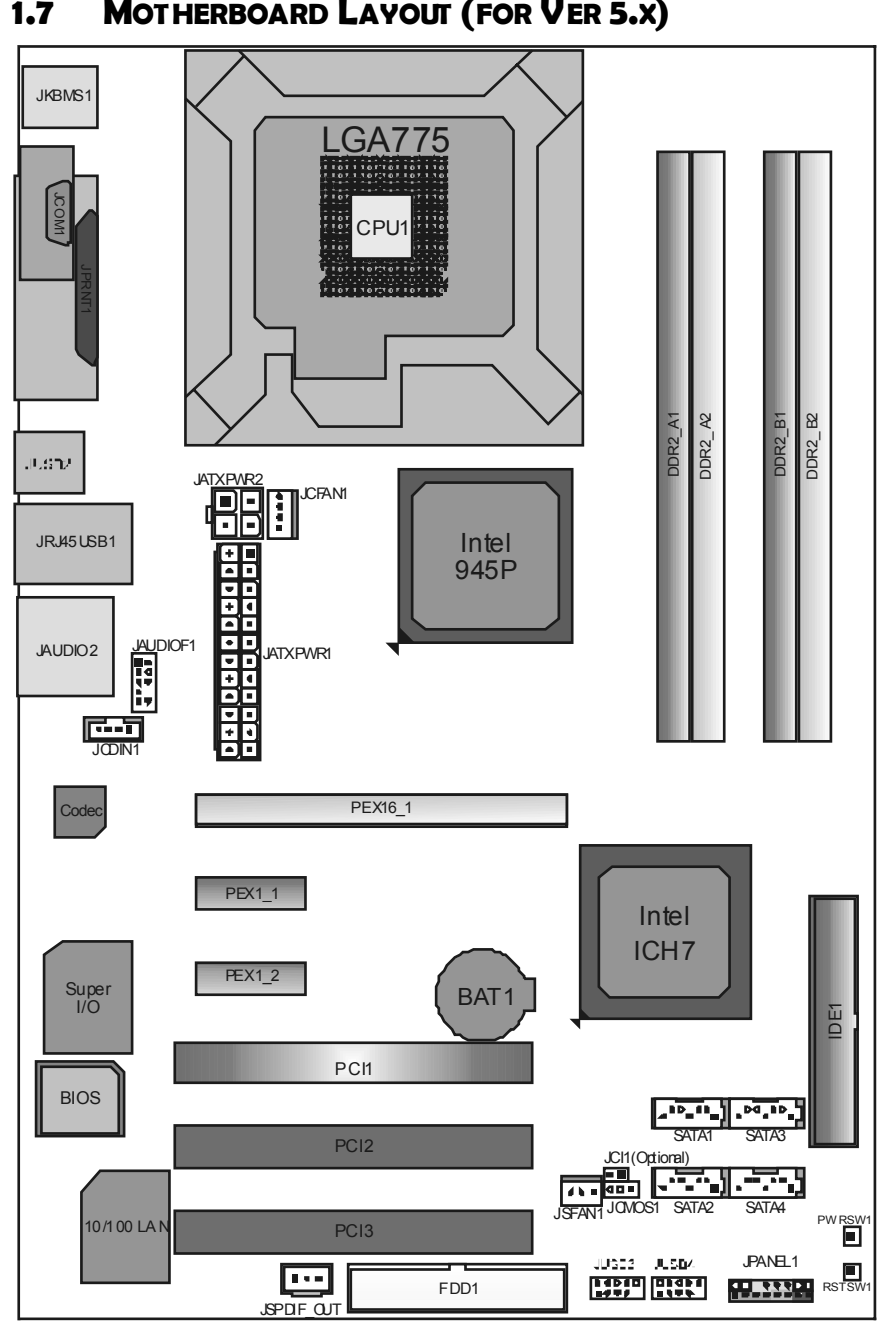

**Motherboard Manual 1.7 MOTHERBOARD LAYOUT (FOR VER 5.X)** 

*Not e:* ■ represents the 1<sup>st</sup> pin.

# **CHAPTER 2: HARDWARE INSTALLATION**

# **2.1 INSTALLING CENTRAL PROCESSING UNIT (CPU)**

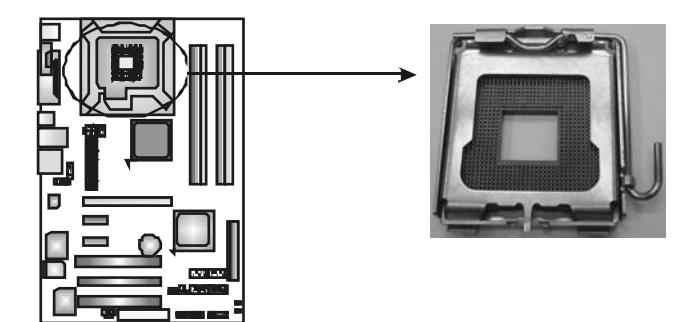

## *Special Notice:*

**Remove Pin Cap before installation, and make good preservation for future use. When the CPU is removed, cover the Pin Cap on the empty socket to ensure pin legs won't be damaged.**

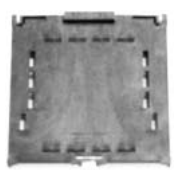

 **Pin-Cap** 

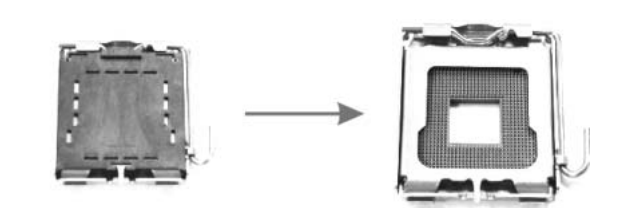

**Step 1:** Pull the socket locking lever out from the socket and then raise the lever up to a 90-degree angle.

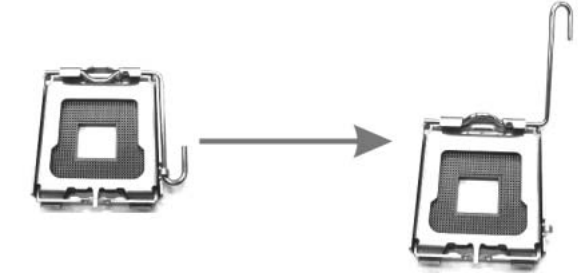

**Step 2:** Look for the triangular cut edge on socket, and the golden dot on CPU should point forwards this triangular cut edge. The CPU will fit only in the correct orientation.  *Step 2-1:* 

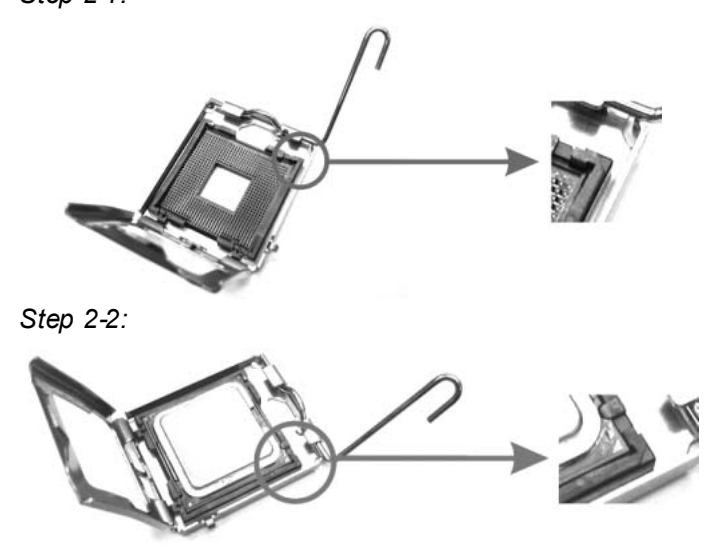

**Step 3:** Hold the CPU down firmly, and then lower the lever to locked position to complete the installation.

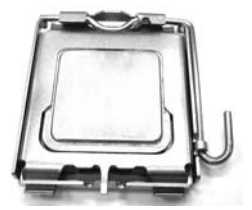

**Step 4:** Put the CPU Fan and heatsink assembly on the CPU and buckle it on the retention frame. Connect the CPU FAN power cable into the JCFAN1. This completes the installation.

## **2.2 FAN HEADERS**

These fan headers support cooling-fans built in the computer. The fan cable and connector may be different according to the fan manufacturer. Connect the fan cable to the connector while matching the black wire to pin#1.

## **JCFAN1: CPU Fan Header**

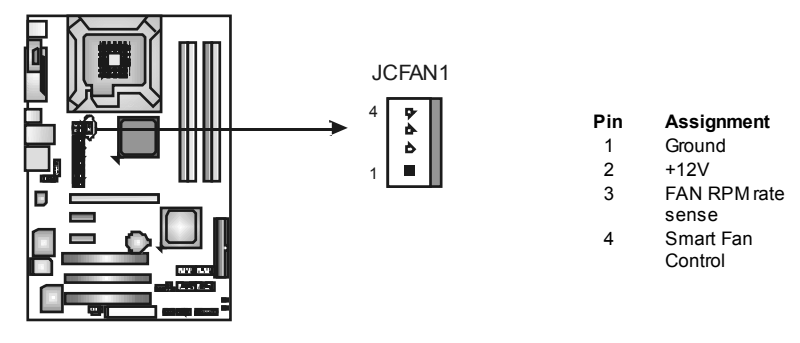

### **JSFAN1: System Fan Header**

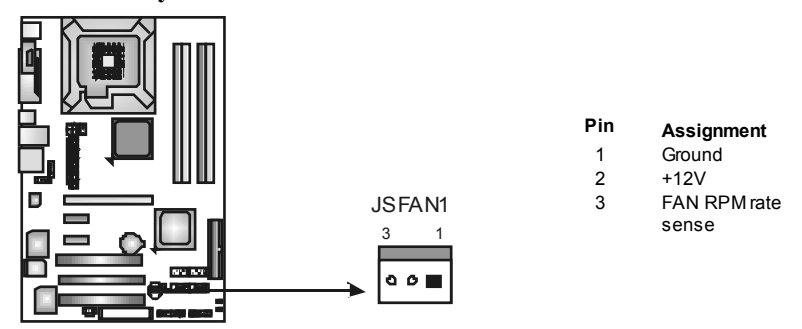

*Note:*

The JCFAN1 and JSFAN1 support 4-pin and 3-pin head connector. When connecting with wires onto connectors, please note that the red wire is the positi ve and shoul d be connected to pi n#2, and the bl ack wire is Ground and should be connected to GND.

## **2.3 INSTALLING SYSTEM MEMORY**

*A. Memory Modules* 

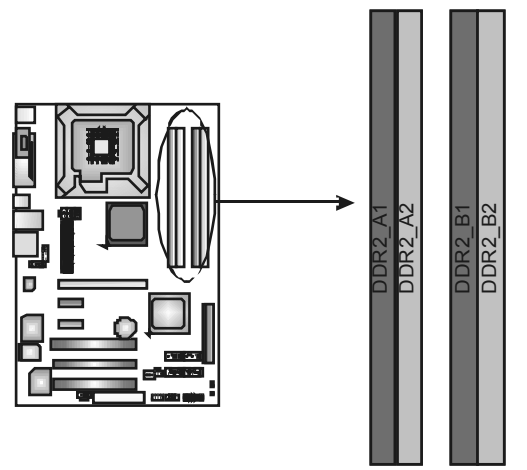

1. Unlock a DIMM slot by pressing the retaining dips outward. Align a DIMM on the slot such that the notch on the DIMM matches the break on the Slot.

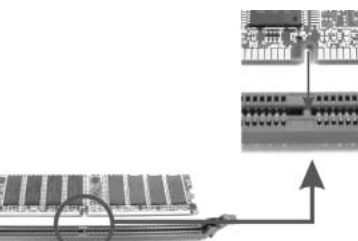

2. Insert the DIMM vertically and firmly into the slot until the retaining chip snap back in place and the DIMM is properly seated.

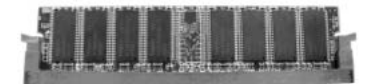

$$
\mathcal{I} \, O\!\!-\!\!
$$

## *B. Memory Capacity*

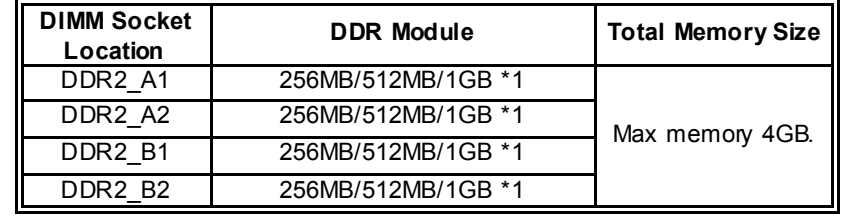

## *C. Dual Channel Memory installation*

To trigger the Dual Channel function of the motherboard, the memory module must meet the following requirements:

Install memory module of the same density in pairs, shown in the following table.

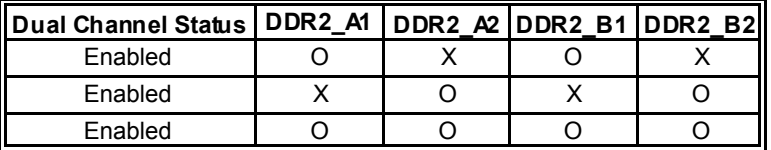

(O means memory installed, X means memory not installed.)

The DRAM bus width of the memory module must be the same (x8 or x16)

## **2.4 CONNECTORS AND SLOTS**

### **FDD1: Floppy Disk Connector**

The motherboard provides a standard floppy disk connector that supports 360K, 720K, 1.2M, 1.44M and 2.88M floppy disk ty pes. This connector supports the prov ided f loppy drive ribbon cables.

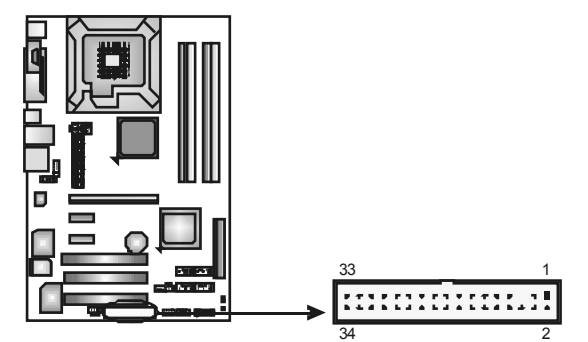

### **IDE1: Hard Disk Connectors**

The motherboard has a 32-bit Enhanced PCI IDE Controller that prov ides PIO Mode 0~4, Bus Master, and Ultra DMA 33/66/100 functionality.

The IDE connectors can connect a master and a slave drive, soy ou can connect up to two hard disk driv es. The first hard driv e should alway s be connected to IDE1.

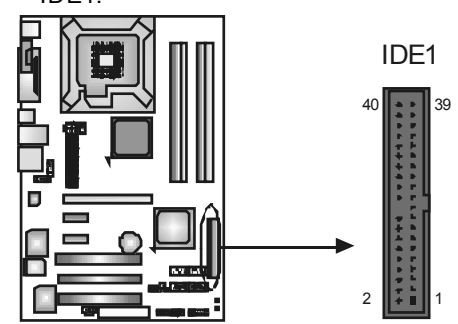

## **PEX16\_1: PCI-Express x16 Slot**

- PCI-Express 1.0a compliant.
- Maximum theoretical realized bandwidth of 4GB/s simultaneously per direction, for an aggregate of 8GB/s totally.

## **PEX1\_1/PEX1\_2: PCI-Express x1 Slots**

- PCI-Express 1.0a compliant.
- Data transf er bandwidth up to 250MB/s per direction; 500MB/s in total.
- PCI-Express supports a raw bit-rate of 2.5Gb/s on the data pins.
- 2X bandwidth ov er the traditional PCI architecture.

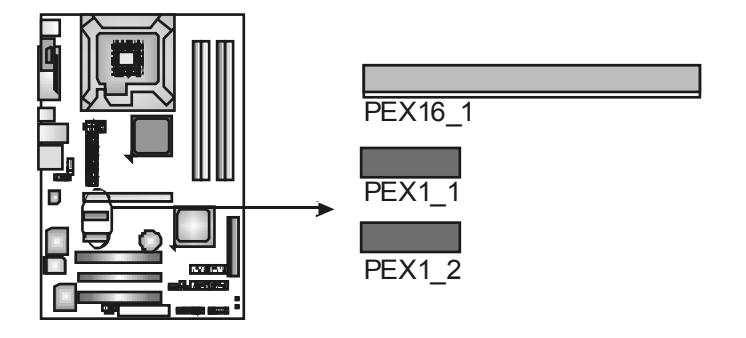

### **PCI1~PCI3: Peripheral Component Interconnect Slots**

This motherboard is equipped with 3 standard PCI slots. PCI stands for Peripheral Component Interconnect, and it is a bus standard for expansion cards. This PCI slot is designated as 32 bits.

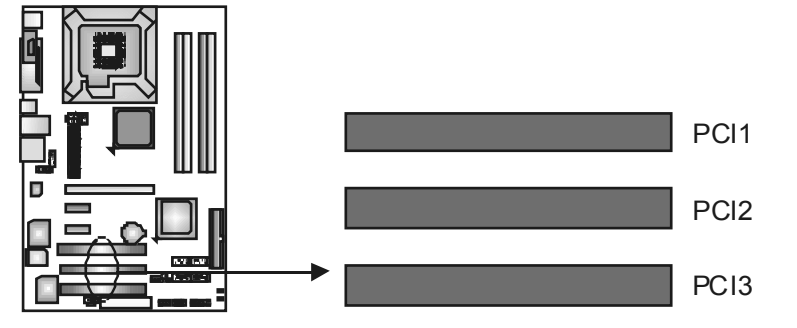

# **CHAPTER 3: HEADERS & JUMPERS SETUP**

## **3.1 HOW TO SETUP JUMPERS**

The illustration shows how to set up jumpers. When the jumper cap is placed on pins, the jumper is "close", if not, that means the jumper is "open".

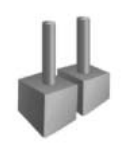

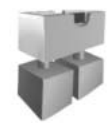

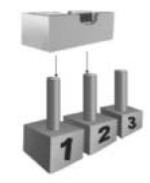

Pin opened Pin dosed Pin1-2 dosed

## **3.2 DETAIL SETTINGS**

## **JPANEL1: Front Panel Header**

This 16-pin connector includes Power-on, Reset, HDD LED, Power LED, Sleep button, and speaker connection. It allows user to connect the PC case's front panel switch functions.

> PWR\_LED On/Off

> > + +

SPK

 $R\bar{S}$ **HLED** 

□ D□ D 8<br>+ |- | - -

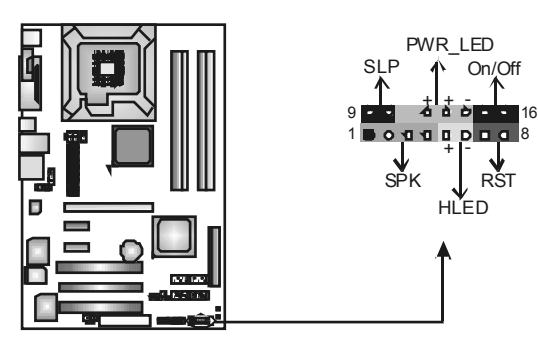

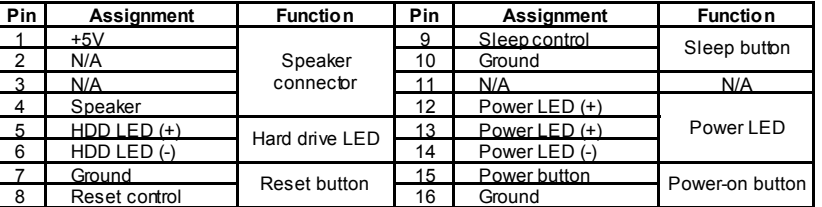

## **JATXPWR1: ATX Power Source Connector**

This connector allows user to connect 24-pin power connector on the ATX power supply.

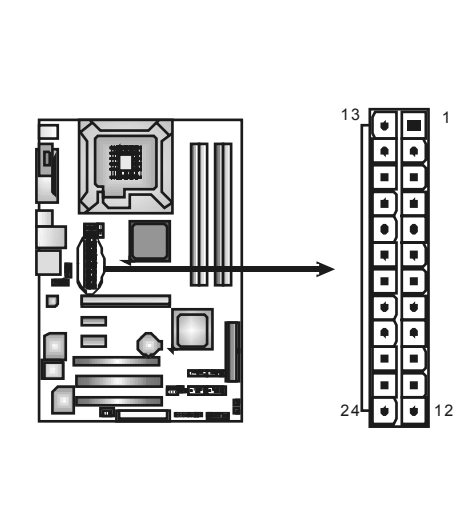

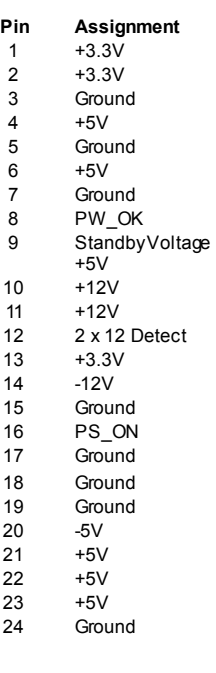

## **JATXPWR2: ATX Power Source Connector**

By connecting this connector, it will provide +12V to CPU power circuit.

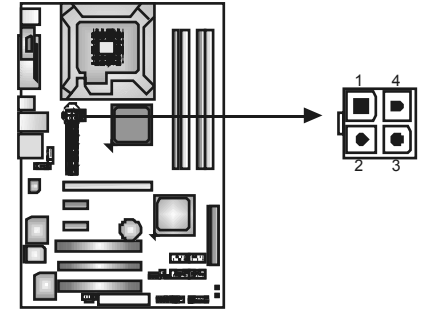

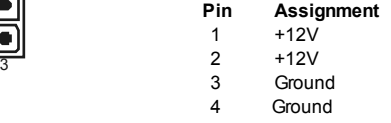

#### **JUSB3/JUSB4: Headers for USB 2.0 Ports at Front Panel**

This motherboard prov ides 2 USB 2.0 headers, which allows user to connect additional USB cable on the PC front panel, and also can be connected with internal USB dev ices, like USB card reader.

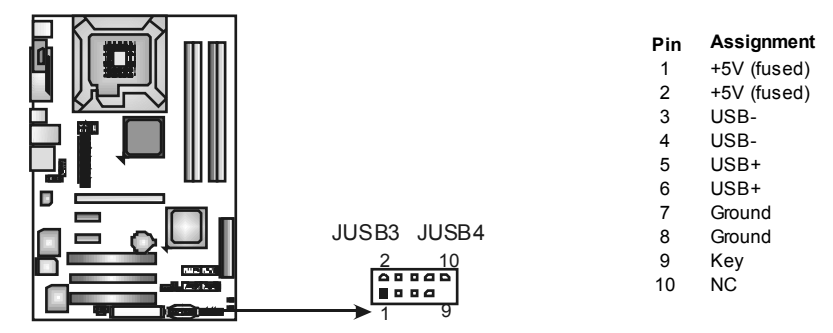

#### **JAUDIO F1: Front Panel Audio Header**

This header allows user to connect the front audio output cable with the PC front panel. It will disable the output on back panel audio connectors.

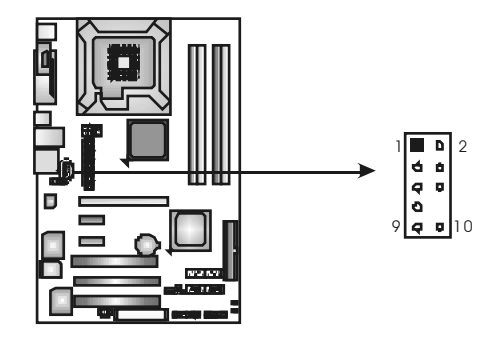

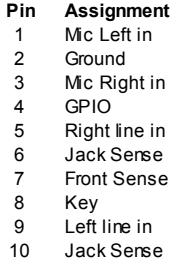

#### **JCDIN1: CD-RO M Audio-in Connector**

This connector allows user to connect the audio source from the v ariaty devices, like CD-ROM, DVD-ROM, PCI sound card, PCI TV turner card etc..

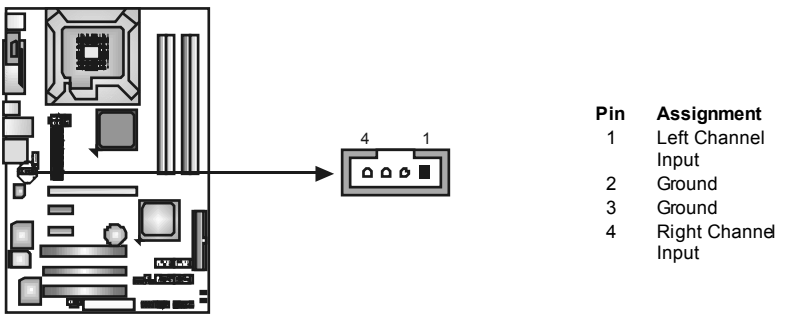

#### **JCMO S1: Clear CMOS Header**

By placing the jumper on pin2-3, it allows user to restore the BIOS saf e setting and the CMOS data, please carefully f ollow the procedures to avoid damaging the motherboard.

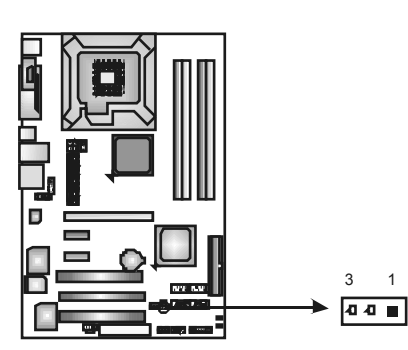

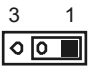

**Pin 1-2 Close:**  Normal Operation (Default).

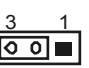

**Pin 2-3 Close:**  Clear CMOS data.

#### ※ **Clear CMOS Procedures:**

- 1. Remov e AC power line.
- 2. Set the jumper to "Pin 2-3 close".
- 3. Wait for five seconds.
- 4. Set the jumper to "Pin 1-2 close".
- 5. Power on the AC.
- 6. Reset your desired password or clear the CMOS data.

## **JCI1: Chassis O pen Header (Optional)**

This connector allows system to monitor PC case open status. If the signal has been triggered, it will record to the CMOS and show the message on next boot-up.

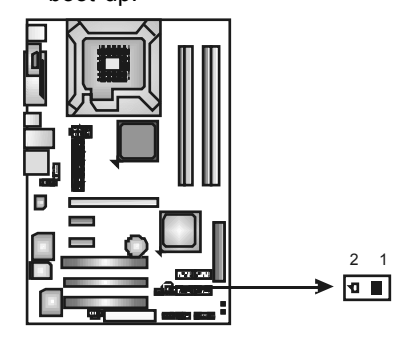

- **Pin Assignment**
- 1 Case open signal
- 2 Ground

#### **SATA1~SATA4: Serial ATA Connectors**

The motherboard has a PCI to SATA Controller with 4channels SATA interf ace, it satisfies the SATA 2.0 spec and with transfer rate of 3Gb/s.

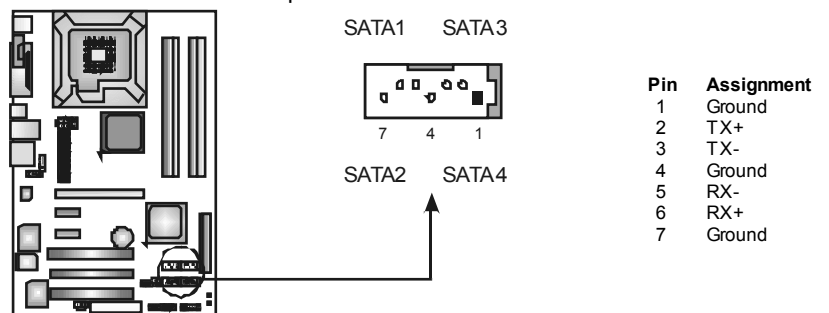

**JSPDIF\_O UT: Digital Audio out Connectors**  This connector allows user to connect the PCI bracket SPDIF output header.

1 3

m é  $\mathbf{a}$ 

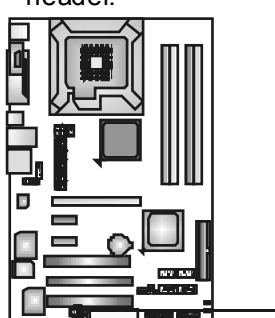

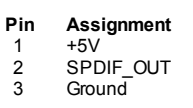

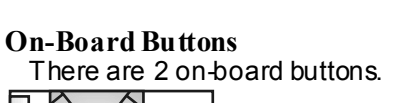

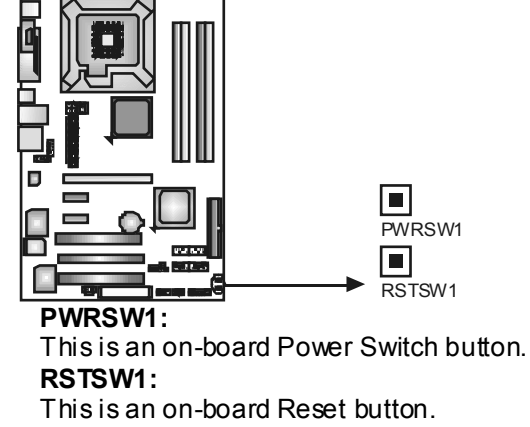

# **CHAPTER 4: OVERCLOCK QUICK GUIDE**

## **4.1 T-POWER INTRODUCTION**

*Biostar T-Power* is a whole new utility that is designed for overclock users. Based on many precise tests, *Biostar Engineering Team* (BET) has developed this ultimate overclock engine to raise system performance. No matter whether under BIOS or Windows interface, *T-Power* is able to present the best system state according to users' overclock setting.

#### **T-Power BIOS Features:**

- **■** Ov erclocking Navigator Engine (O.N.E.)
- **CMOS Reloading Program (C.R.P.)**
- **■** Memory Integration Test (M.I.T., under Ov erclock Navigator Engine)
- Integrated Flash Program (I.F.P.)
- Smart Fan Function (under PC Health Status)
- **Self Recovery System (S.R.S)**

#### **T-Power Windows Feature:**

- **Hardware Monitor**
- **November 2018**
- **■** Smart Fan Function
- **III** Life Update

## **4.2 T-POWER BIOS FEATURE**

- A. Overclocking Navigator Engine (O.N.E.):
	- ONE provides two powerful overdocking engines: MOS and AOS for both Elite and Casual overdockers.

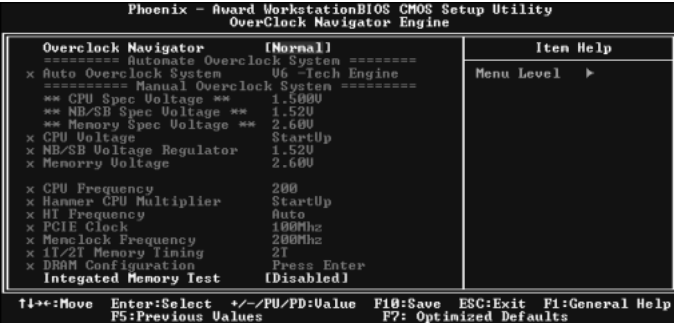

## **Manual O verclock System (M.O .S.)**

MOS is designed for experienced overclock users.

It allows users to customize personal overclock settings.

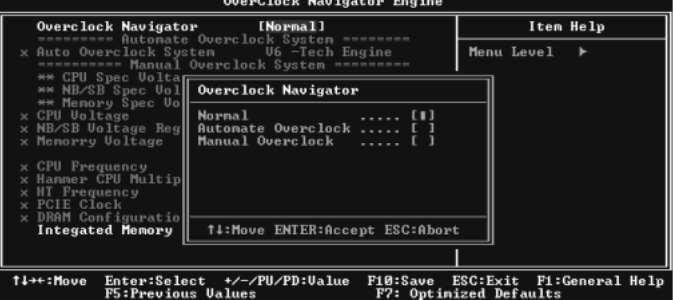

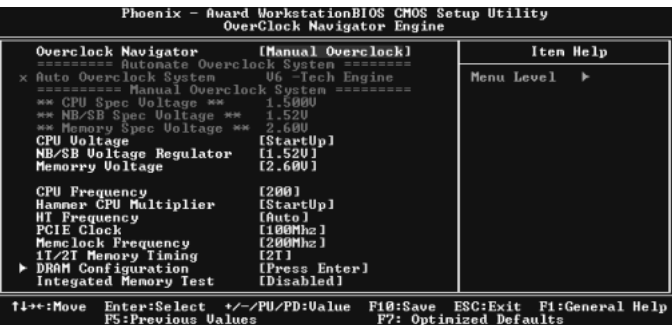

## **CPU Ov erclock Setting:**

### **CPU Voltage:**

This function will increase CPU stability when overclocking. Howev er, the CPU temperature will increase when CPU voltage is increased. **Choices:** The range is from 1.2V to 1.725V, with an interv al of 0.0.25V.

#### **CPU Frequency:**

CPU Frequency is directly in proportion to system performance. To maintain the system stability, CPU v oltage needs to be increased also when raising CPU frequency.

**Choices:** This range is f rom 200 to 450, with an interval of 1MHz.

#### **Memory Overclock Setting:**

#### **Memory Voltage:**

This function will increase memory stability when ov erclocking. **Choices:** The range is from 1.85V to 2.0V, with an interv al of 0.05V.

#### **Memclock Frequency:**

To get better system performance, sometimes downgrading the memory frequency is necessary when CPU frequency is adjusted over the upper limit.

**Choices:** DDR2 400, DDR2 533, DDR2 667, DDR2 800 (MHz).

#### **PCI-Express Ov erclock Setting:**

#### **PCI-E Clock:**

It helps to increase VGA card performance. **Choices:** The range is from 100 to 145, with an interv al of 1MHz.

#### **Chipset Overclock Setting:**

#### **NB/SB Voltage Regulator:**

This function will increase chipset stability when ov erclocking. **Choices:** 1.52V, 1.60V, 1.68V, 1.76V.

#### **HT Frequency:**

We recommend users to set this item at "x4" when overclocking. **Choices:** x1, x2, x3, x4, x5, Auto.

#### **Automatic O verclock System (A.O.S.)**

For beginners in overclock field, BET had developed an easy, fast, and powerf ul feature to increase the system performance, named AO.S. Based on many tests and experiments, A.O.S. prov ides 3 ideal overclock configurations that are able to raise the system performance in a single step.

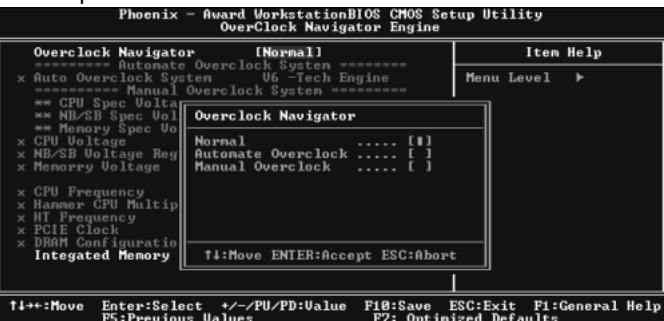

#### **V6 Tech Engine:**

This setting will raise about 10%~15% of whole system performance.<br>Fragments - Award Warkstationalos chose setup Utility

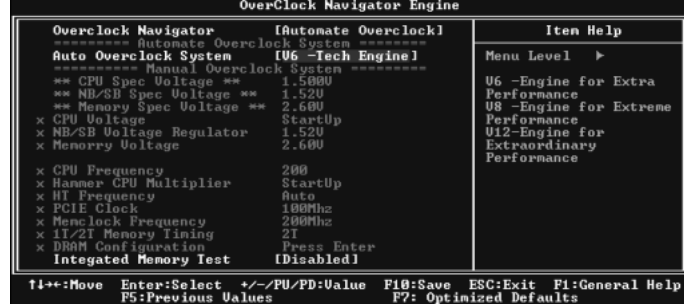

#### **V8 Tech Engine:**

This setting will raise about 15%~25% of whole system performance.<br>Phoenix - Avand NorkstationBIOS CHOS Setup Utility<br>Serclock Navigator Engine

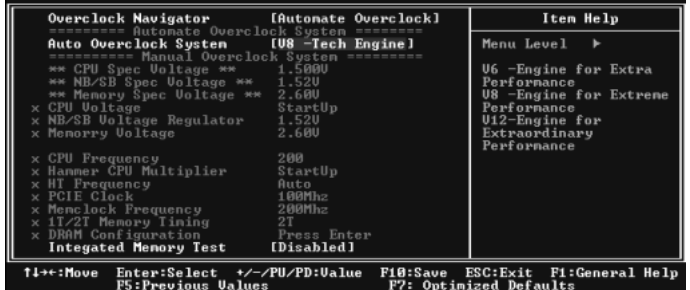

## **V12 Tech Engine:**

This setting will raise about 25%~30% of whole system performance.<br>Phoenix - Award WarkstationBlos cross setup Utility

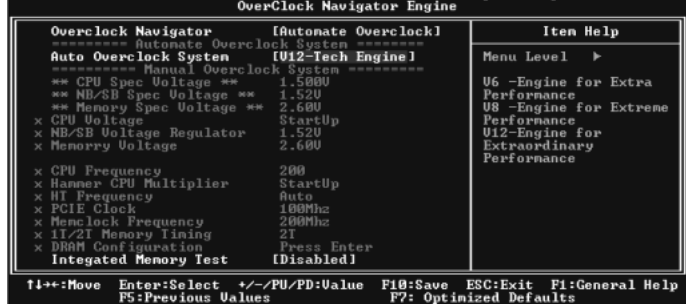

B. CMOS Reloading Program (C.R.P.):

It allows users to sav e different CMOS settings into BIOS-ROM. Users are able to reload any sav ed CMOS setting for customizing system conf igurations.

Moreov er, users are able to save an ideal overclock setting during overclock operation.

There are 50 sets of record addresses in total, and users are able to name the CMOS data according to personal preference.

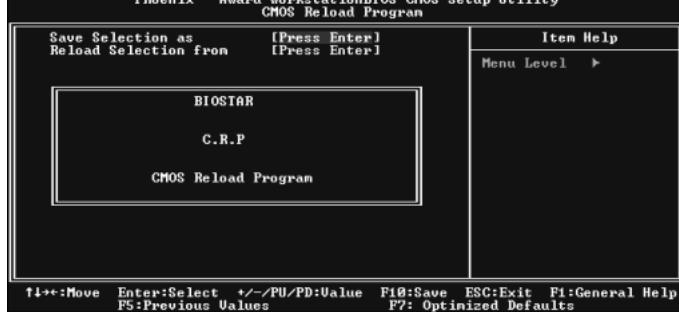

C. Memory Integration Test (M.I.T.):

This function is under "Ov erclocking Navigator Engine" item. MIT allows users to test memory compatibilities, and no extra devices or software are needed.

### *Step 1:*

The def ault setting under this item is "Disabled"; the condition parameter should be changed to "Enable" to proceed this test.

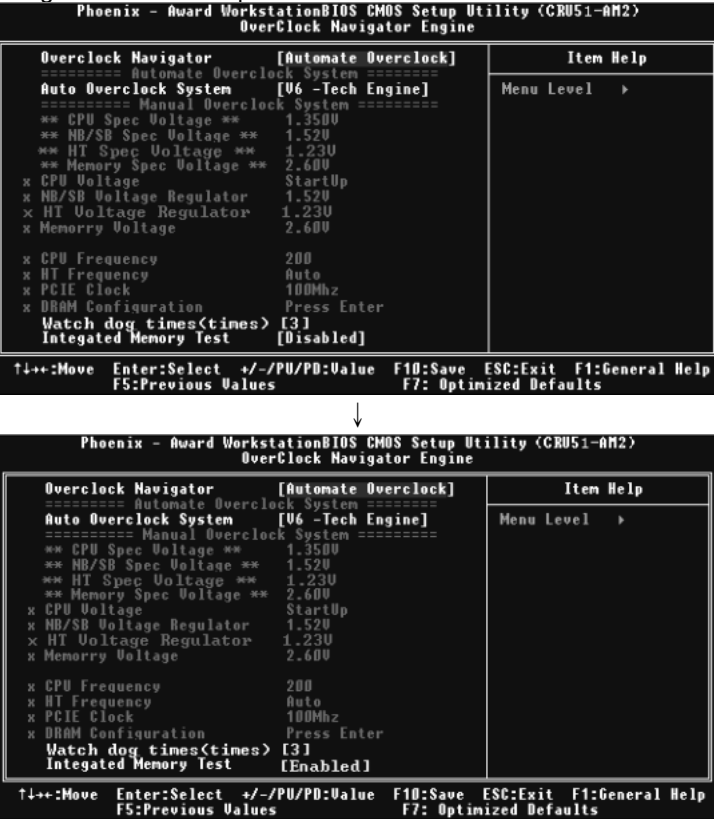

### *Step 2:*

Save and Exit from CMOS setup and reboot the system to activate this test. Run this test for 5 minutes (minimum) to ensure the memory stability.

## *Step 3:*

When the process is done, change the setting back from "Enable" to "Disable" to complete the test.

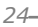

D. Self Recovery System (S.R.S.):

This f unction can't be seen under T-Power BIOS setup; and is alway s on whenev er the system starts up.

Howev er, it can prev ent system hang-up due to inappropriate overclock actions.

When the system hangs up, S.R.S. will automatically log in the default BIOS setting, and all overclock settings will be re-configured.

E. Integrated Flash Program (I.F.P.):

IFP is a saf e and quick way to upgrade BIOS.

#### *Step 1:*

Go to Biostar website (http://www.biostar.com.tw) to download the latest BIOS file. Then, save the file into a floppy disk.

#### *Step 2:*

Insert the floppy disk and reboot the system to get into CMOS screen.

#### *Step 3:*

Select the item "Integrated Flash Program" to get the following frame and choose the BIOS file downloaded in step 1.

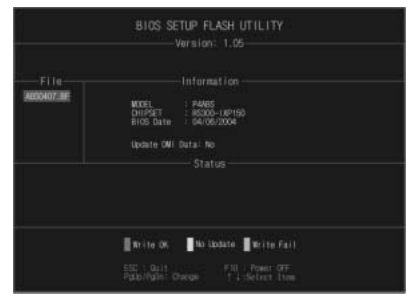

#### *Step 4:*

Press "Enter" key to start BIOS file loading, and BIOS updating will process automatically.

#### *Step 5:*

When the BIOS update is completed, press YES to the message "Flash done, Reset system", and the system will reboot automatically to finish the process.

#### *Advis e:*

You can update the system BIOS by simply pressing "Enter" key for three times

F. Smart Fan Function:

Smart Fan Function is under "PC Health Status".

This is a brilliant feature to control CPU Temperature vs. Fan speed. When enabling Smart Fan function, Fan speed is controlled automatically by CPU temperature.

This function will protect CPU from overheat problem and maintain the system temperature at a safe level.

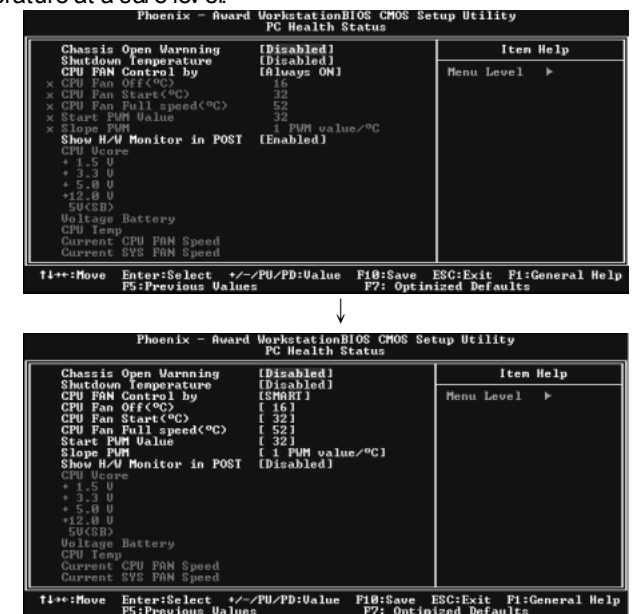

#### **CPU Fan Off <**℃**>:**

If the CPU temperature is lower than the set value, the CPU fan will turn off. The range is from 0℃~127℃, with an interval of 1℃.

#### **CPU Fan Start <**℃**>**

The CPU fan starts to work when CPU temperature arrives to this set v alue. The range is from 0℃~127℃, with an interv al of 1℃.

#### **CPU Fan Full speed <**℃**>**

When CPU temperature arrives to the set value, the CPU fan will work under Full Speed. The range is from 0℃~127℃, with an interval of 1℃.

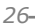

#### **Start PWM Value**

When CPU temperature arrives to the set value, the CPU fan will work under Smart Fan Function mode. The range is from 0~127, with an interv al of 1.

#### **Slope PWM**

**Choices:** 1 PWM Value/℃ (default), 2 PWM Value/℃, 4 PWM Value/℃, 8 PWM Value/℃, 16 PWM Value/℃, 32 PWM Value/℃, 64PWM Value/℃.

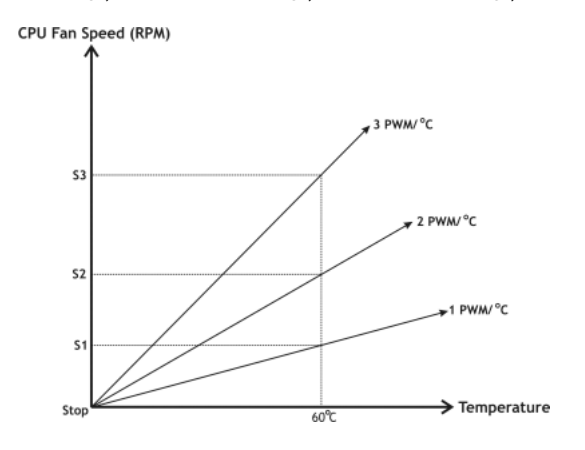

**S1: CPU temperature is 60**℃**, and PWM v alue is 1 PWM/**℃**.** 

**S2: CPU temperature is 60**℃**, and PWM v alue is 2 PWM/**℃**.** 

**S3: CPU temperature is 60**℃**, and PWM v alue is 3 PWM/**℃**.** 

Increasing the v alue of slope PWM will raise the speed of CPU fan. As in above diagram, when the CPU temperature reaches 60℃, the CPU f an speed for 3 PWM/°C is higher than 1 PWM/°C (S1<S2<S3).

## **4.3 T-POWER WINDOWS FEATURE**

A.Hardware Monitor:

T-Power Hardware monitor allows users to monitor system voltage, temperature and fan speed accordingly.

Additionally, a rescue action will be taken by the program automatically while the system faces an abnormal condition. The program will trigger an alarm or shut down the system when unpredictable errors occur.

All the monitoring items are illustrated by a waveform diagram.

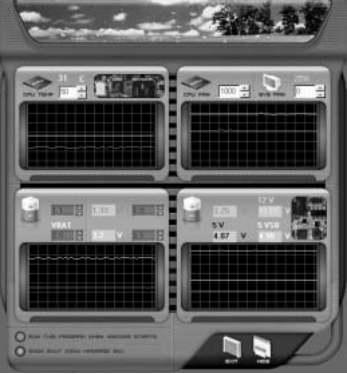

#### **Hardware Monitor Toolbar**

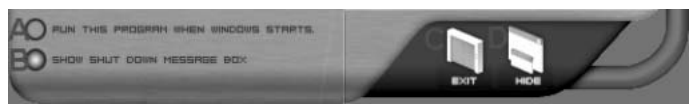

#### *i. Start-up Setting*

Click on this item to run Hardware Monitor Program when the Windows starts-up.

#### *ii. Dialogue-Box Setting*

Click on this item to pop-up warning dialogue-box when PC system is abnormal.

#### *iii. Exit*

Click on this item to exit Hardware Monitor Program.

#### *iv. Hide*

Click on this item to hide this program in system tray. When hiding the program, there will be a check icon in the system tray.

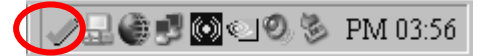

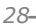

#### **CPU Temperature**

This column configures the CPU temperature. There is a way eform to represent the status of CPU temperature.

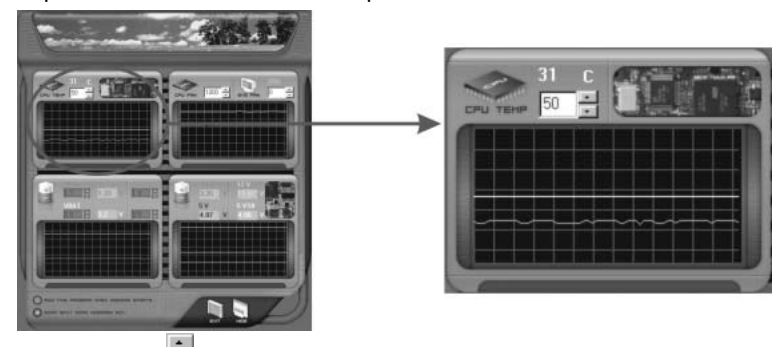

By adjusting  $\blacksquare$ , users can easily configure the upper limit of CPU temperature for system operating.

In this diagram, the white line represents the upper limit which user-set for CPU temperature and the green line shows present CPU temperature.

If the CPU temperature is higher than the upper limit, the status line color will change f rom green to red, and a warning sound will alert y ou. Also, the system tray icon would change to  $\mathsf{\&}$ 

### **FAN Speed**

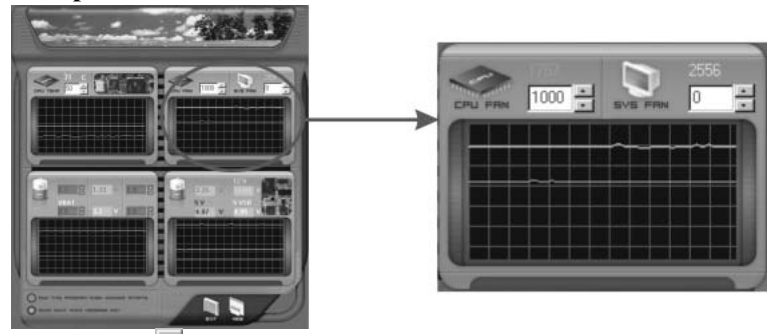

By adjusting  $\Box$ , users can easily configure the lower limit of the fan speed. In this diagram, the green line shows present CPU Fan speed, and the y ellow line shows System Fan speed (if any ).

If any one of the fans speeds is lower than the set value, the status line will change into a red warning line, and the program will trigger an alarm system automatically. Also, the system tray icon would change to  $\blacksquare$ .

#### **CPU/Battery Voltage**

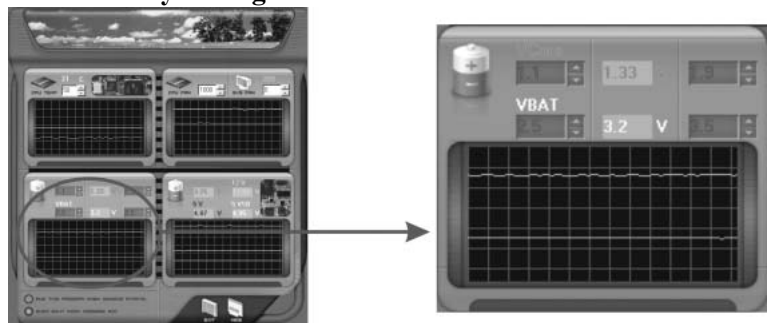

#### *i. VCore*

This item displays the CPU voltage, represented by a light blue line.

Users can set the upper and lower limit by adjusting  $\blacksquare$  to monitor the CPU operating voltage.

If CPU v oltage is higher or lower than the set value, the status line will change into a red warning line, and a warning sound will alert y ou. Also, the system tray icon will change to  $\mathsf{X}$ .

## *ii. VBAT*

This item displays the CMOS battery v oltage, represented by a light green line.

Users can set the upper and lower limit by adjusting  $\Box$  to monitor the status of battery v oltage.

If battery voltage is higher or lower than the set v alue, the status line will change to a red warning line, and a warning sound will alert y ou. Also, the sy stem tray icon will change to  $\blacktriangleright$ 

#### **Reference data**

This column represents the status of power supply voltage and cannot be adjusted, it is only f or present status reference.

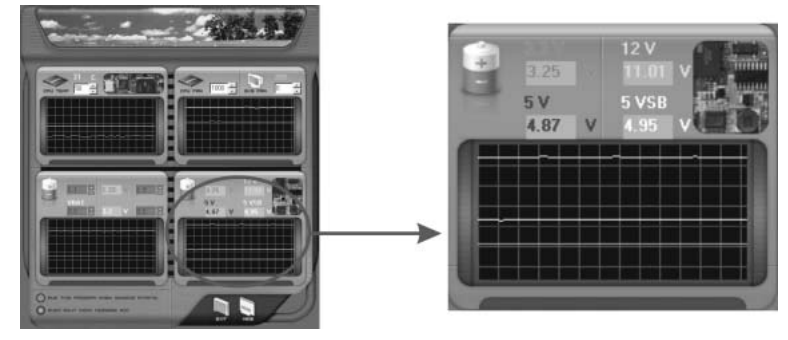

#### B. Overclocking Configurations

This diagram is designed for T-series Ov erclocking utility. Friendly interf ace and solid ov erclock features are the major concept of this utility.

Graphic 1 will appear when activ ating this utility.

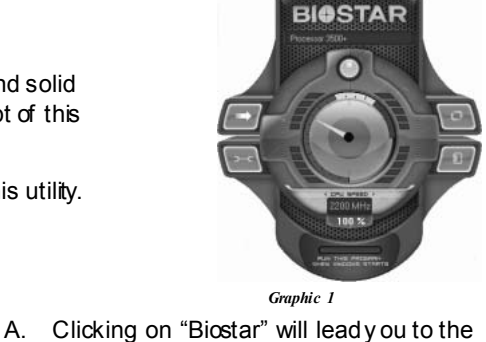

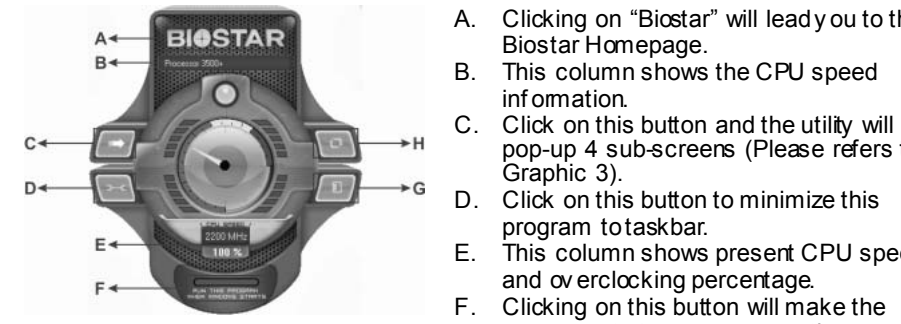

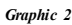

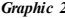

By adjusting the overclocking f eatures in 4 sub-screens, users can tune the system performance to an optimal level.

E. This column shows present CPU speed and ov erclocking percentage. F. Clicking on this button will make the program start up as soon as the Windows starts up.

information.<br>Click on this button and the utility will

pop-up 4 sub-screens (Please refers to

Biostar Homepage.

program to taskbar.

Graphic 3).

- G. Click on this button to exit this overclock utility.
- H. Click on this button to reset all the ov erclock features to default setting.

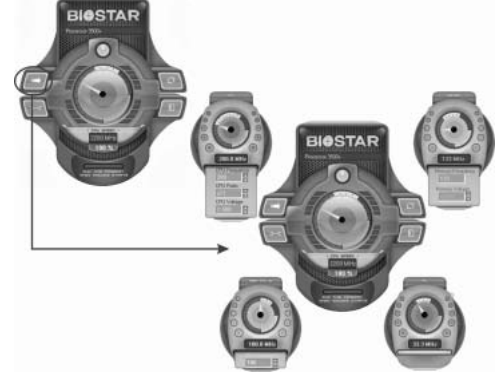

*Graphic 3* 

## **CPU Ov erclocking Settings:**

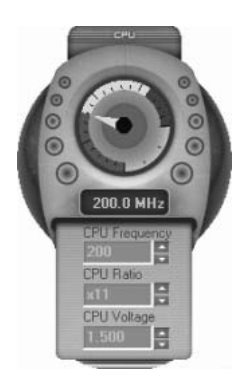

By adjusting  $\ddot{=}$  can configure three items for CPU overclocking.

- *A. CPU Frequency*  Range: 200MHz~450MHz. Inter val: 1MHz.
- *B. CPU Ratio*  Range: 4~ 25. Inter val: 1.
- *C. CPU Voltage*  Range: 0.8V~ 2.0V. Inter val: 0.0125V.

## **Memory Overclocking Settings:**

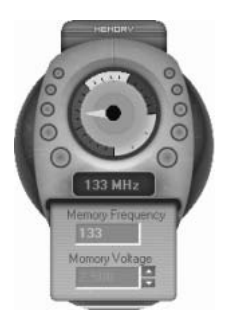

By adjusting can configure two items for Memory overclocking.

- *A. Memory Clock Frequency*  Choices: 100, 133, 200, 266, 333, 400, 533, 667, 800.
- *B. Memory Voltage*  Range: 1.8V~ 2.8V. Inter val: 0.1V.

## **AGP/PCI-Express Overclocking Setting: (Optional)**

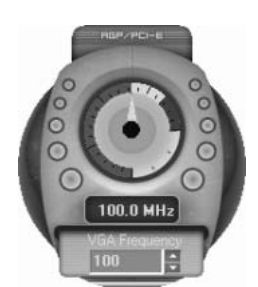

By adjusting  $\blacksquare$  can configure VGA card overclocking. And this function helps to increase VGA card performance.

Range: 100MHz~150MHz.

Inter val: 1MHz.

## **PCI Overclocking Setting:**

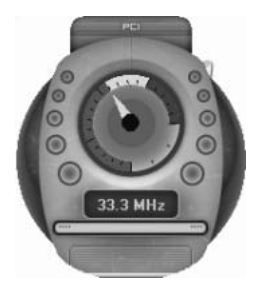

This diagram shows present PCI working status and helps to monitor PCI peripherals working status.

This item cannot be adjusted.

## C. Smart Fan Function

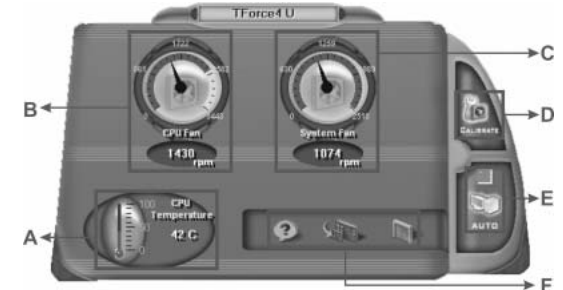

When Smart Fan Function is activated, screens will pop-up to illustrate the fan speed information.

## *i. CPU Temperature:*

Show current CPU temperature.

#### *ii. CPU Fan speed:*

Show current CPU Fan speed.

## *iii. System Fan speed:*

Show current system Fan speed.

### *iv. Calibrate:*

When changing CPU Fan or System Fan, dick on this button to re-calibrate the Fan speed.

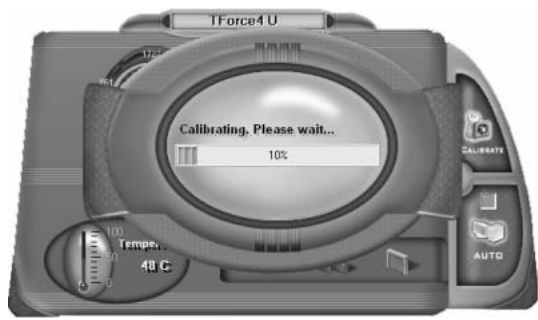

#### *Note:*

- 1. When Smart Fan Function acti vates for the first time, this calibrate functi on would
	- auto-run to get upper and lower limitation of C PU Fan and System Fan.
- 2. When calibrating process is done, the calibrati ng window will auto-close, and the main screen will show new fan speed data.
*v. Auto:* 

If the green indicator is lit up, the Smart Fan Function is "On" (Default Setting).

Click on this button again to close Smart Fan Function, and a screen as below would pop-up.

There will be pulling-meter besides the CPU Fan and System Fan, the CPU Fan and the System Fan speed can be adjusted by adjusting the Cursor Up or Down.

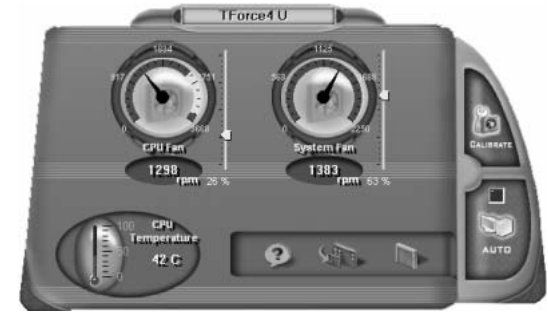

- *vi. Program Tool Bar:*
- $\bullet$   $\mathbb{Z}$  *About:*

Click on this button to get program-related information.

z *Minimize:* 

Click on this button to minimize the program to system tray

 $\bullet$  **Exit:** 

Click on this button to exit this program.

#### D. Live Update

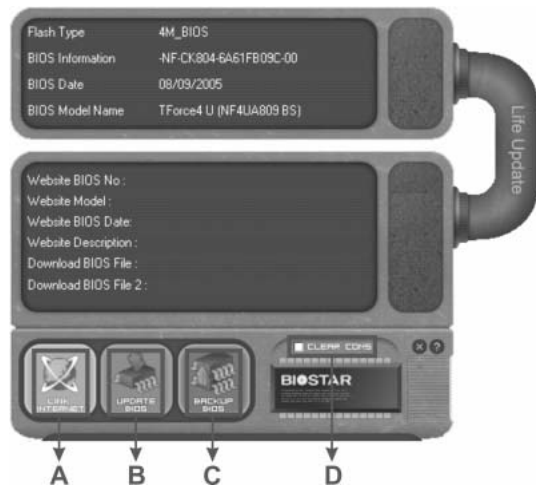

When Live Update program is activated, a screen will pop up to illustrate BIOS related information.

#### *i. Link to Internet:*

Click on this button will link to Biostar website and BIOS file will be downloaded.

#### *ii. Update BIOS:*

Click on this button to run BIOS flashing process, and it's easy and safe.

#### *iii. Backup BIOS:*

Click on this button, and BIOS file will be saved into the user-selected folder.

#### *iv. Clear CMOS:*

Click on this item will clear the CMOS Data. When carrying this job, the previous CMOS data would be cleared and returned to default setting.

*36* 

## **CHAPTER 5: USEFUL HELP**

### **5.1 DRIVER INSTALLATION NOTE**

After you installed your operating system, please insert the Fully Setup Driver CD into your optical drive and install the driver for better system performance.

You will see the following window after you insert the CD

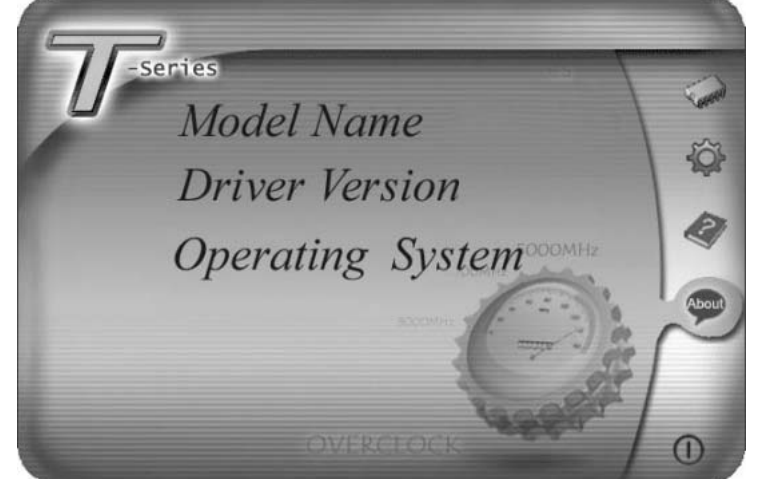

The setup guide will auto detect your motherboard and operating system.

#### *Note:*

If this window didn't show up after you insert the Driver CD, please use file browser to locate and execute the file *SETUP.EXE* under your optical drive.

A. Driver Installation

To install the driver, please click on the Driver icon. The setup guide will list the compatible driver for your motherboard and operating system. Click on each device driver to launch the installation program.

B. Software Installation

To install the software, please click on the Software icon. The setup guide will list the software available for your system, dick on each software title to launch the installation program.

C. Manual

Aside from the paperback manual, we also provide manual in the Driver CD. Click on the Manual icon to browse for available manual.

#### *Note:*

You will need Acrobat R eader to open the manual file. Please download the latest version of Acrobat Reader software from

*http://www.adobe.com/products/acrobat/readstep 2.html*

## **5.2 AWARD BIOSBEEP CODE**

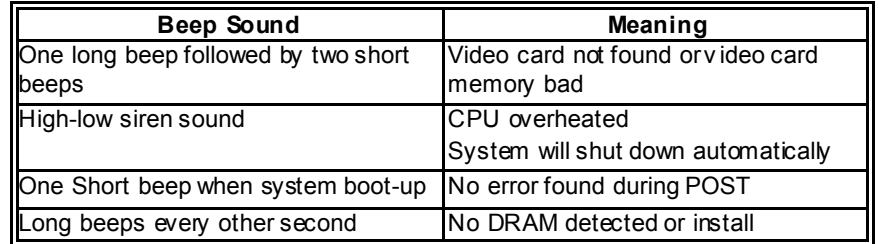

### **5.3 EXTRA INFORMATION**

### *A. BIOS Update*

After you fail to update BIOS or BIOS is invaded by virus, the Boot-Block function will help to restore BIOS. If the following message is shown after boot-up the system, it means the BIOS contents are corrupted.

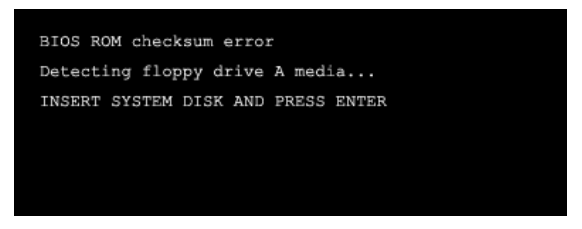

In this Case, please follow the procedure below to restore the BIOS:

- 1. Make a bootable floppy disk.
- 2. Download the Flash Utility "AWDFLASH.exe" from the Biostar website: www.biostar.com.tw
- 3. Confirm motherboard model and download the respectively BIOS from Biostar website.
- 4. Copy "AWDFLASH.exe" and respectively BIOS into floppy disk.
- 5. Insert the bootable disk into floppy drive and press Enter.
- 6. System will boot-up to DOS prompt.
- 7. Type *"Awdflash xxxx.bf/sn/py/r"* in DOS prompt. (*xxxx* means BIOS name.)
- 8. System will update BIOS automatically and restart.
- 9. The BIOS has been recovered and will work properly.

### *B. CPU Overheated*

If the system shutdown automatically after power on system for seconds, that means the CPU protection function has been activated.

When the CPU is over heated, the motherboard will shutdown automatically to avoid a damage of the CPU, and the system may not power on again.

In this case, please double check:

- 1. The CPU cooler surface is placed evenly with the CPU surface.
- 2. CPU fan is rotated normally.
- 3. CPU fan speed is fulfilling with the CPU speed.

After confirmed, please follow steps below to relief the CPU protection function.

- 1. Remove the power cord from power supply for seconds.
- 2. Wait for seconds.
- 3. Plug in the power cord and boot up the system.

Or you can:

- 1. Clear the CMOS data.
	- (See "Close CMOS Header: JCMOS1" section)
- 2. Wait for seconds.
- 3. Power on the system again.

## **5.4 TROUBLESHOOTING**

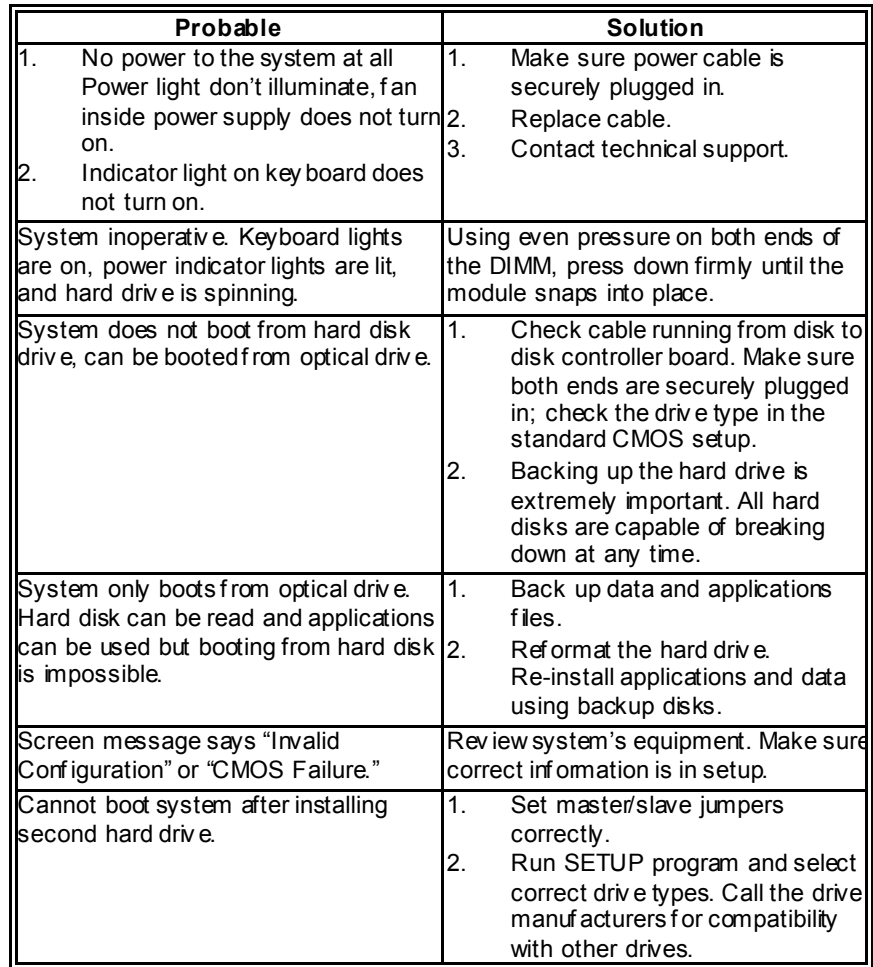

 $\overline{\phantom{0}}$ 

*40* 

This page is intentionally left blank.

*41* 

## **APPENDENCIES: SPEC IN OTHER LANGUAGE**

 $\overline{\phantom{a}}$ 

## **GERMAN**

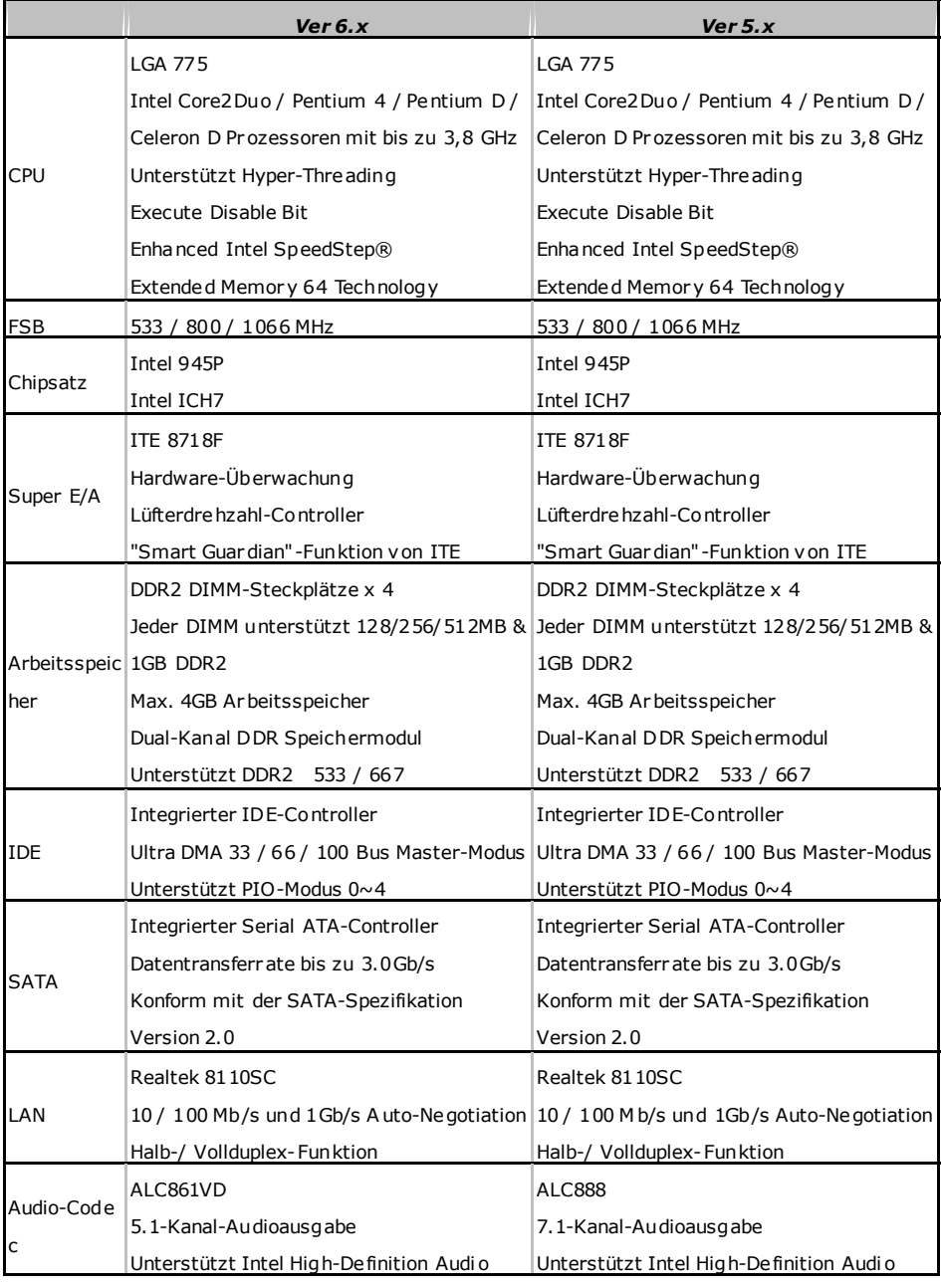

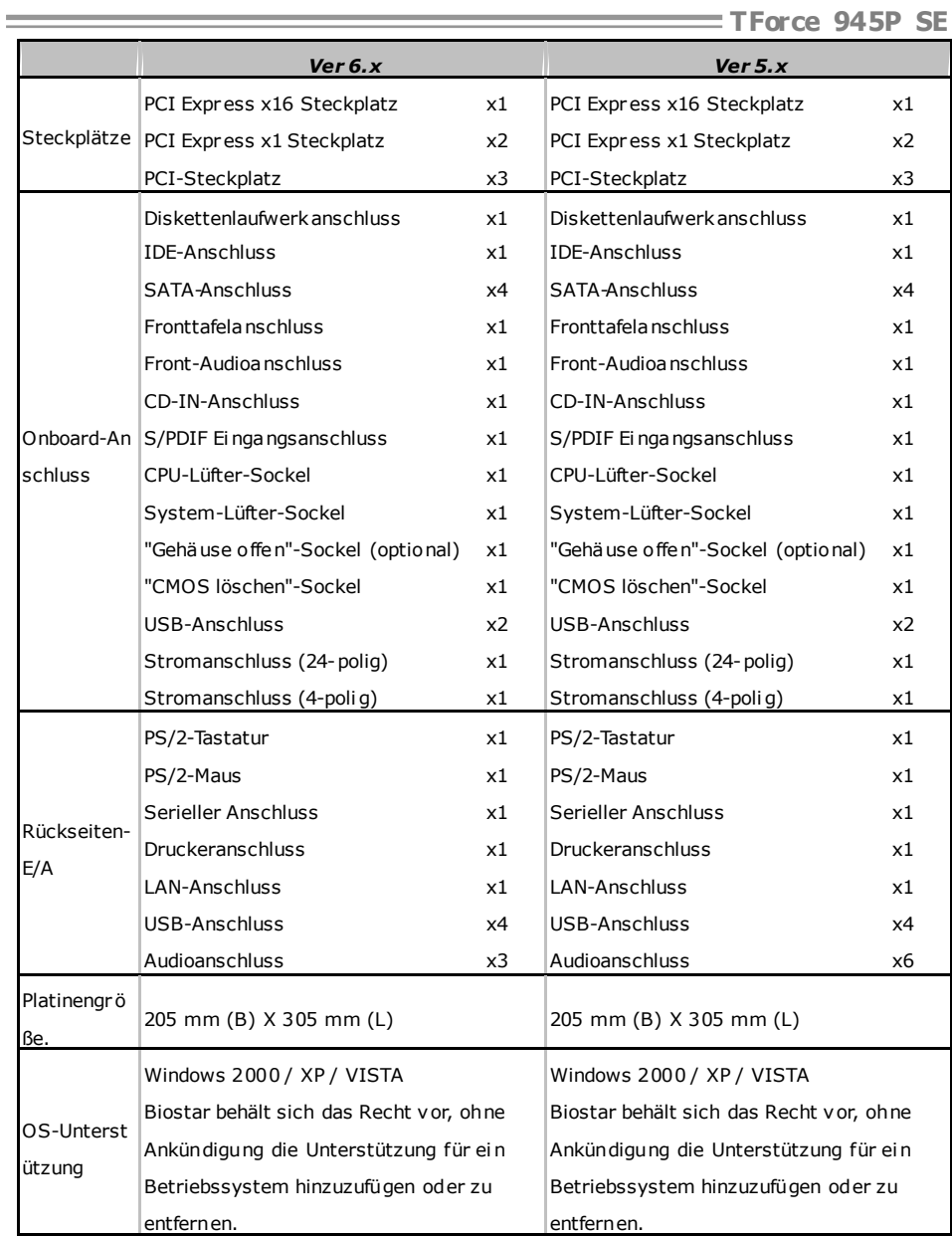

#### **FRANCE**  *Ver 6.x Ver 5.x*  UC LGA 775 Processeurs Intel Core2Duo / Pentium 4 / Pentium D / Celeron D jusqu'à 3,8 GHz Prend en charge les technologies Hyper -Threading d'exécution de bit de désactivation Intel SpeedStep® optimisée de mémoire étendue 64 LGA 775 Processeurs Intel Core2Duo / Pentium 4 / Pentium D / Celeron D jusqu'à 3,8 GHz Prend en charge les technologies Hyper-Threading d'exécution de bit de désactivation Intel SpeedStep® optimisée de mémoire étendue 64 Bus frontal 533 / 800 / 1066 MHz 533 / 800 / 1066 MHz Chipset Intel 945P Intel ICH7 Intel 945P Intel ICH7 Super E/S ITE 8718F Moniteur de matériel Contrôleur de vitesse de ventilateur Fonction "Gardien i ntelligent" de l'ITE ITE 8718F Moniteur de matériel Contrôleur de vitesse de ventilateur Fonction "Gardien i ntelligent" de l'ITE Mémoire principale Fentes DDR2 DIMM x 4 Chaque DIMM prend en charge des DDR de Chaque DIMM prend en charge des DDR de 256/512 Mo et 1Go Capacité mémoire maximale de 4 Go Module de mém oire DDR à mode à double voie Prend en charge la DDR 2 533 / 667 Fentes DDR2 DIMM x 4 256/512 Mo et 1Go Capacité mémoire maximale de 4 Go Module de mém oire DDR à mode à double voie Prend en charge la DDR 2 533 / 667 IDE Contrôleur IDE intégr é Mode pri ncipale de Bus Ultra DMA 33 / 66 / Mode pri ncipale de Bus Ultra DMA 33 / 66 / 100 Prend en charge le mode PIO 0~4, Contrôleur IDE intégr é 100 Prend en charge le mode PIO 0~4, **SATA** Contrôleur Serial ATA intégré : Taux de transfert jusqu'à 3.0 Go/s. Conforme à la spécification SATA Version  $\overline{2.0}$ Contrôleur Serial ATA intégré : Taux de transfert jusqu'à 3.0 Go/s. Conforme à la spécification SATA Version 2.0 LAN Realtek 8110SC 10 / 100 Mb/s et 1 Gb/s négociation automatique Half / Full duplex capability Realtek 8110SC 10 / 100 Mb/s et 1 Gb/s négociation automatique Half / Full duplex capability Codec audio ALC861VD Sortie audio à 5.1 voies Prise en c harge de l'audio haute dé finition Intel ALC888 Sortie audio à 7.1 voies Prise en c harge de l'audio haute dé finition Intel

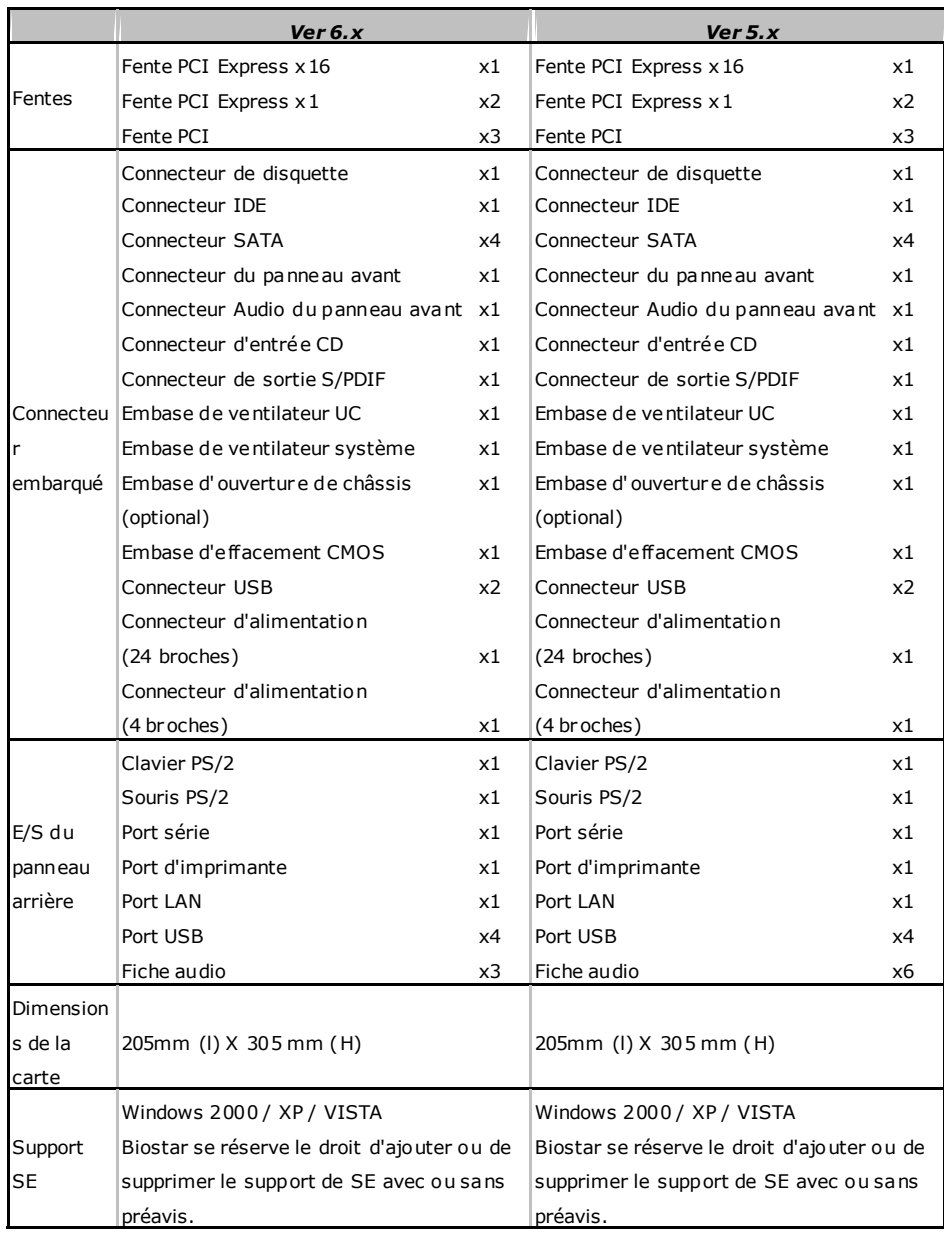

 $\sim$ 

#### **ITALIAN**  *Ver 6.x Ver 5.x*  CPU LGA 775 Processore Intel Core2Duo / Pentium 4 / Pentium D / Celeron D fino a 3.8 GHz Supporto di Hyper -Threadi ng Execute Disable Bit Enhanced Intel SpeedStep® Tecnologia Extended M emory 64 LGA 775 Processore Intel Core2Duo / Pentium 4 / Pentium D / Celeron D fino a 3.8 GHz Supporto di Hyper -Threadi ng Execute Disable Bit Enhanced Intel SpeedStep® Tecnologia Extended M emory 64 FSB 533 / 800 / 1066 MHz 533 / 800 / 1066 MHz Chipset Intel 945P Intel ICH7 Intel 945P Intel ICH7 Super I/O ITE 8718F Monitoraggio hardware Controller velocità ventolina Funzione "Smart Guardi an" di I TE ITE 8718F Monitoraggio hardware Controller velocità ventolina Funzione "Smart Guardi an" di I TE Memoria principale Alloggi DIMM DDR 2 x 4 Ciascun DIMM supporta DDR2 256/512MB e Ciascun DIMM supporta DDR2 256/512MB e 1GB Capacità massima della memori a 4GB Modulo di memoria DDR a canale doppio Supporto di DDR2 533 / 667 Alloggi DIMM DDR 2 x 4 1GB Capacità massima della memori a 4GB Modulo di memoria DDR a canale doppio Supporto di DDR2 533 / 667 IDE Controller IDE i ntegrato Modalità Bus Master Ultra DMA 33 / 66 / 100 Supporto modalità PIO Mode 0-4 Controller IDE i ntegrato Modalità Bus Master Ultra DMA 33 / 66 / 100 Supporto modalità PIO Mode 0-4 **SATA** Controller Serial ATA integrato Velocità di trasferimento dei dati fi no a 3.0 Velocità di trasferimento dei dati fi no a 3.0 Gb/s. Compatibile specifiche SATA Versione 2.0. Controller Serial ATA integrato Gb/s. Compatibile specifiche SATA Versione 2.0. LAN Realtek 8110SC Negoziazione automatica 10 / 100 Mb/s e  $1Gh/s$ Capacità Half / Full Duplex Realtek 8110SC Negoziazione automatica 10 / 100 Mb/s e  $1Gh/s$ Capacità Half / Full Duplex Codec audio ALC861VD Uscita audio 5.1 canali Supporto audio High-Defi nition (HD) Intel **ALC888** Uscita audio 7.1 canali Supporto audio High-Defi nition (HD) Intel

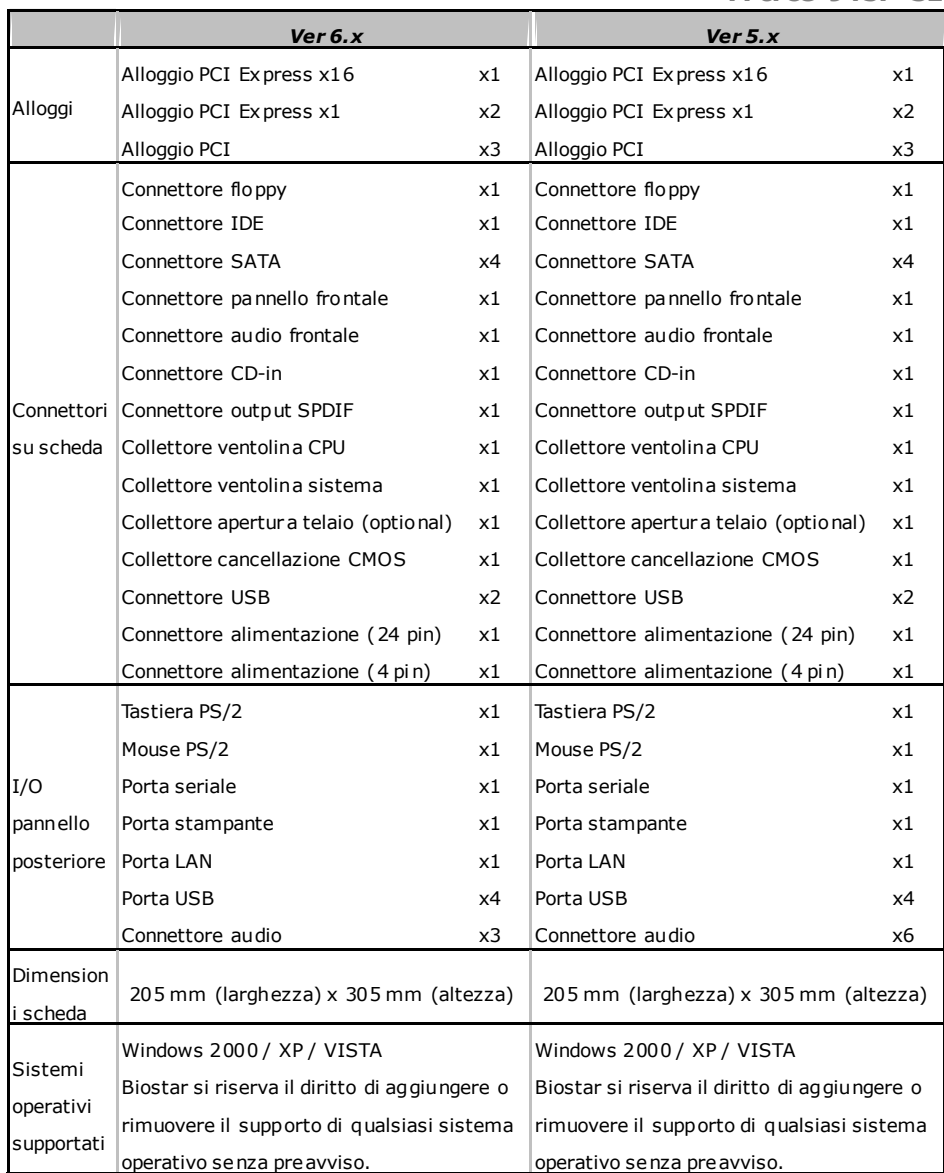

 $\sim$ 

#### **SPANISH**  *Ver 6.x Ver 5.x*  CPU LGA 775 Procesador I ntel Core2Duo / Penti um 4 / Pentium D / Celeron D hasta 3,8 GHz Admite Hyper -Threadi ng Bit de des habilitación de ejecución Intel SpeedStep® Me jorado Tecnología Extended M emory 64 LGA 775 Procesador I ntel Core2Duo / Penti um 4 / Pentium D / Celeron D hasta 3,8 GHz Admite Hyper -Threadi ng Bit de des habilitación de ejecución Intel SpeedStep® Me jorado Tecnología Extended M emory 64 FSB 533 / 800 / 1066 MHz 533 / 800 / 1066 MHz Conjunto de chips Intel 945P Intel ICH7 Intel 945P Intel ICH7 Súper E/S ITE 8718F Monitor hardware Controlador de velocidad de ventilador Función "Guardia inteligente" de I TE ITE 8718F Monitor hardware Controlador de velocidad de ventilador Función "Guardia inteligente" de I TE Memoria principal Ranuras DIMM DDR 2 x 4 Cada DIMM admite DDR 2 de 256/512MB y Cada DIMM admite DDR 2 de 256/512MB y 1GB Capacidad máxima de memoria de 4GB Módulo de memoria DDR de canal Doble Admite DDR2 533 / 667 Ranuras DIMM DDR 2 x 4 1GB Capacidad máxima de memoria de 4GB Módulo de memoria DDR de canal Doble Admite DDR2 533 / 667 IDE Controlador IDE integrado Modo bus maestro Ultra DMA 33 / 66 / 100 Modo bus maestro Ultra DMA 33 / 66 / 100 Soporte los Modos PIO 0~4. Controlador IDE integrado Soporte los Modos PIO 0~4. SATA Controlador ATA Serie Integrado Tasas de transferencia de hasta 3.0 Gb/s. Compatible con la versión SATA 2.0. Controlador ATA Serie Integrado Tasas de transferencia de hasta 3.0 Gb/s. Compatible con la versión SATA 2.0. Red Local Realtek 8110SC Negociación automática de 10 / 100 Mb/s y Negociación automática de 10 / 100 Mb/s y 1Gb/s Funciones Half / F ull dúplex Realtek 8110SC 1Gb/s Funciones Half / F ull dúplex Códecs de sonido ALC861VD Salida de sonido de 5.1 canales Soporte de soni do I ntel de Alta Defi nición Soporte de soni do I ntel de Alta Defi nición **ALC888** Salida de sonido de 7.1 canales

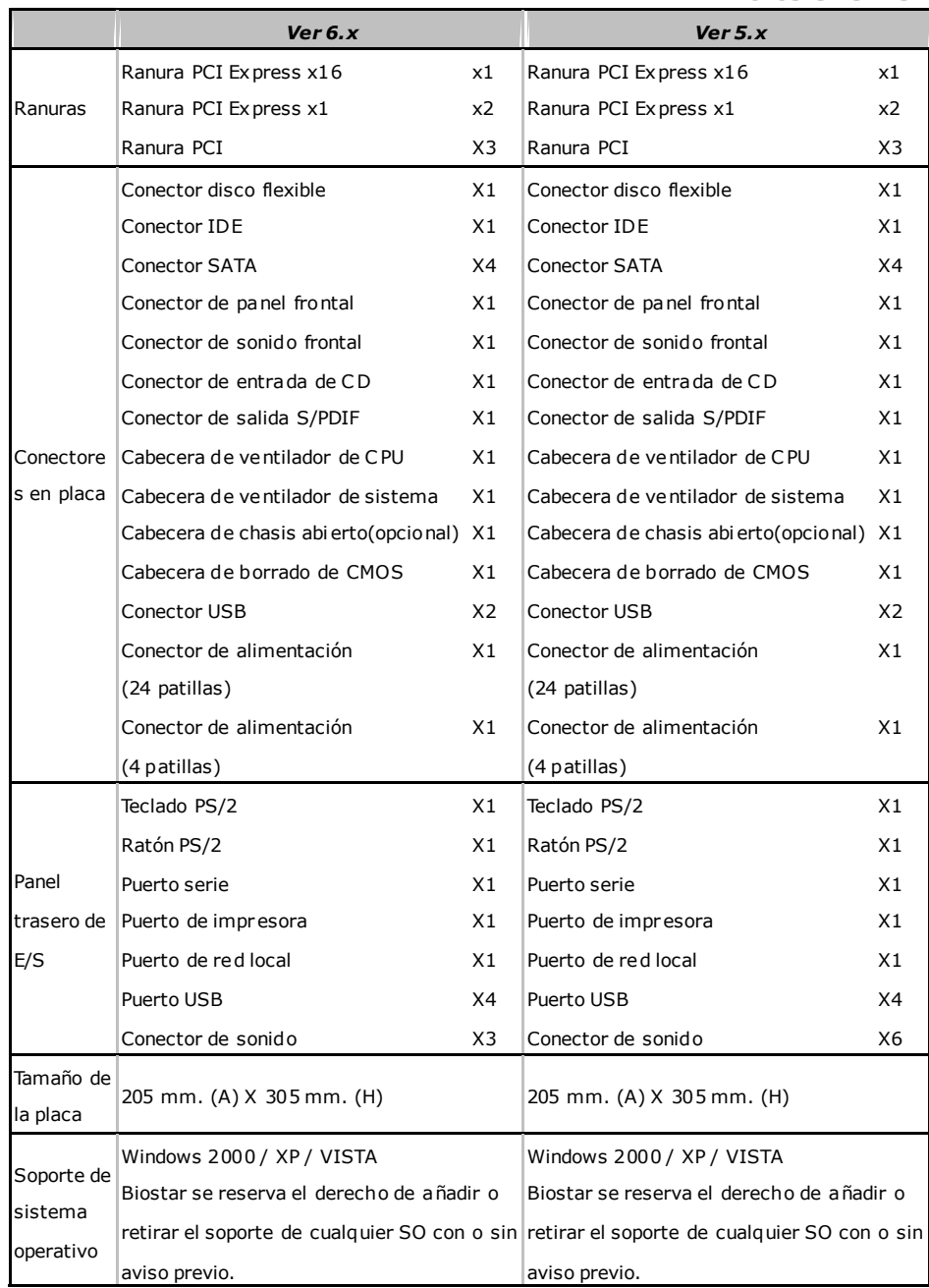

 $\sim$ 

### **PORTUGUESE**

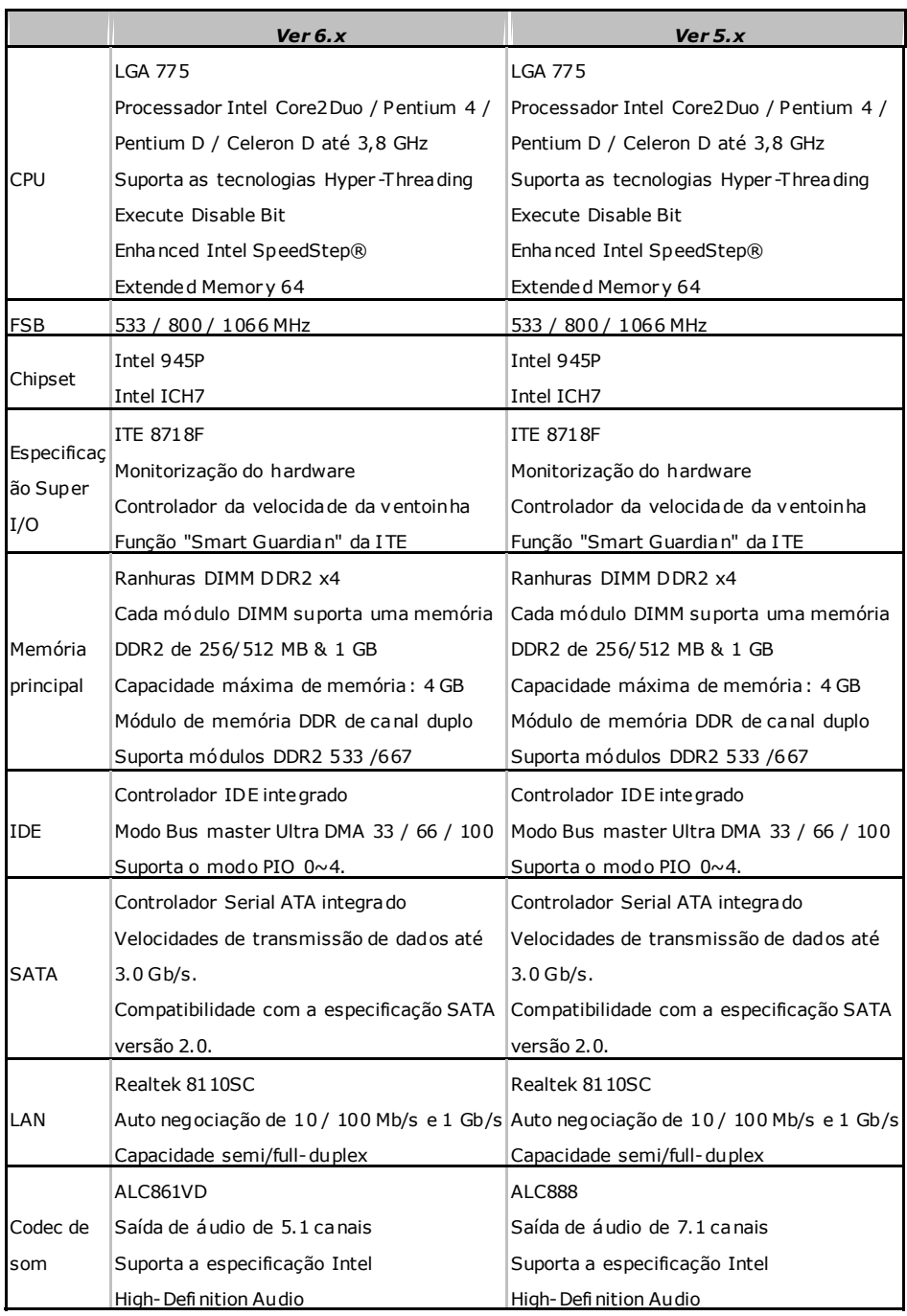

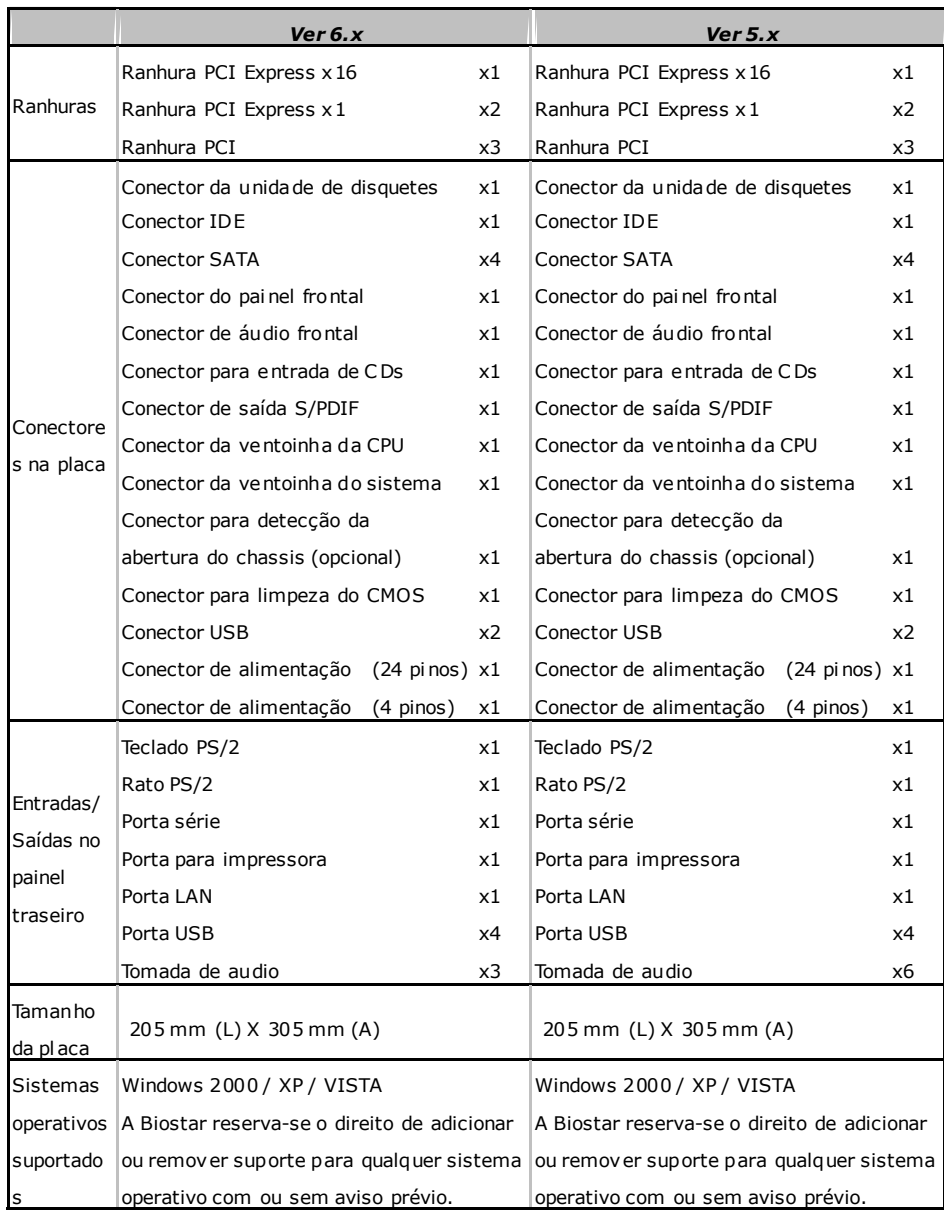

 $\sim$   $\sim$ 

### **POLISH**

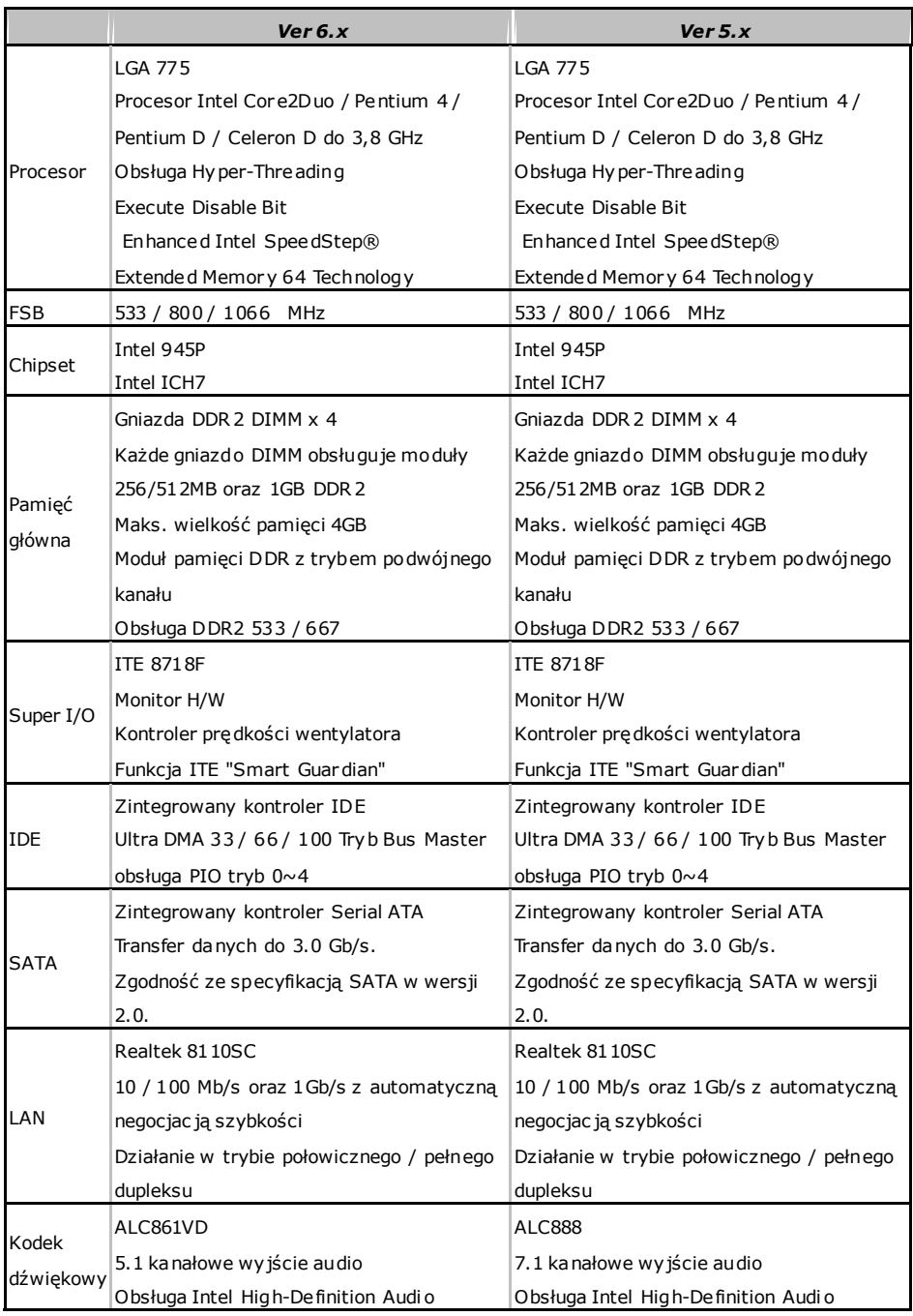

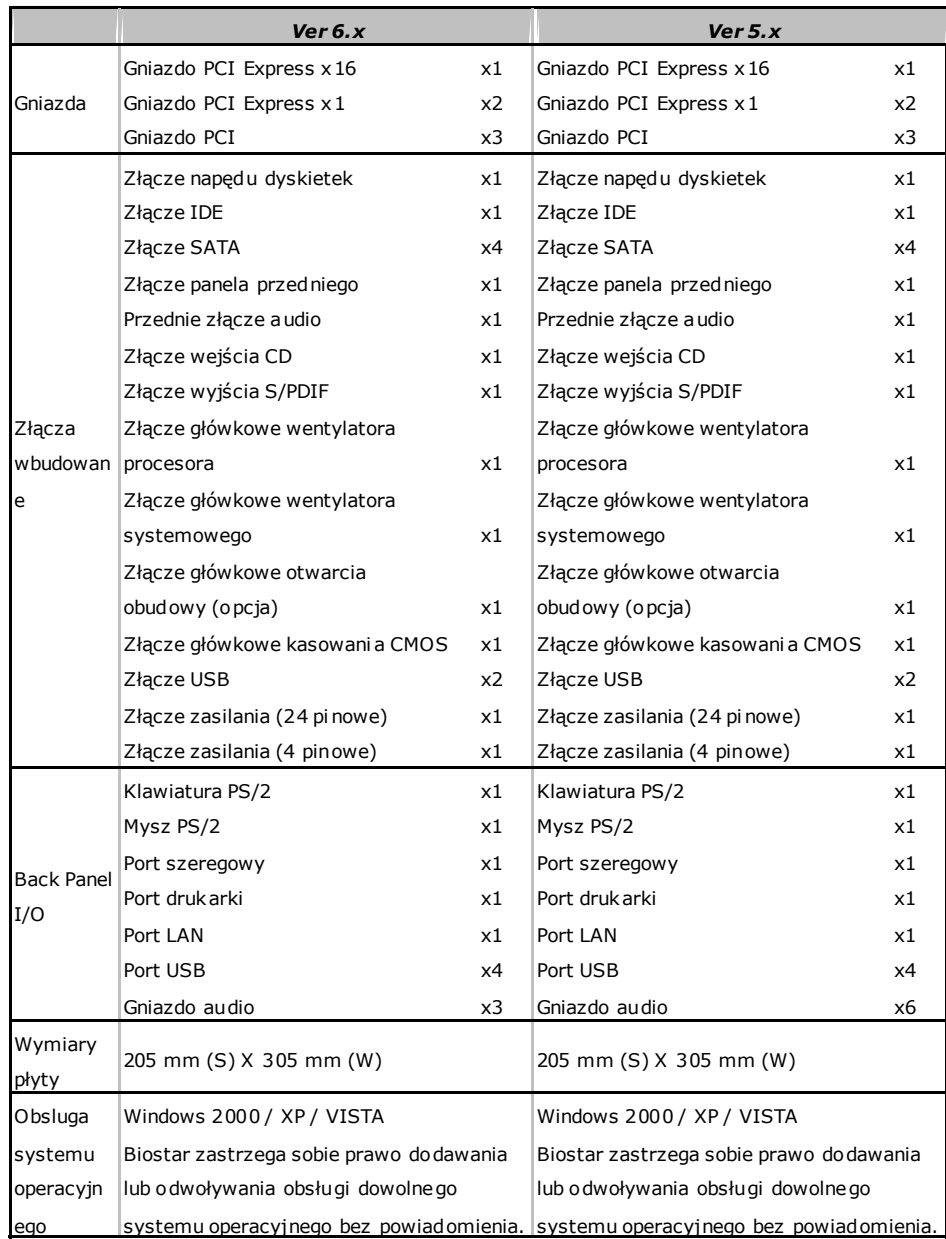

 $\sim$ 

## **RUSSIAN**

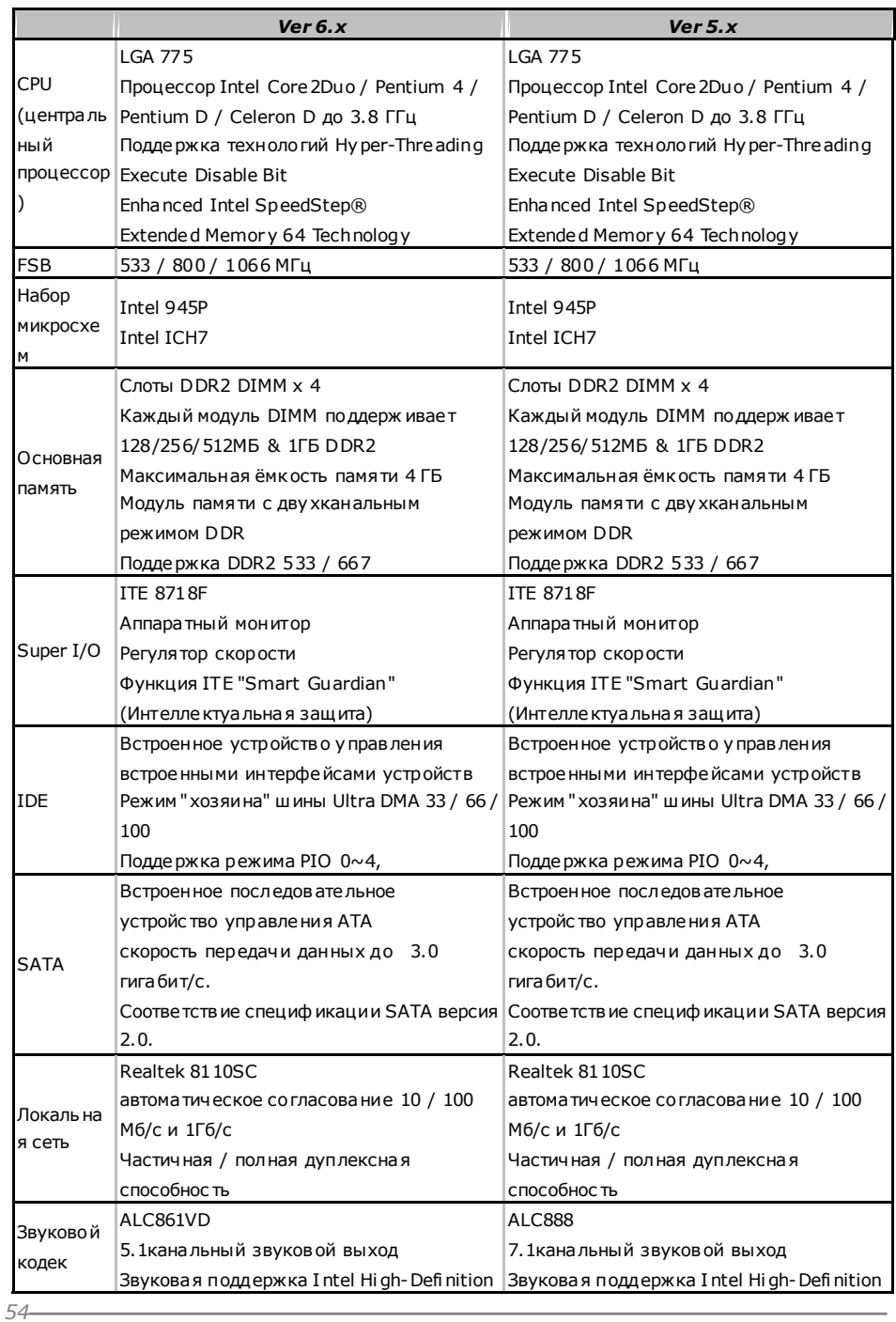

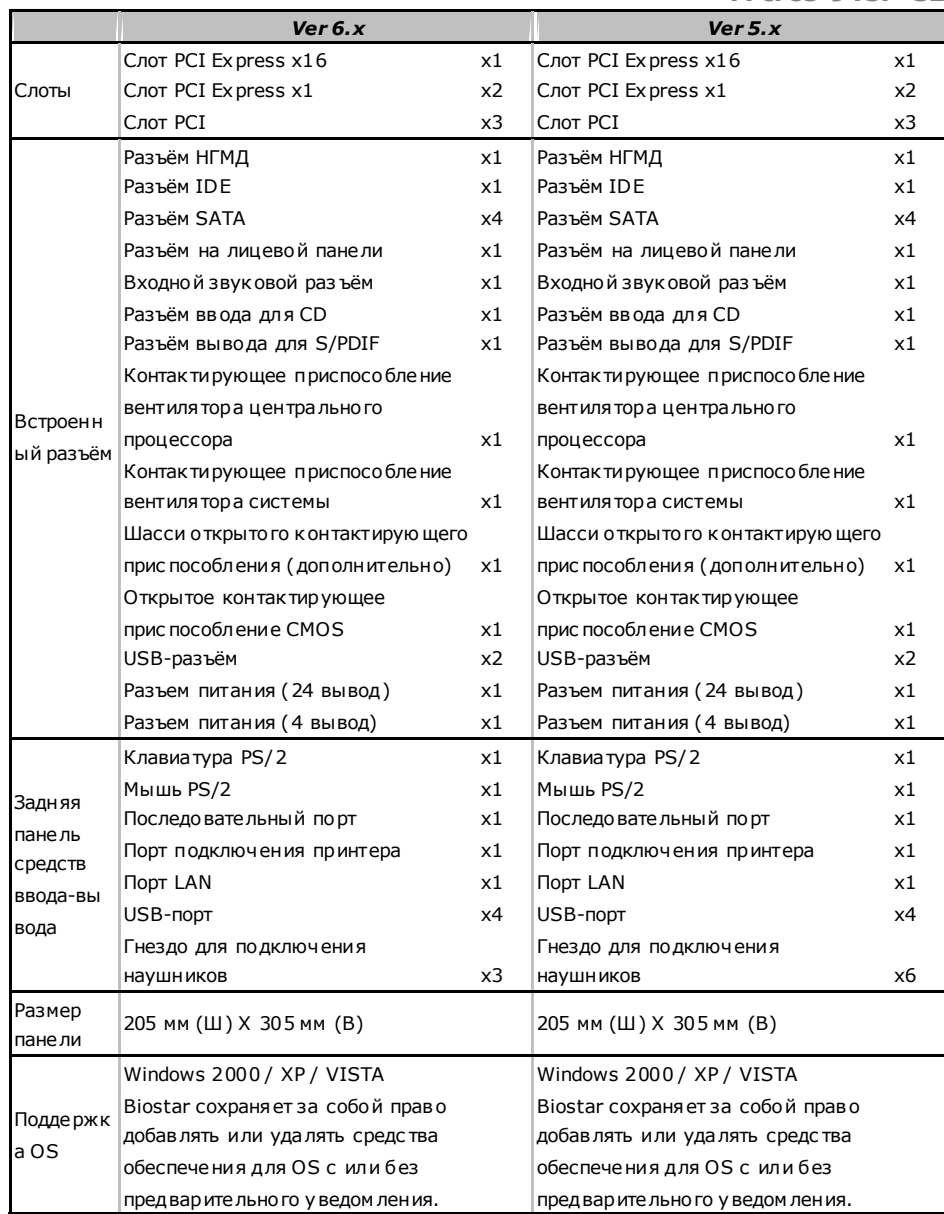

 $\sim$   $\sim$ 

#### **ARABIC**  *Ver 5.x Ver 6.x*  وحدة المعالجة المركزية LGA 775 معالجاتIntel Core2Duo / Pentium 4 / بتردد يصل إلى 3.8 جيجا D Celeron / D Pentium هرتز تقنيات تدعمHyper -Thr eadi ng Execute Disable Bit Enhanced Intel SpeedStep® Extended Memor y 64 Technology LGA 775 معالجاتIntel Core2Duo / Pentium 4 / بتردد يصل إلى 3.8 جيجا D Celeron / D Pentium هرتز تقنيات تدعمHyper -Thr eadi ng Execute Disable Bit Enhanced Intel SpeedStep® Extended Memor y 64 Technology الناقل الأمامي الجانبي ميجا هرتز تردد 1066 / 800 / 533 ميجا هرتز تردد 1066 / 800 / 533 مجموعة الشرائح Intel 945P Intel ICH7 Intel 945P Intel ICH7 الذاكرة الرئيسية فتحةDIMM 2DDRعدد4 سعة2DDR تدعم ذاآرة من نوع DIMMتدعم آل فتحة ميجا بايت و1 جيجا بايت256/512 سعة ذاكرة قصوى 4 جيجا بات أحادية/مزدوجة القناة DDRوحدة ذاآرة ميجا بايت667 / 533 سعات DDRتدعم الذاآرة من نوع فتحةDIMM 2DDRعدد4 سعة2DDR تدعم ذاآرة من نوع DIMMتدعم آل فتحة ميجا بايت و1 جيجا بايت256/512 سعة ذاكرة قصوى 4 جيجا بايت أحادية/مزدوجة القناة DDRوحدة ذاآرة ميجا بايت667 / 533 سعات DDRتدعم الذاآرة من نوع Super I/O ITE 8718F مراقب لمعرفة حالة الأجهزة مراقب في سرعة المروحة وظيفة"Smart Guar dian" من ITE ITE 8718F مراقب لمعرفة حالة الأجهزة مراقب في سرعة المروحة وظيفة"Smart Guar dian" من ITE منفذ IDE متكاملIDEمتحكم 100 / 66 / 33 DMA Ultraناقل بتقنية وضع رئيسي 4~0 Mode PIOدعم وضع متكاملIDEمتحكم 100 / 66 / 33 DMA Ultraناقل بتقنية وضع رئيسي 4~0 Mode PIOدعم وضع SATA متكاملATA Serialمتحكم نقل البيانات بسرعات تصل إلى 3.0 جيجابت/ثانية. 2.0. الإصدار SATAمطابقة لمواصفات متكاملATA Serialمتحكم نقل البيانات بسرعات تصل إلى 3.0 جيجابت/ثانية . 2.0. الإصدار SATAمطابقة لمواصفات شبكة داخلية  $100/10$ Realtek 8110SC تفاوض تلقائي 100/10 ميجا بايت / ثانية و1جيجا بت/ثانية إمكانية النقل المزدوج الكامل/النصفي Realtek 8110SC تفاوض تلقائي 100/10 ميجا بايت / ثانية و1جيجا بت/ثانية إمكانية النقل المزدوج الكامل/النصفي

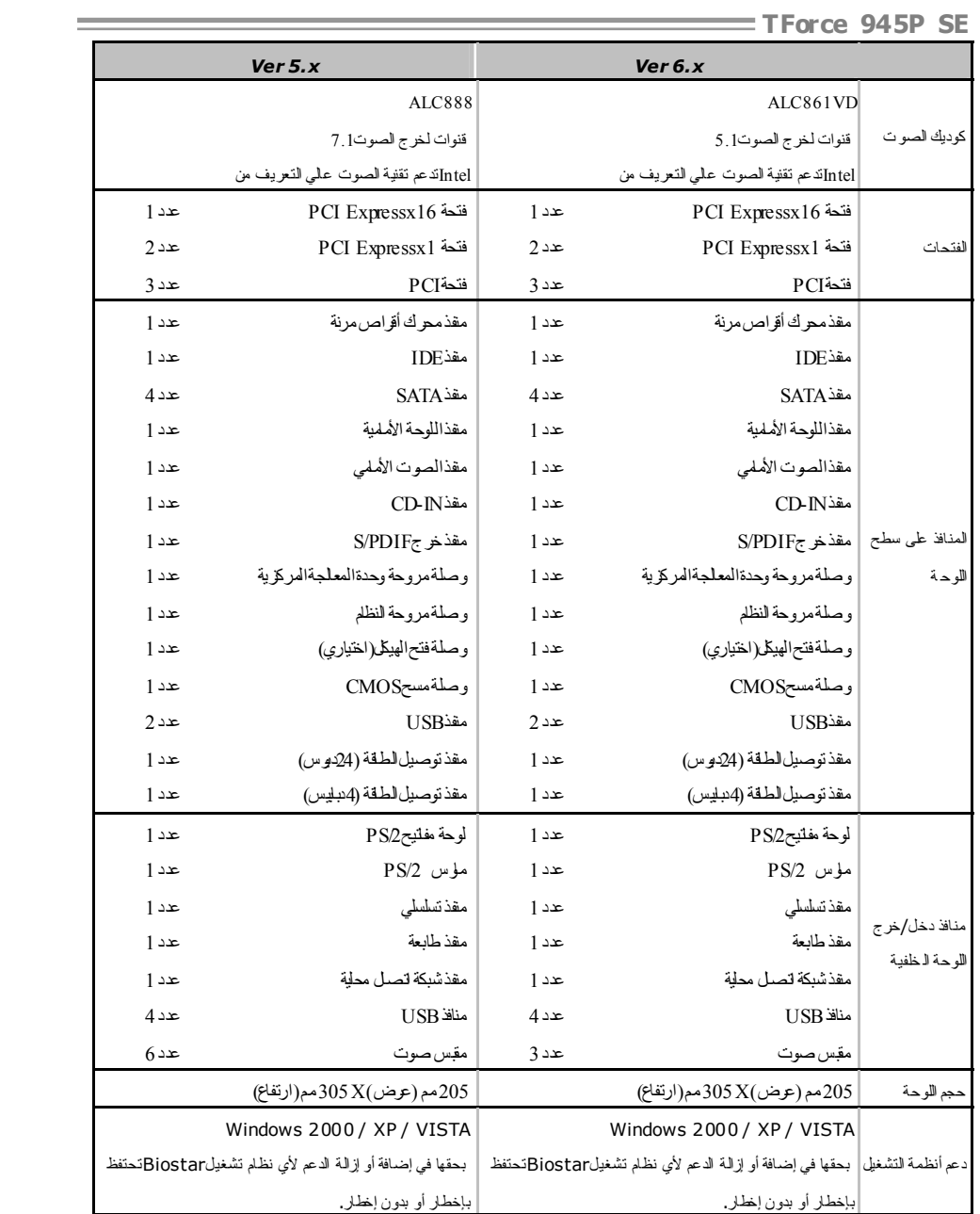

## **JAPANESE**

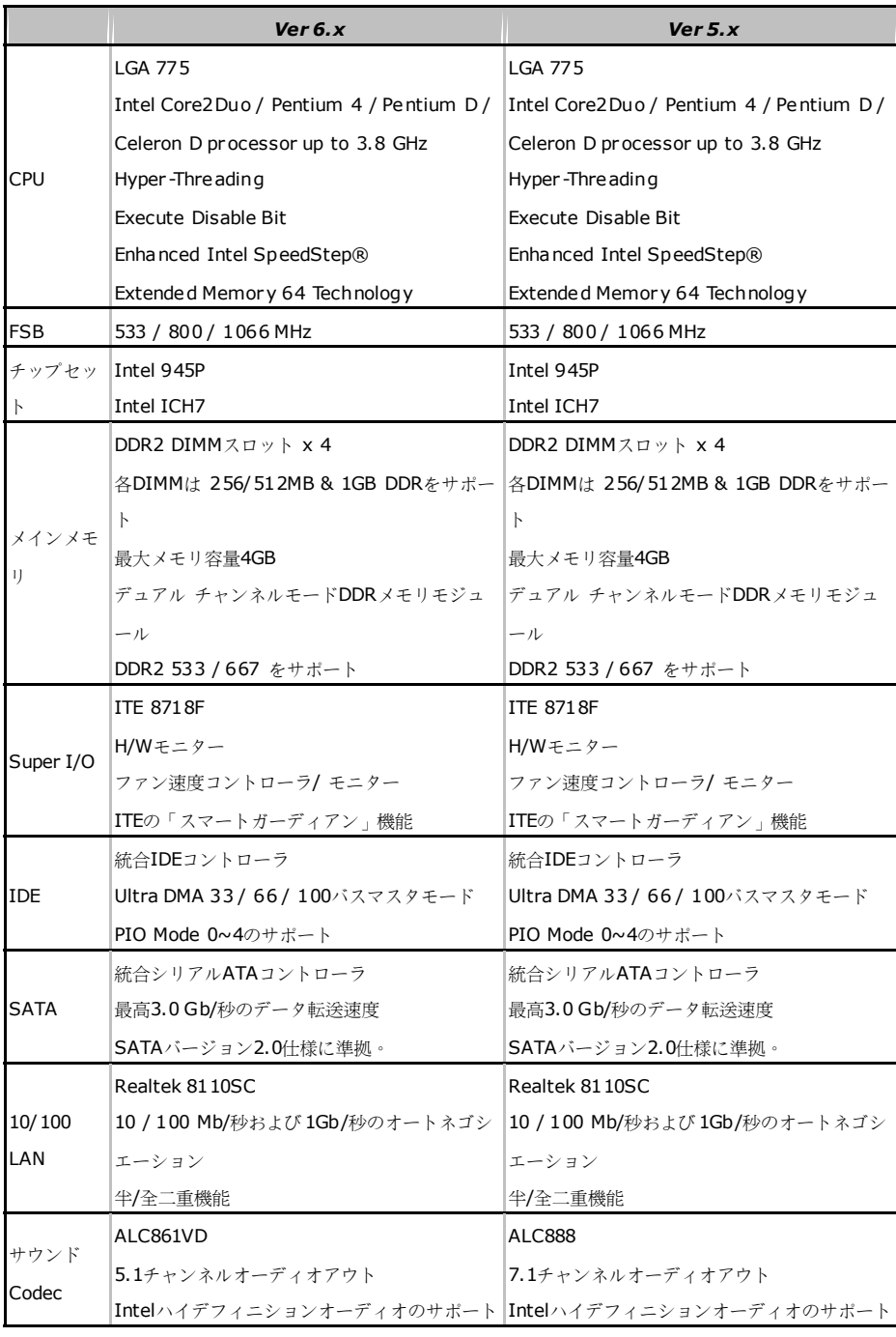

*58* 

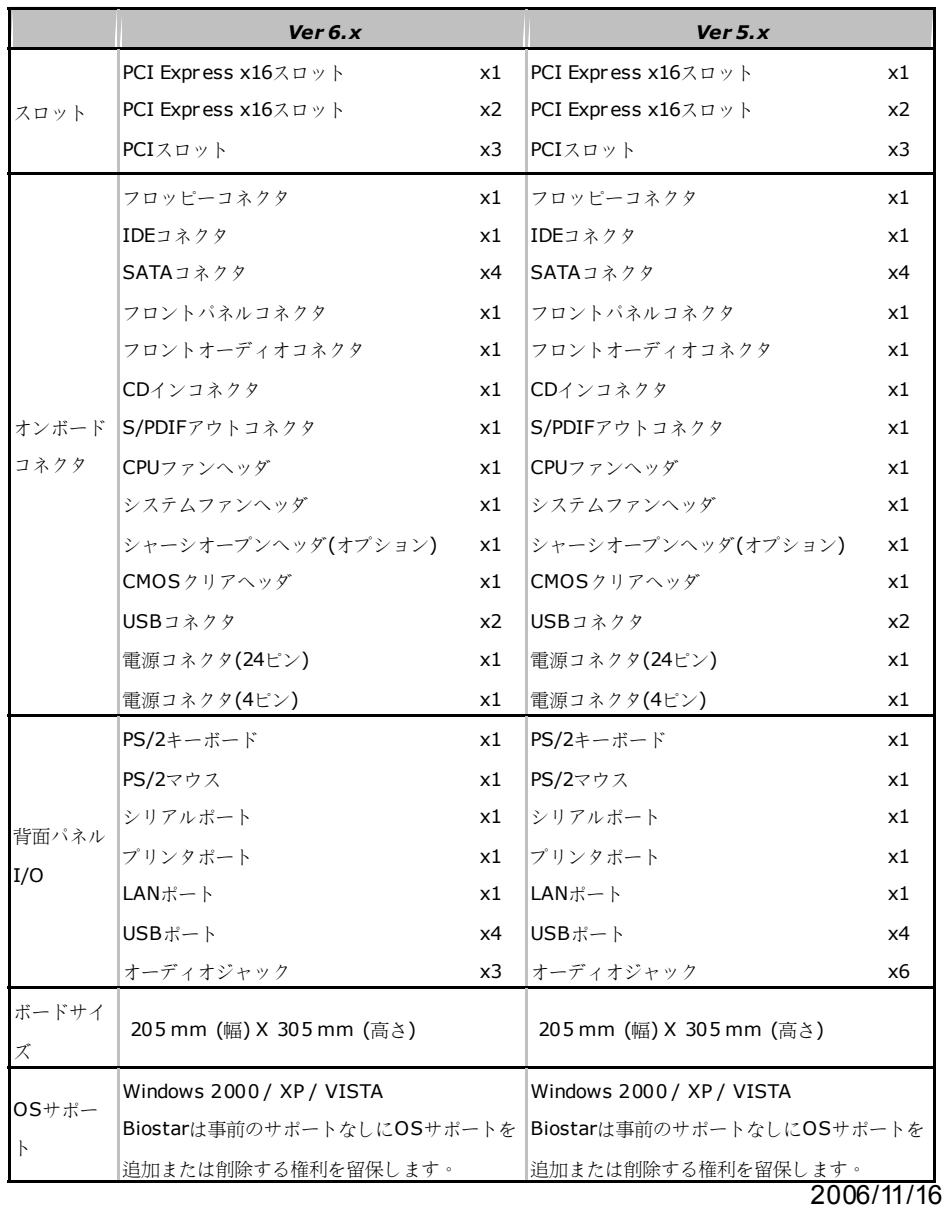

 $\sim$ 

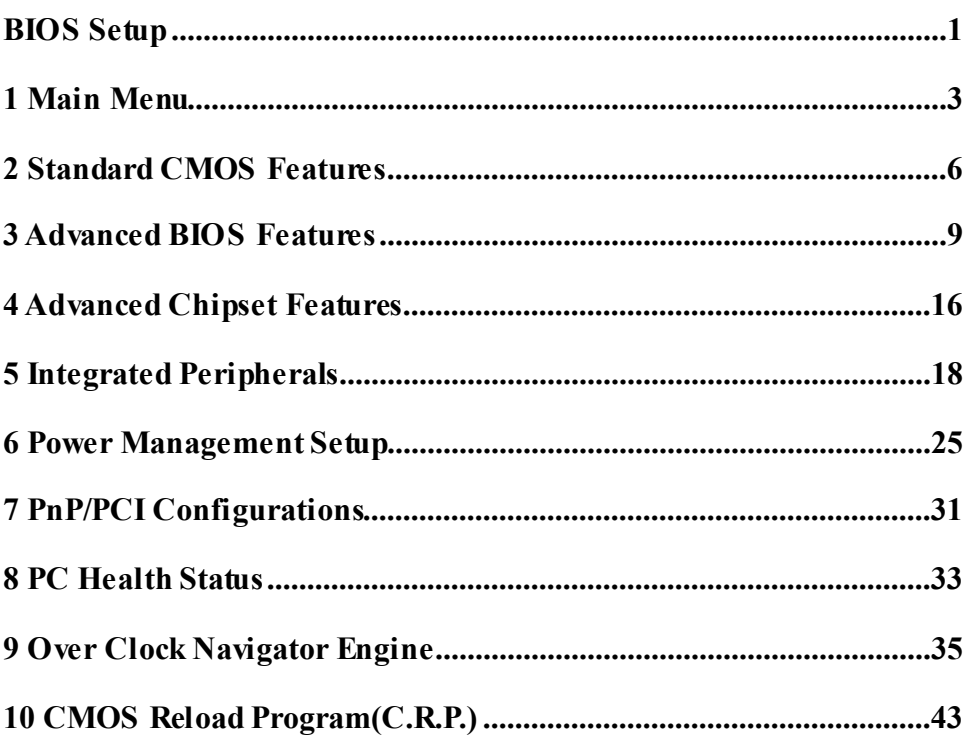

# *TForce 945P SE BIOS Manual*

## **BIOS Setup**

#### **Introduction**

This manual discussed Award™ Setup program built into the ROM BIOS. The Setup program allows users to modify the basic system configuration. This special information is then stored in battery-backed RAM so that it retains the Setup information when the power is turned off.

The Award BIOS™ installed in your computer system's ROM (Read Only Memory) is a custom version of an industry standard BIOS. This means that it supports Intel Pentium ® 4 processor input/output system. The BIOS provides critical low-level support for standard devices such as disk drives and serial and parallel ports.

Adding important has customized the Award BIOS™ , but nonstandard, features such as virus and password protection as well as special support for detailed fine-tuning of the chipset controlling the entire system.

The rest of this manual is intended to guide you through the process of configuring your system using Setup.

#### **Plug and Play Support**

These AWARD BIOS supports the Plug and Play Version 1.0A specification. ESCD (Extended System Configuration Data) write is supported.

#### **EPA Green PC Support**

This AWARD BIOS supports Version 1.03 of the EPA Green PC specification.

#### **APM Support**

These AWARD BIOS supports Version 1.1&1.2 of the Advanced Power Management (APM) specification. Power management features are implemented via the System Management Interrupt (SMI). Sleep and Suspend power management modes are supported. Power to the hard disk drives and video monitors can be managed by this AWARD BIOS.

#### **ACPI Support**

Award ACPI BIOS support Version 1.0 of Advanced Configuration and Power interface specification (ACPI). It provides ASL code for power management and device configuration capabilities as defined in the ACPI specification, developed by Microsoft, Intel and Toshiba.

#### **PCI Bus Support**

This AWARD BIOS also supports Version 2.1 of the Intel PCI (Peripheral Component Interconnect) local bus specification.

#### **DRAM Support**

DDR SDRAM (Double Data Rate Synchronous DRAM) are supported.

#### **Supported CPUs**

This AWARD BIOS supports the Intel CPU.

#### **Using Setup**

In general, you use the arrow keys to highlight items, press <Enter> to select, use the  $\langle PgUp \rangle$  and  $\langle PgDn \rangle$  keys to change entries, press  $\langle F1 \rangle$  for help and press  $\langle Esc \rangle$  to quit. The following table provides more detail about how to navigate in the Setup program by using the keyboard.

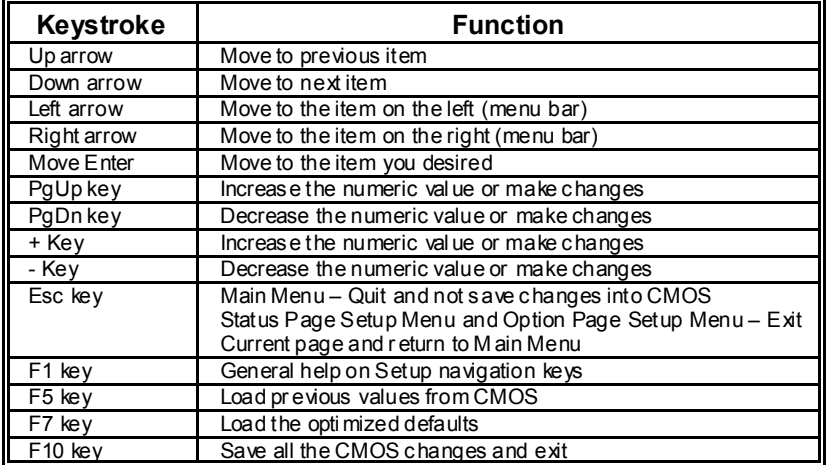

# *TForce 945P SE BIOS Manual*

## **1 Main Menu**

Once you enter Award BIOS™ CMOS Setup Utility, the Main Menu will appear on the screen. The Main Menu allows you to select from several setup functions. Use the arrow keys to select among the items and press <Enter> to accept and enter the sub-menu.

#### *!! WARNING !!*

The information about BIOS defaults on manual (**Figure 1,2,3,4,5,6,7,8,9**) is just for reference, please refer to the BIOS installed on board, for update information.

#### **Figure 1. Main Menu**<br>Phoenix - AwardBIOS CMOS Setup Utility (194PB-A7T) Standard CMOS Features ▶ CMOS Reload Program Advanced BIOS Features Load Optimized Defaults Advanced Chipset Features Set Supervisor Password  $\blacktriangleright$  Integrated Peripherals Set User Password Power Management Setup Save & Exit Setup ▶ PnP/PCI Configurations Exit Without Saving ▶ PC Health Status Integrate Flashing Program DerClock Navigator Engine  $Esc : Quit$ F9 : Menu in BIOS  $\uparrow \downarrow \rightarrow \leftarrow$  : Select Item F10 : Save & Exit Setup Time, Date, Hard Disk Type...

#### **Standard CMOS Features**

This submenu contains industry standard configurable options.

#### **Advanced BIOS Features**

This submenu allows you to configure enhanced features of the BIOS.

#### **Advanced Chipset Features**

This submenu allows you to configure special chipset features.

#### **Integrated Peripherals**

This submenu allows you to configure certain IDE hard drive options and Programmed Input/ Output features.

#### **Power Management Setup**

This submenu allows you to configure the power management features.

#### **PnP/PCI Configurations**

This submenu allows you to configure certain "Plug and Play" and PCI options.

#### **PC Health Status**

This submenu allows you to monitor the hardware of your system.

#### **OverClock Navigator Engine (O.N.E.)**

ONE provides two powerful overclock engines, MOS & AOS for both overclock expertises and beginners.

#### **CMOS Reload Program**

The CMOS Reload Program (CRP) allows you to save different CMOS settings into BIOS-ROM.

#### **Load Optimized Defaults**

This selection allows you to reload the BIOS when the system is having problems particularly with the boot sequence. These configurations are factory settings optimized for this system. A confirmation message will be displayed before defaults are set.

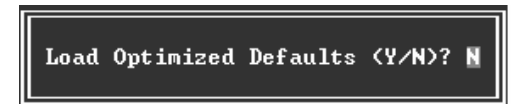

#### **Set Supervisor Password**

Setting the supervisor password will prohibit everyone except the supervisor from making changes using the CMOS Setup Utility. You will be prompted with to enter a password.

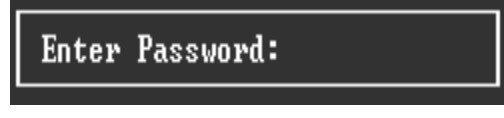

# *TForce 945P SE BIOS Manual*

#### **Set User Password**

If the Supervisor Password is not set, then the User Password will function in the same way as the Supervisor Password. If the Supervisor Password is set and the User Password is set, the "User" will only be able to view configurations but will not be able to change them.

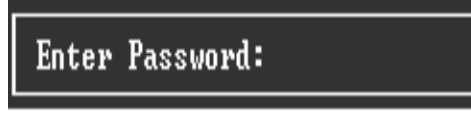

#### **Save & Exit Setup**

Save all configuration changes to CMOS(memory) and exit setup. Confirmation message will be displayed before proceeding.

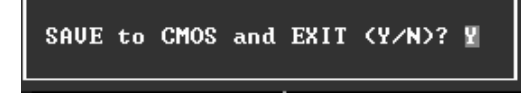

#### **Exit Without Saving**

Abandon all changes made during the current session and exit setup. confirmation message will be displayed before proceeding.

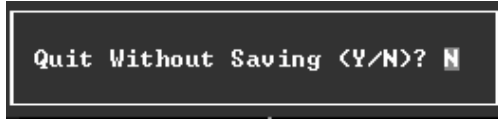

#### **Integrate Flashing Program**

This is a very safe way to upgrade BIOS.

By pressing "Enter" key for three times, and the upgrading process will be completed easily.

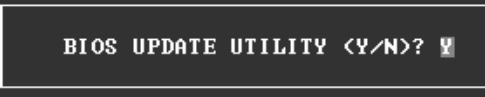

## **2 Standard CMOS Features**

The items in Standard CMOS Setup Menu are divided into 10 categories. Each category includes no, one or more than one setup items. Use the arrow keys to highlight the item and then use the  $\Phi$ gUp> or <PgDn> keys to select the value you want in each item.

#### **Figure 2. Standard CMOS Setup**

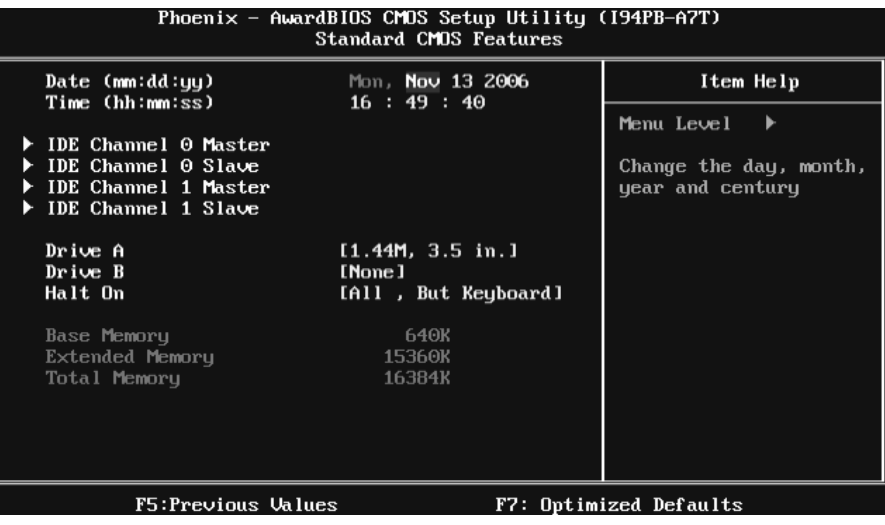

#### **Main Menu Selections**

This table shows the selections that you can make on the Main Menu.

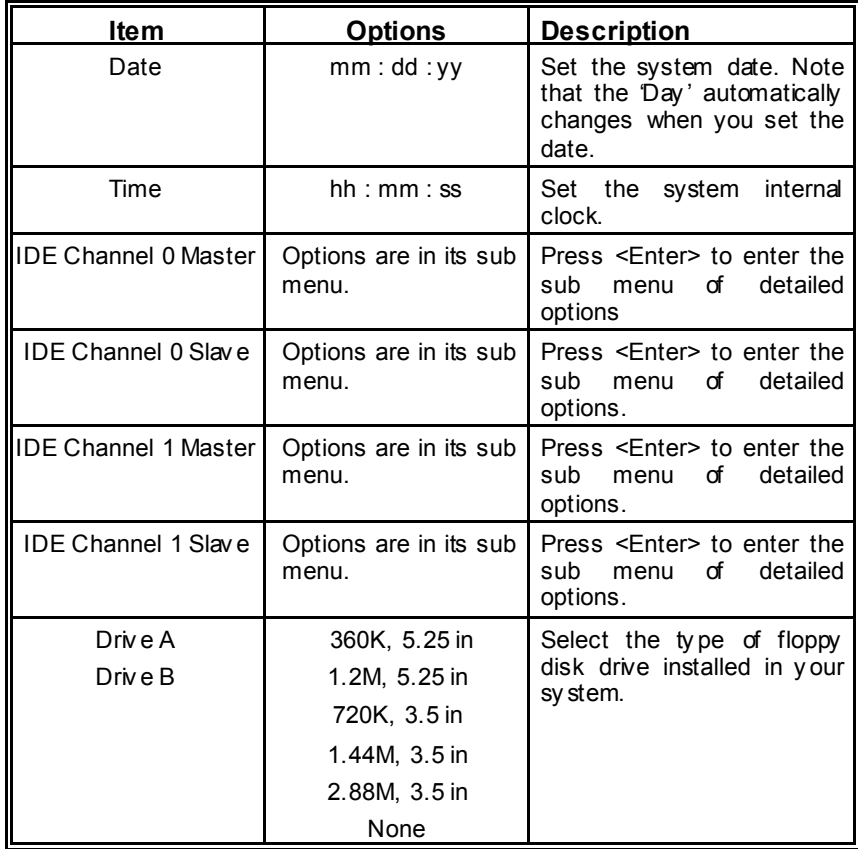

# *TForce 945P SE BIOS Manual*

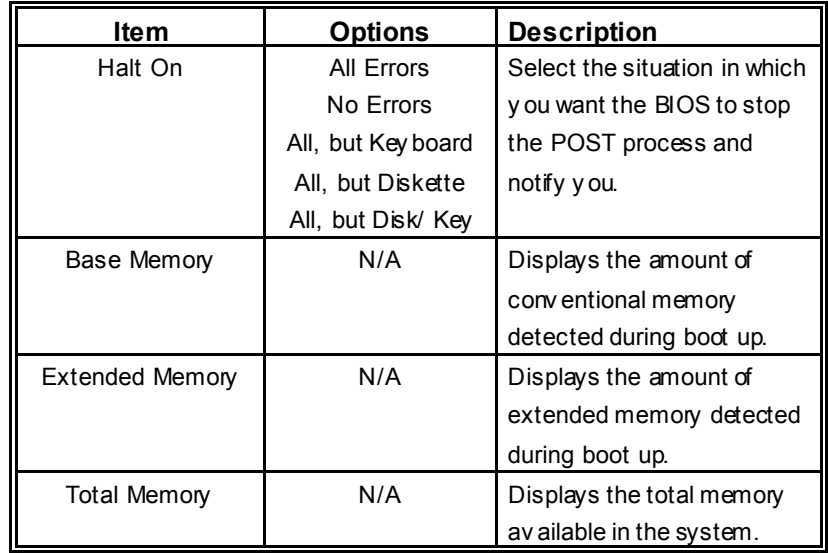

## **3 Advanced BIOS Features**

### **Figure 3. Advanced BIOS Setup**

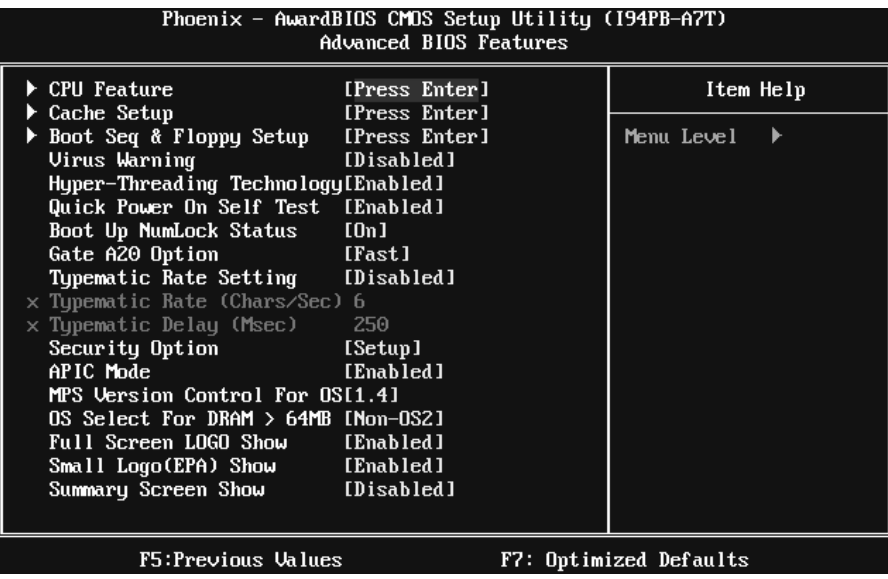

## *TForce 945P SE BIOS Manual*

#### **CPU Feature**

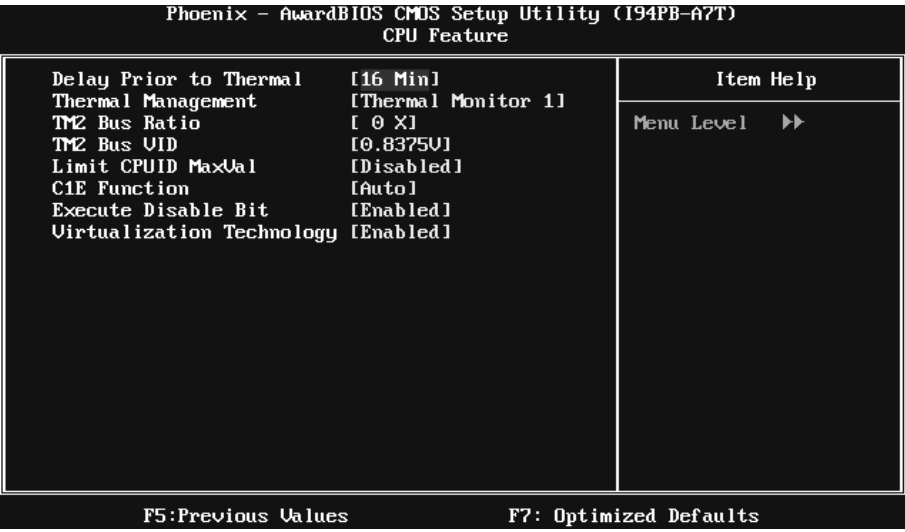

#### **Delay Prior to Thermal**

Set this item to enable the CPU Thermal function to engage after the specified time. **The Choices:** 4Min, 8Min, **16Min** (default), 32Min.

#### **Thermal Management**

Allow you to choose the thermal management method of your monitor. **The Choices: Thermal Monitor 1** (default), Thermal Monitor2. **Notes: The choices will be diff erent according to your CPU features.** 

#### **TM2 Bus Ratio**

Represents the frequency. Bus ratio of the throttled performance state that will be initiated when the on-die sensor goes from not hot to hot. Min= 0, Max= 255, Key in a DEC number. **The Choices: 0X** (default).

#### **TM2 Bus VID**

Represents the voltage of the throttled performance state that will be initiated when the on-die sensor goes from not hot to hot. Min= 0.8375V, Max= 1.6000 **The Choices: 0.8375V** (default).

#### **Limit CPU ID MaxVal**

Set limit CPU ID maxi mum vale to 3, it should be disabled for Win XP. **The Choices: Disabled** (default), Enabled.
# **C1E Function**

CPU C1E Function select. **The Choices: Auto** (default),Disabled

## **Execute Disable Bit**

When disabled, forces the XD feature flag to always return 0. **The Choices: Enabled** (default), Disabled.

# **Virtualization Technology**

When enabled, a VMM can utilize the additional hardware Capabilities provided by vanderpool Technology. **The Choices: Enabled** (default), Disabled

#### **Cache Setup**

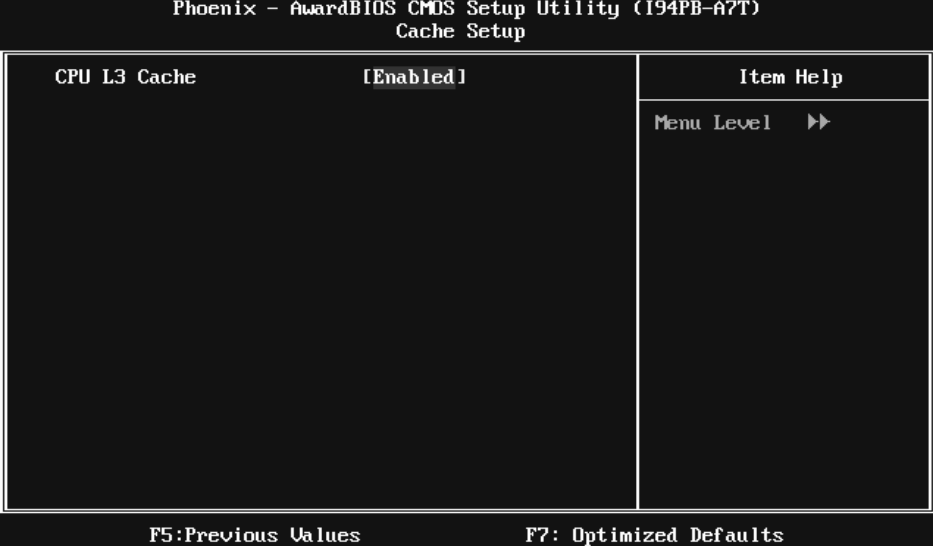

#### **CPU L3 Cache**

Depending on the CPU/chipset in use, you may be able to increase memory access time with this option. **Enabled** (default) Enable cache. Disabled Disable cache.

# **Boot Seq & Floppy Setup**

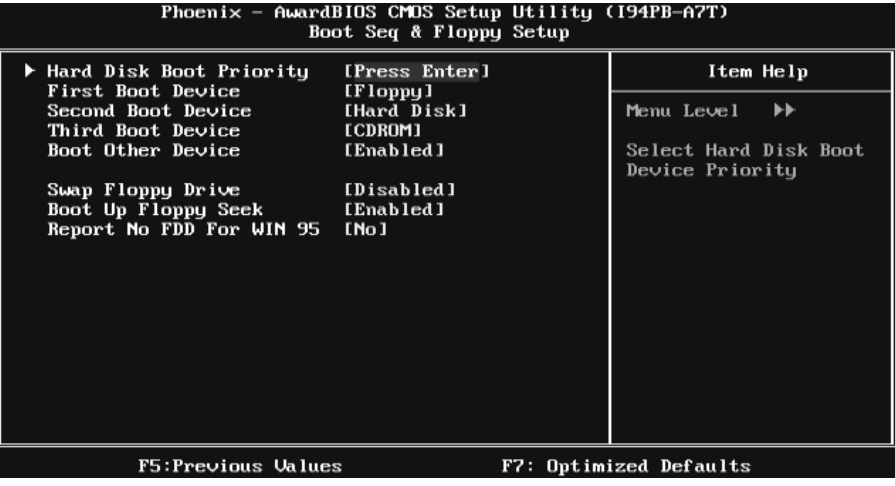

# **Hard Disk Boot Priority**

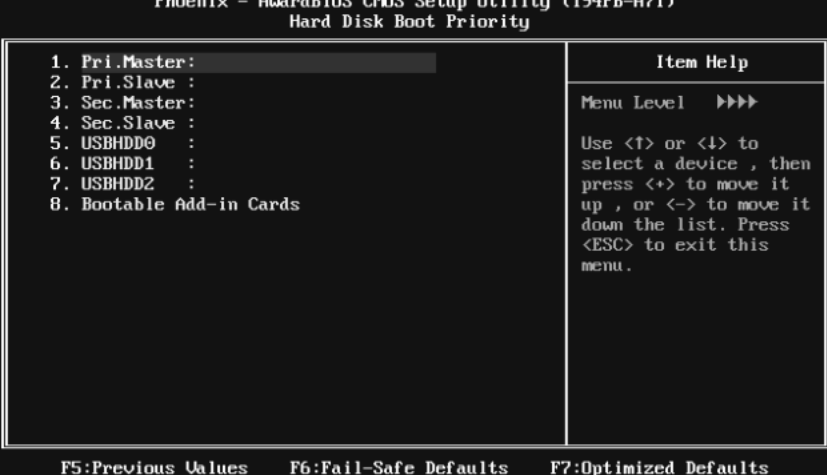

These BIOS attempt to load the operating system fro m the device in the sequence selected in these items.

**The Choices:** Pri. Master, Pri.Slave, Sec.Master, Sec. Slave, USBHDD0, USBHDD1, USBHDD2 and Bootable Add-in Carde.

## **First/Second/Third Boot Device**

These BIOS attempt to load the operating system fro m the device in the sequence selected in these items. **The Choices:** Floppy, LS120, Hard Disk, CDROM, ZIP100, USB-FDD, USB-ZIP, USB-CDROM, LAN, Disabled.

## **Boot Other Device**

When enabled, BIOS will try to load the operating system from other device when it failed to load from the three devices above. **The Choices: Enabled** (default), Disabled.

#### **Swap Floppy Drive**

For systems with two floppy drives, this option allows you to swap logical drive assignments. **The Choices: Disabled** (default), Enabled.

## **Boot Up Floppy Seek**

Enabling this option will test the floppy drives to determine if they have 40 or 80 tracks. Disabling this option reduces the time it takes to boot-up. **The Choices:** Disabled, **Enabled** (default).

## **Report NO FDD for Win95**

This item allows you to select YES/NO to Report NO FDD for Win95. **The Cho**i**ces: NO** (default), YES.

## **Virus Warning**

This option allows you to choose the Virus Warning feature that is used to protect the IDE Hard Disk boot sector. If this function is enabled and an attempt is made to write to the boot sector, BIOS will display a warning message on the screen and sound an alarm beep.<br>Disabled (default) Virus protection is disabled. Enabled Virus protection is activated.

# **Hyper-Threading Technology**

This option allows you to enable or disabled CPU Hyper-Threading. Enabled for Windows XP and Linux 2.4.x (OS optimized for Hyper Threading Technology. Disabled for other OS (OS not optimized for Hyper Threading Technology. **The Choices: Enabled** (default), Disabled.

### **Quick Power On Self Test**

Enabling this option will cause an abridged version of the Power On Self-Test (POST) to execute after you power up the computer. Disabled Normal POST.<br> **Enabled** (default) Enable quick P Enable quick POST.

### **Boot Up NumLock Status**

Selects the NumLock. State after power on. **On** (default) Numpad is number keys.<br>Off Numpad is arrow keys. Numpad is arrow keys.

# **Gate A20 Option**

Select if chipset or keyboard controller should control Gate A20. Normal A pin in the keyboard controller controls GateA20. Fast (default) Lets chipset control Gate A20.

## **Typematic Rate Setting**

When a key is held down, the keystroke will repeat at a rate determined by the keyboard controller. When enabled, the typematic rate and typematic delay can be configured. **The Choices: Disabled** (default), Enabled.

### **Typematic Rate (Chars/Sec)**

 Sets the rate at which a keystroke is repeated when you hold the keydown. **The Choices: 6** (default)**,** 8,10,12,15,20,24,30

### **Typematic Delay (Msec)**

Sets the delay time after the key is held down before it begins to repeat the keystroke.

**The Choices: 250** (default)**,** 500, 750, and 1000.

## **Security Option**

This option will enable only individuals with passwords to bring the system online and/or to use the CMOS Setup Utility. System A password is required for the system to boot and is also required to access the Setup Utility.<br>Setup (default) A password is required to access the Setup I A password is required to access the Setup Utility only. This will only apply if passwords are set from the Setup main menu.

### **APIC Mode**

Selecting Enabled enables APIC device mode reporting from the BIOS to the operating system. **The Choices: Enabled** (default), Disabled.

### **MPS Version Control For OS**

The BIOS supports version 1.1 and 1.4 of the Intel multiprocessor specification. Select version supported by the operation system running on this computer. **The Choices: 1.4** (default), 1.1.

# **OS Select For DRAM > 64MB**

A choice other than Non-OS2 is only used for OS2 systems with memory exceeding 64MB. **The Choices: Non-OS2** (default), OS2.

## **Full Screen Logo Show**

This item allows you to select whether the "Full Logo" shows.<br>**Enabled** (default) "Small Logo" shows when system boo **Enabled** (default) "Small Logo" shows when systemboot up.<br>Disabled No "Small Logo" shows when systemboot No " Small Logo" shows when system boots up.

# **Small Logo (EPA) Show**

This item allows you to select whether the "Small Logo" shows. Enabled (default) "Small Logo" shows when system boot up. Disabled No " Small Logo" shows when system boots up.

# **Summary Screen Show**

This item allows you to enable/disable the summary screen. Summary screen means system configuration and PCI device listing. **The choices**: Enabled, **Disabled** (default).

# **4 Advanced Chipset Features**

This submenu allows you to configure the specific features of the chipset installed on your system. This chipset manage bus speeds and access to system memory resources, such as DRAM. It also coordinates communications with the PCI bus. The default settings that came with your system have been optimized and therefore should not be changed unless you are suspicious that the settings have been changed incorrectly.

## **Figure 4. Advanced Chipset Setup**

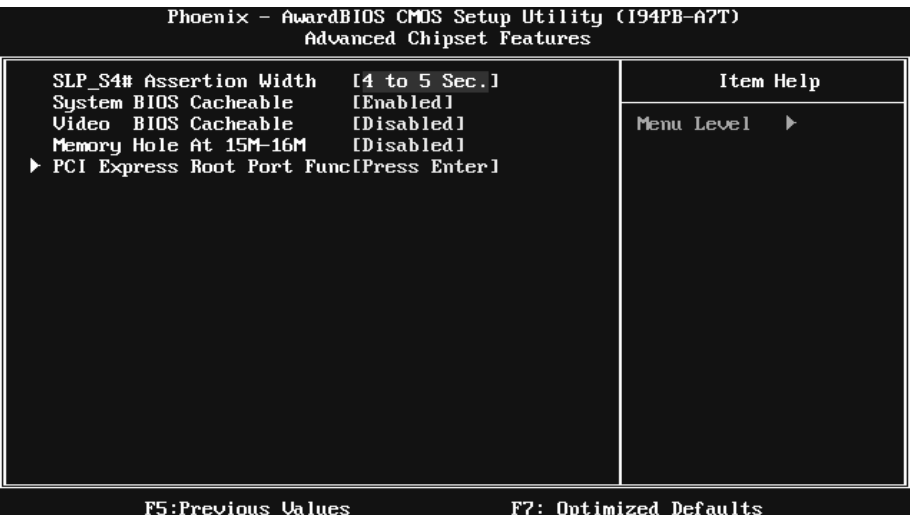

#### **SLP\_S4# Assertion Width**

This item sets the minimum assertion width of the SLP-S4# signal to guarantee the DRAM has been safely power-cycled. **The Choices: 4 to 5 Sec** (default), 3 to 4 Sec, 2 to 3 Sec ,1 to 2Sec.

#### **System BIOS Cacheable**

Selecting Enabled allows you caching of the system BIOS ROM at F0000h~FFFFFh, resulting a better system performance. However, if any program writes to this memory area, a system error may result. **The Choices: Enabled** (default), Disabled.

## **Video BIOS Cacheable**

Select Enabled allows caching of the video BIOS, resulting a better system performance. However, if any program writes to this memory area, a system error may result. **The Choices: Disabled** (default), Enabled.

16

## **Memory Hole At 15M-16M**

You can reserve this area of system memory for ISA adapter ROM. When this area is reserved it cannot be cached. The user information of peripherals that need to use this area of system memory usually2 discussed their memory requirements. **The Choices: Disabled** (default), Enabled.

#### **PCI Express Root Port Func**

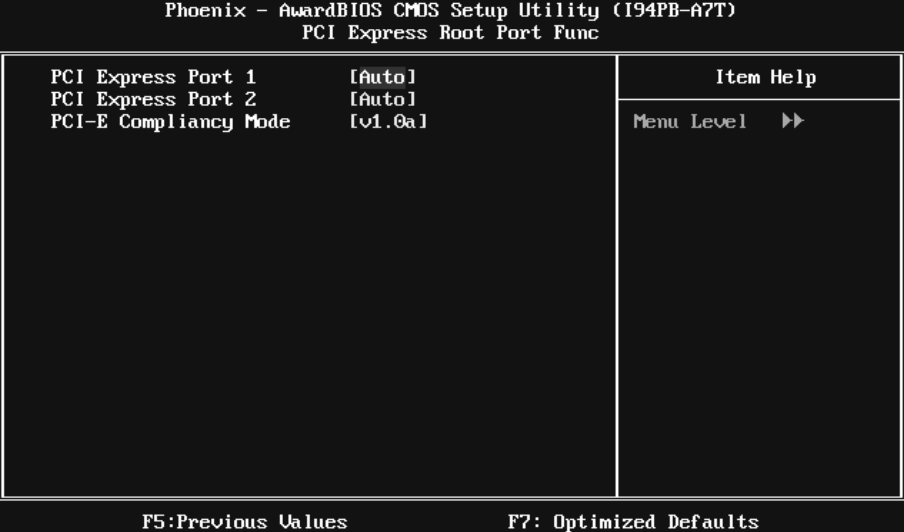

## **PCI Express Port 1/ 2**

 This item allows you to select the PCI Express Port. **The Choices: Auto** (default), Enabled, Disabled.

# **PCI-E Compliancy Mode**

This item allows you to select the PCI-E Compliancy Mode. **The Choices: v1.0a** (default), v1.0.

# **5 Integrated Peripherals**

**Figure 5. Integrated Peripherals** 

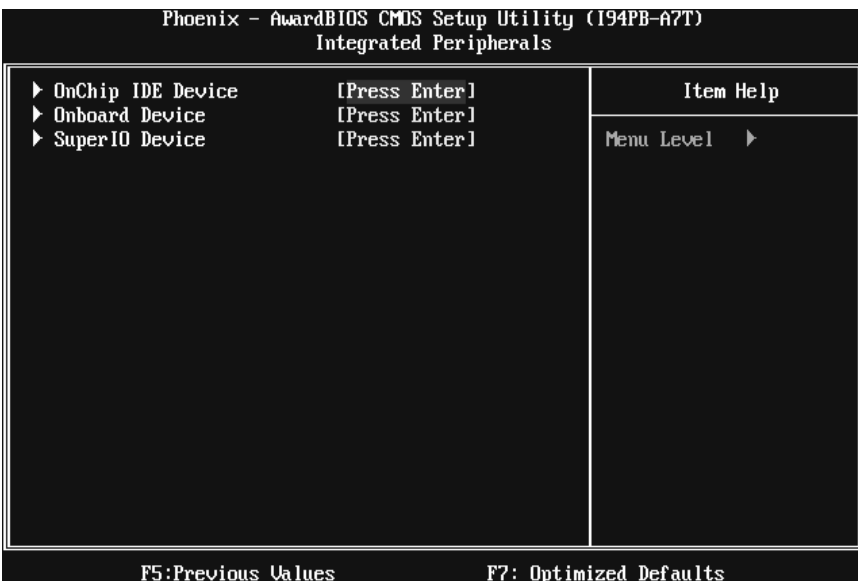

#### **Onchip IDE Device**

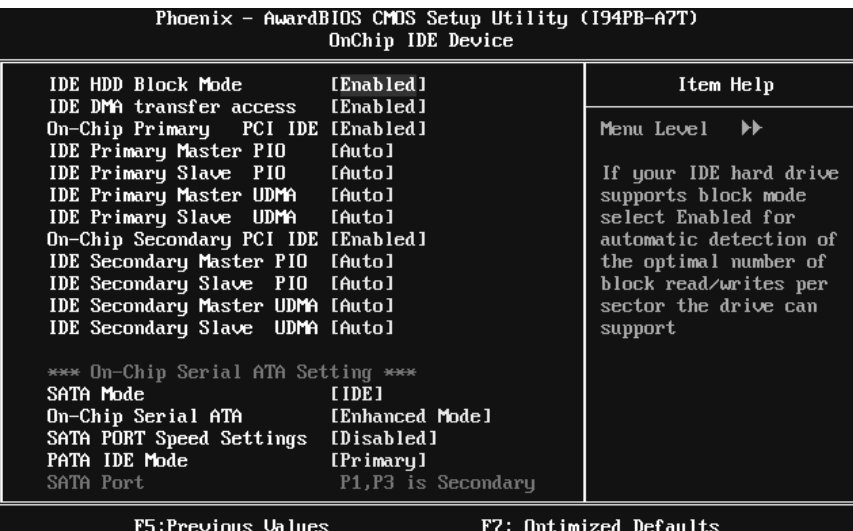

#### **IDE HDD Block Mode**

Block mode is also called block transfer, multiple commands, or multiple sector read / write. If your IDE hard drive supports block mode (most new drives do), select Enabled for automatic detection of the optimal number of block mode (most new drives do), select Enabled for automatic detection of the optimal number of block read / write per sector where the drive can support. **The Choices: Enabled** (default)**,** Disabled**.** 

#### **IDE DMA Transfer Access**

 This item allows you to enable or disable the IDE transfer access. **The Choices: Enabled** (default), Disabled.

### **On-chip Primary PCI IDE**

This item allows you to enable or disable the primary/ secondary IDE Channel.  **The Choices: Enabled** (default), Disabled.

#### **IDE Primary/Secondary Master/Slave PIO**

 The IDE PIO (Programmed Input / Output) fields let you set a PIO mode (0-4) for each of the IDE devices that the onboard IDE interface supports. Modes 0 to 4 will increase performance progressively. In Auto mode, the system automatically determines the best mode for each device.

 **The Choices: Auto** (default), Mode0, Mode1, Mode2, Mode3, and Mode4.

#### **On-chip Secondary PCI IDE**

This item allows you to enable or disable the primary/ secondary IDE Channel. **The Choices: Enabled** (default), Disabled.

## **IDE Primary/Secondary Master/Slave UDMA**

Ultra DMA/100 functionality can be implemented if it is supported by the IDE hard drives in your system. As well, your operating environment requires a DMA driver (Windows 95 OSR2 or a third party IDE bus master driver). If your hard drive and your system software both support Ultra DMA/100, select Auto to enable BIOS support.

**The Choices: Auto** (default), Disabled.

## **SATA Mode**

This item allows you to choose SATA Mode. **The Choices: IDE** (default),RAID,AHCI.

## **On-Chip Serial ATA**

This item allows you to set the onboard SATA controller. **The Choices: Enhanced Mode** (default), Auto, Combined Mode, Disabled, SATA only.

## **SATA PORT Speed Settings**

This item allows you to set SATA PORT Speed. **The Choices: Disabled** (default),Force GEN I, Force GEN II.

### **PATA IDE Mode**

This item allows you to choose PATA IDE Mode. **The Choices: Primary** (default), Secondary.

#### **Onboard Device**

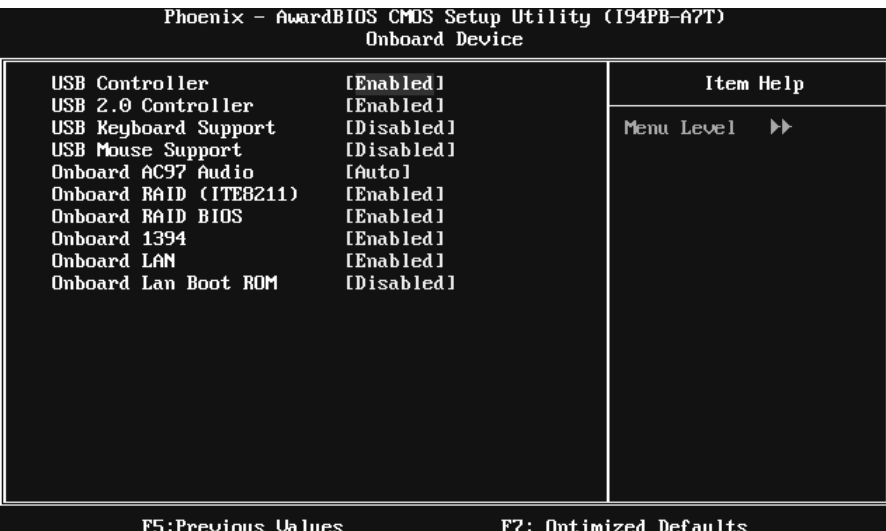

## **USB Controller**

Select Enabled if your system contains a Universal Serial Bus (USB) controller and you have USB peripherals. **The Choices: Enabled** (default), Disabled

#### **USB 2.0 Controller**

This entry is to enabled/ disabled EHCI controller only. This BIOS itself may/ may not have high speed USB support. If the BIOS has high speed USB support built in, the support will automatically turn on, when high speed device were attached. **The Choices: Enabled** (default), Disabled.

#### **USB Keyboard Support**

This item allows you to enable or disable the USB Keyboard Legacy Support. Enabled Enable USB Keyboard Support.<br> **Disabled** (default) Disable USB Keyboard Support Disable USB Keyboard Support.

## **USB Mouse Support**

This item allows you to enable or disable the USB Mouse Legacy Support. Enabled Enable USB Mouse Support. **Disabled** (default) Disable USB Mouse Support.

## **Onboard AC97 Audio**

This item allows you to enable or disable to support Onboard AC97 Audio. **The Choices: Auto** (default),Disabled.

### **Onboard RAID <ITE8211>**

This item allows you to enable or disable to support Onboard RAID (ITE8211). **The Choices: Enabled** (default), Disabled.

## **Onboard RAID BIOS**

This item allows you to enable or disable to Onboard RAID BIOS. **The Choices: Enabled** (default), Disabled.

## **Onboard 1394**

This item allows you to enable or disable to support Onboard 1394 contrller. **The Choices: Enabled** (default), Disabled.

## **Onboard LAN**

This item allows you to enable or disable the Onboard LAN. **The Choices: Enabled** (default), Disabled.

### **Onboard LAN Boot ROM**

Decide whether to invoke the boot ROM of the onboard LAN chip. **The Choices: Disabled** (default), Enabled.

## **Super I0 Device**

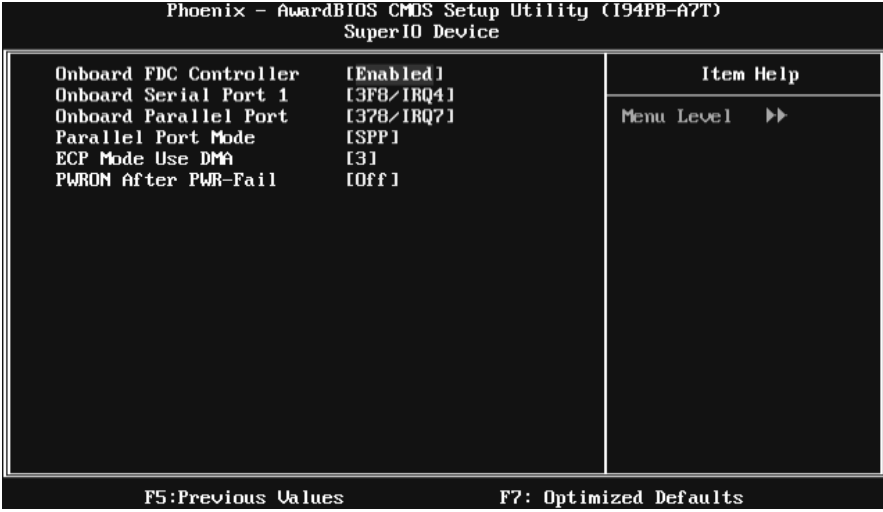

If you highlight the literal "Press Enter" next to the "Super IO Device" label and then press the enter key, it will take you a submenu with the following options:

## **Onboard FDC Controller**

Select Enabled if your system has a floppy disk controller (FDC) installed on the system board and you wish to use it. If install and FDC or the system has no floppy drive, select Disabled in this field.

**The Choices: Enabled** (default), Disabled.

### **Onboard Serial Port 1**

Select an address and corresponding interrupt for the first and second serial ports. **The Choices:** Disabled, **3F8/IRQ4** (default), 2F8/IRQ3, 3E8/IRQ4, 2E8/IRQ3, Auto.

### **Onboard Parallel Port**

This item allows you to determine access onboard parallel port controller with which I/O Address.

**The Choices: 378/IRQ7** (default), 278/IRQ5, 3BC/IRQ7, Disabled.

## **Parallel Port Mode**

The default value is SPP. **The Choices: SPP** (default) Using Parallel port as Standard Printer Port.

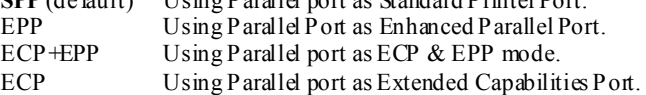

## **ECP Mode Use DMA**

Select a DMA Channel for the port. **The Choices: 3** (default), 1.

## **POWER After PWR-Fail**

This setting specifies whether your system will reboot after a power fail or interrupts occurs.<br>Off Leaves Off Leaves the computer in the power off state.<br>On Reboots the computer. On Reboots the computer.<br>Former-Sts Restores the system to the system of the system to the system of the system of the system of the system of the system of the system of the system of the system of the system of the syste Restores the system to the status before power failure or interrupt occurs.

**The Choices: Off** (default), On, Former-Sts.

# **6 Power Management Setup**

The Power Management Setup Menu allows you to configure your system to utilize energy conservation and power up/power down features.

**Figure 6. Power Management Setup** 

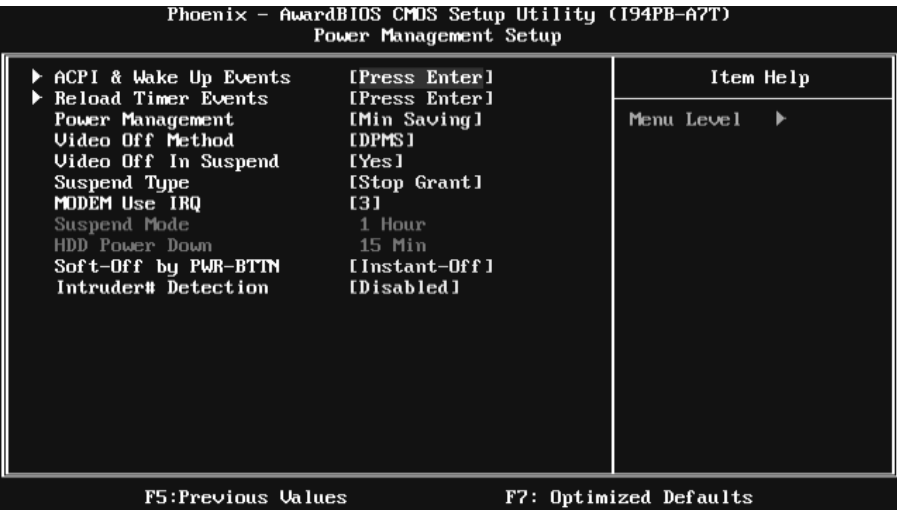

# **ACPI & Wake Up Events**

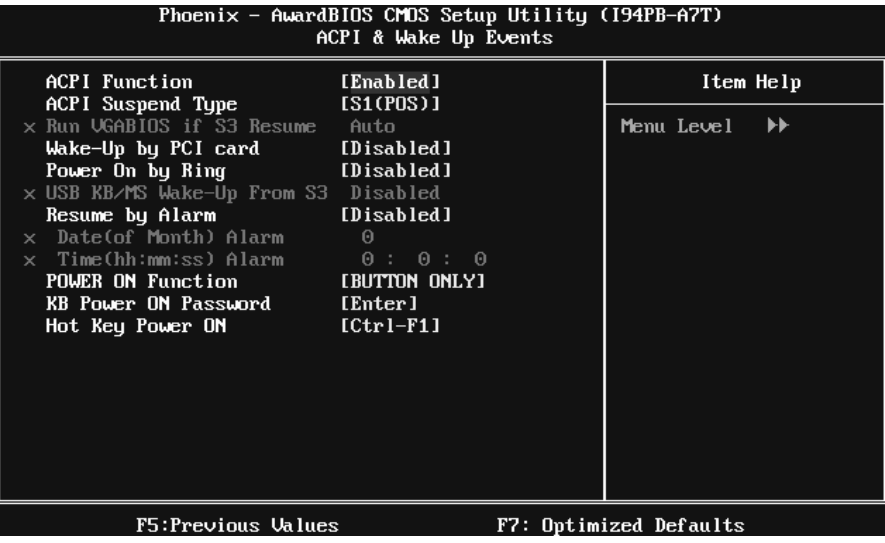

### **ACPI Function**

This item displays the status of the Advanced Configuration and Power Management (ACPI).

**The Choices: Enabled** (default), Disabled.

## **ACPI Suspend Type**

The item allows you to select the suspend type under the ACPI operating system.<br>The Choices: S1 (POS) (default) Power on Suspend **The Choices: S1 (POS)** (default)

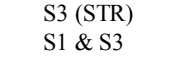

Suspend to RAM POS+STR

### **Run VGABIOS if S3 Resume**

Choosing Enabled will make BIOS run VGA BIOS to initialize the VGA card when system wakes up from S3 state. The system time is shortened if you disable the function, but system will need AGP driver to initialize the card. So, if the AGP driver of the VGA card does not support the initialization feature, the display may work abnormally or not function after S3.

**The Choices: Auto** (default), Yes, No.

### **Wake-Up by PCI card**

When you select "Enable", a PME signal from PCI card returns the system to Full On state. **The Choices:** Enabled, **Disabled** (default).

# **Power On by Ring**

An input signal on the serial Ring Indicator (RI) line (in other words, an incoming call on the modem) awakens the system from a soft offstate. **The Choices:** Enabled, **Disabled** (default).

### **USB KB/MS Wake-Up From S3**

This item allows you to enable or disabled USB keyboard wake up from S3. **The Choices: Disabled** (default), Enabled.

#### **Resume by Alarm**

This function is for setting date and time for your computer to boot up. During Disabled, you cannot use this function. During Enabled, Choose the Date and Time. **The Choices:** Enabled, **Disabled** (default).

# **Date (of Month) Alarm**

You can choose which month the system will boot up. **Time (hh:mm:ss) Alarm**  You can choose shat hour, minute and second the system will boot up. **Note: If you have change the setting, you must let the system boot up until it goes to the operating system, before this function will work.** 

#### **POWER ON Function**

This item allows you to choose the power on function. **The Choices: Button Only** (default), Password, Hot Key, Mouse Move/Click, Mouse Double Click, Any Key, Keyboard 98.

## **KB POWER ON Password**

Input password and press Enter to set the Keyboard power on password.

#### **Hot Key Power ON**

Input password and press Enter to set the Keyboard power on password. **The Choices: Ctrl-F1** (default), Ctrl-F2, Ctrl-F3, Ctrl-F4, Ctrl-F5, Ctrl-F6, Ctrl-F7, Ctrl-F8, Ctrl-F9, Ctrl-F10, Ctrl-F11, and Ctrl-F12.

# **Reload Timer Events**

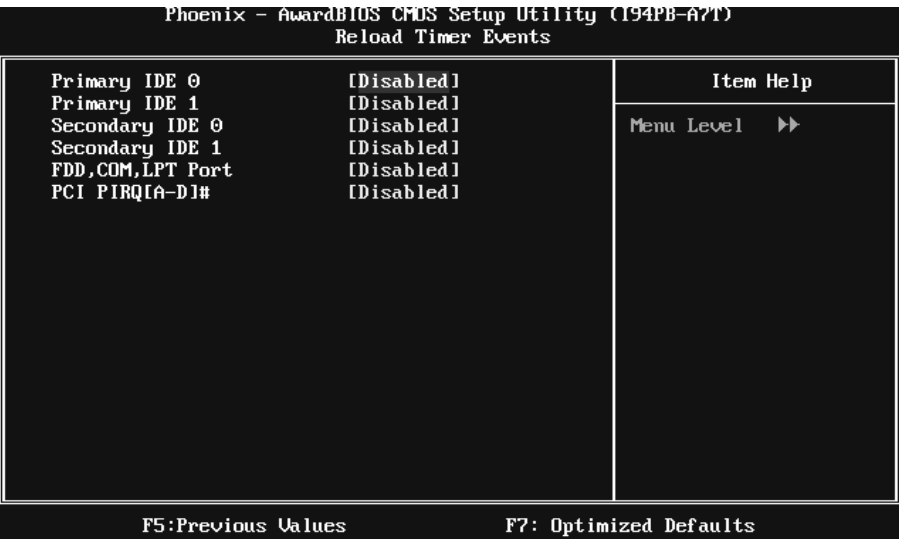

# **Primary/Secondary IDE 0/1**

You can select to enable or disable Primary or Secondary RAID 0 or RAID 1 function under this item. **The Choices: Disabled** (default), Enabled.

### **FDD, COM, LPT Port**

You can select to enable or disable FDD, COM, and LPT port under this item. **The Choices: Disabled** (default), Enabled.

# **PCI PIRQ [A-D]#**

You can select to enable or disable PCIPIRQ [A-D]# under this item. **The Choices: Disabled** (default), Enabled.

### **Power Management**

This category allows you to select the type (or degree) of power saving and is directly related to the following modes: 1.HDD Power Down. 2.Suspend Mode.

There are four options of Power Management, three of which have fixed mode settings **Min Saving** (default)

> Minimum power management. Suspend Mode  $= 1$  hr. HDD Power Down =  $15$  min

Max Saving

Maximu m power management only available for sl CPU's. Suspend  $\dot{M}$ ode = 1 min. HDD Power Down  $= 1$  min.

User Define

Allow you to set each mode individually. When not disabled, each of the ranges is from 1 min. to 1 hr. except for HDD Power Down which ranges from 1 min. to 15 min. and disable.

## **Video Off Method**

This option determines the manner in which the monitor is goes blank. V/H SYNC+Blank

> This selection will cause the system to turn off the vertical and horizontal synchronization ports and write blanks to the video buffer.

Blank Screen This option only writes blanks to the video buffer.

#### **DPMS**(default)

Initial display power management signaling.

# **VIDEO OFF IN SUSPEND**

This determines the manner in which the monitor is blanked. **The Choices: Yes** (default), No.

# **Suspend Type**

Select the Suspend Type. **The Choices: Stop Grant** (default), PwrOn Suspend.

## **Modem Use IRQ**

This determines the IRQ, which can be applied in MODEM use. **The Choices: 3** (default),  $4/5/7/9/10/11/NA$ .

# **Suspend Mode**

The item allows you to select the suspend type under ACPI operating system. **The Choices:** Disabled, 1 Min, 2 Min, 4 Min, 6 Min, 8 Min, 10 Min, 20 Min, 30 Min, 40 Min, **1 Hour** (default).

# **HDD Power Down**

When enabled, the hard disk drive will power down and after a set time of system inactivity. All other devices remain active.

**The Choices:** Disabled, 1 Min, 2 Min, 3 Min, 4 Min, 5 Min, 6 Min, 7 Min, 8 Min, 9 Min, 10 Min, 11 Min, 12 Min, 13 Min, 14 Min, **15Min** (default).

## **Soft-Off by PWR-BTN**

Pressing the power button for more than 4 seconds forces the system to enter the Soft-Off state when the system has "hung." **The Choices:** Delay 4 Sec, **Instant-Off** (default).

## **Intruder # Detection**

This itemallows you to enable or disable intruder# detection. **The Choices: Disabled** (default), Enabled.

# **7 PnP/PCI Configurations**

This section describes configuring the PCI bus system. PCI, or Personal Computer Interconnect, is a system which allows I/O devices to operate at speeds nearing the speed of the CPU itself uses when communicating with its own special components. This section covers some very technical items and it is strongly recommended that only experienced users should make any changes to the default settings.

# **Figure 7. PnP/PCI Configurations**

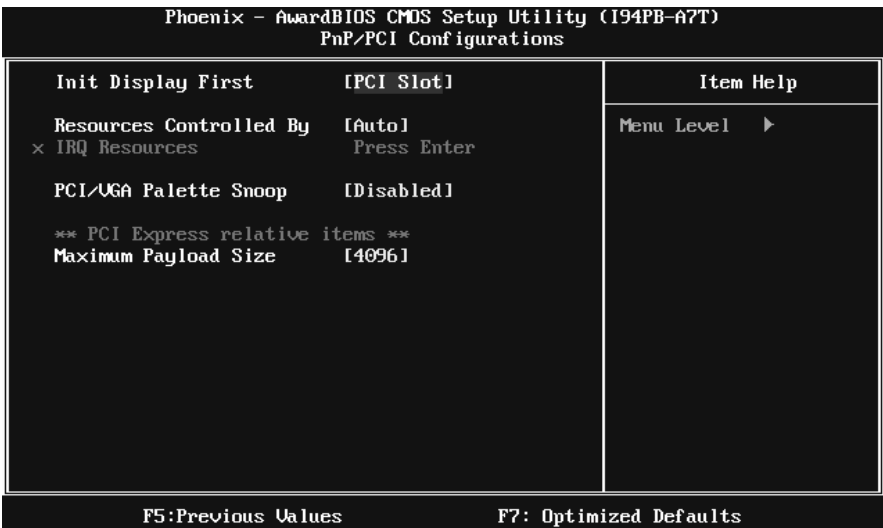

## **Init Display First**

This item allows you to decide to active whether PCI Slot or on-chip VGA first. **The Choices: PCI Slot** (default), PCIEx.

### **Resources Controlled By**

By Choosing "**Auto (ESCD)**" (default), the system BIOS will detect the system resources and automatically assign the relative IRQ and DMA channel for each peripheral. By Choosing "Manual", the user will need to assign IRQ & DMA for add-on cards. Be sure that there are no IRQ/DMA and I/O port conflicts.

**The Choices: Auto** (default), Manual.

## **IRQ Resources**

This submenu will allow you to assign each system interrupt a type, depending on the type of device using the interrupt. When you press the "Press Enter" tag, you will be directed to a submenu that will allow you to configure the system interrupts. This is only configurable when "Resources Controlled By" is set to "Manual".

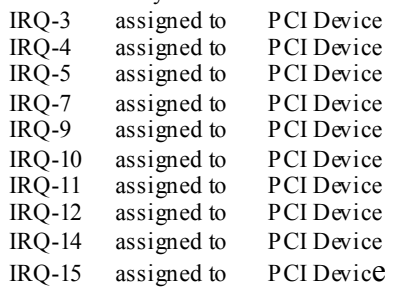

# **PCI / VGA Palette Snoop**

Choose Disabled or Enabled. Some graphic controllers that are not VGA compatible take the output from a VGA controller and map it to their display as a way to provide boot information and VGA compatibility. However, the color information coming from the VGA controller is drawn from the palette table inside the VGA controller to generate the proper colors, and the graphic controller needs to know what is in the palette of the VGA controller. To do this, the non-VGA graphic controller watch for the Write access to the VGA palette and registers the snoop data. In PCI based systems, where the VGA controller is on the PCI bus and a non-VGA graphic controller is on an ISA bus, the Write Access to the palette will not show up on the ISA bus if the PCI VGA controller responds to the Write.

In this case, the PCI VGA controller should not respond to the Write, it should only snoop the data and permit the access to be forwarded to the ISA bus. The non-VGA ISA graphic controller can then snoop the data on the ISA bus. Unless you have the above situation, you should disable this option.<br>Disabled (default)

disable the function. Enabled enable the function.

### **Maximum Payload Size**

Set the maximu m TLP payload size for the PCI Express device.The unit is byte. **The Choice: 4096** (default),128,256,512,1024,2048.

# **8 PC Health Status**

## **Figure 8. PC Health Status**

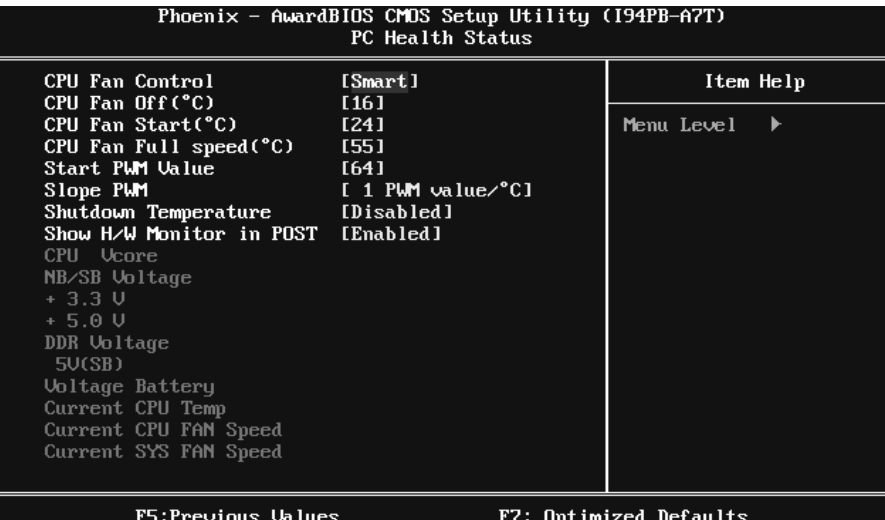

## **CPU FAN Control**

The Choice "smart" can make your CPU FAN to reduce noise. **The Choices: Smart** (default), Always On.

# **CPU Fan Off<**℃**>**

If the CPU Temperature is lower than the set value, FAN will turn off. **The Choices:** Min=0,.Max=127, Key in a DEC number.

## **CPU Fan Start<**℃**>**

CPU fan starts to work under smart fan function when arrive this set value. **The Choices:** Min=0,.Max=127, Key in a DEC number.

### **CPU Fan Full speed <**℃**>**

When CPU temperature is reach the set value, the CPU fan will work under Full Speed. **The Choices:** Min=0,.Max=127, Key in a DEC number.

# **Start PWM Value**

When CPU temperature arrives to the set value, the CPU fan will work under Smart Fan Function mode. The range is from  $0 \sim 127$ , with an interval of 1. **The Choices:** Min=0,.Max=127, Key in a DEC number.

# **Slope PWM**

Increasing the value of slope PWM will raise the speed of CPU fan. **The Choices: 1 PWM Value/**℃(default), 2 PWM Value/℃, 4 PWM Value/℃, 8 PWM Value/℃,16 PWM Value/℃.

## **SHUTDOWN TEMPERATURE**

This item allows you to set up the CPU shutdown Temperature. This item only effective under Windows 98 ACPI mode **The Choices:**  $65^{\circ}C/140^{\circ}F$ ,  $70^{\circ}C/149^{\circ}F$ ,  $75^{\circ}C/158^{\circ}F$ , **Disabled** (default).

## **SHOW H/W MONITOR IN POST**

If you computer contain a monitoring system, it will show PC health status during POST stage. The item offers several delay time to select you want. **The Choices: Enabled** (default), Disabled.

## **CPU Vcore,NB/SB Voltage, +3.3V,+5.0V, DDR Voltage,5V(SB),Voltage Battery**

Detect the system's voltage status automatically.

# **Current CPU Temp**

This field displays the current temperature of CPU.

## **Current CPU FAN Speed**

This field displays the current speed of CPU fan.

# **Current SYS FAN Speed**

This field displays the current speed SYSTEM fan.

# **9 Over Clock Navigator Engine**

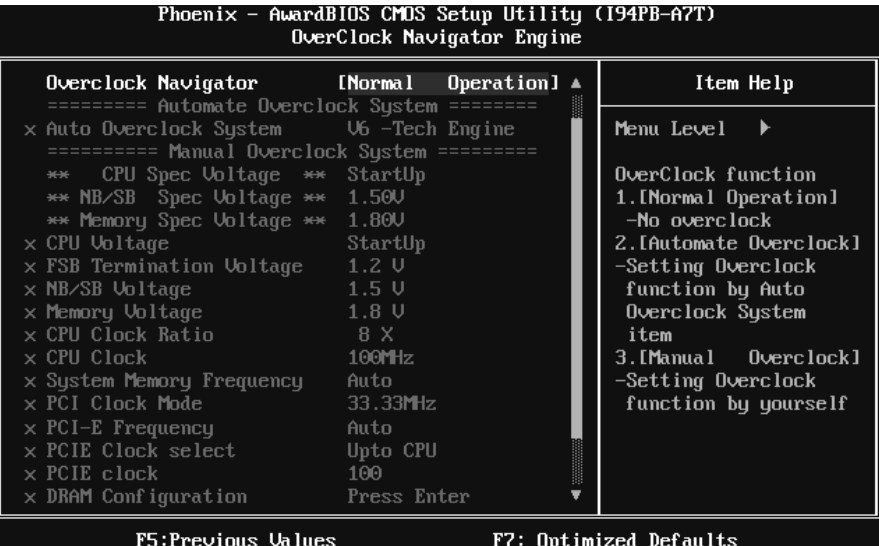

### **Automate Overclock System**

| Phoenix - AwardBIOS CMOS Setup Utility (194PB-A7T)<br>OverClock Navigator Engine                                                                                                    |                                                                          |                                                                                                    |
|----------------------------------------------------------------------------------------------------|--------------------------------------------------------------------------|----------------------------------------------------------------------------------------------------|
| Overclock Navigator [Automate Overclock] $\triangle$<br>========= Automate Overclock System ========                                                                                                    |                                                                          | Item Help                                                                                                    |
| Auto Overclock System<br>========== Manual Overclock Sustem =========<br>** CPU Spec Voltage ** StartUp<br>** NB/SB Spec Voltage ** 1.50V<br>** Memory Spec Voltage ** 1.80V<br>$\times$ CPU Uoltage<br>$\times$ FSB Termination Uoltage 1.2 U<br>$1.5 \text{ U}$<br>$\times$ NB/SB Uoltage<br>1.8 U<br>$\times$ Memory Voltage<br>x CPU Clock Ratio<br>$\times$ CPU Clock<br>x System Memory Frequency Auto<br>$\times$ PCI Clock Mode<br>$\times$ PCI-E Frequency | $[U_6 -Techn Engine]$<br>StartUp<br>8 X<br>100MHz<br>$33.33$ MHz<br>Auto | Menu Level<br>OverClock function<br>1. [Normal Operation]<br>-No overclock<br>2. [Automate Overclock]<br>-Setting Overclock<br>function by Auto<br>Overclock System<br>item<br>3. [Manual 0verclock]<br>-Setting Overclock<br>function by yourself |
| $\times$ PCIE Clock select $\hspace{1.5cm}$<br>$\times$ PCIE clock<br>$\times$ DRAM Configuration Press Enter                                                                                                    | Upto CPU<br>100                                                          |                                                                                                    |
| F5:Previous Values<br>F7: Optimized Defaults                                                                                                    |                                                                          |                                                                                                    |

A.O.S. is designed for beginners in overclock field.

Based on many test and experiments from BET, A.O.S. provide 3 default overclock configurations that are able to raise the system performance.

# **v**6 Tech Engine:

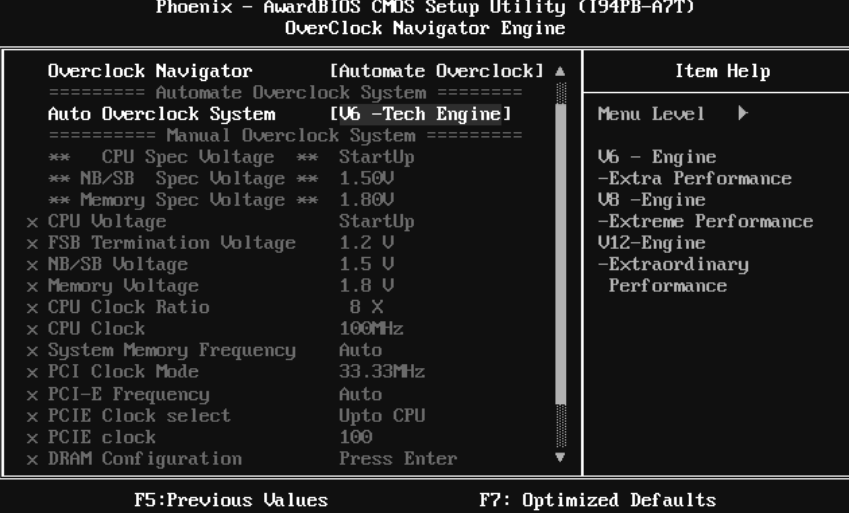

# **v8 Tech Engine**

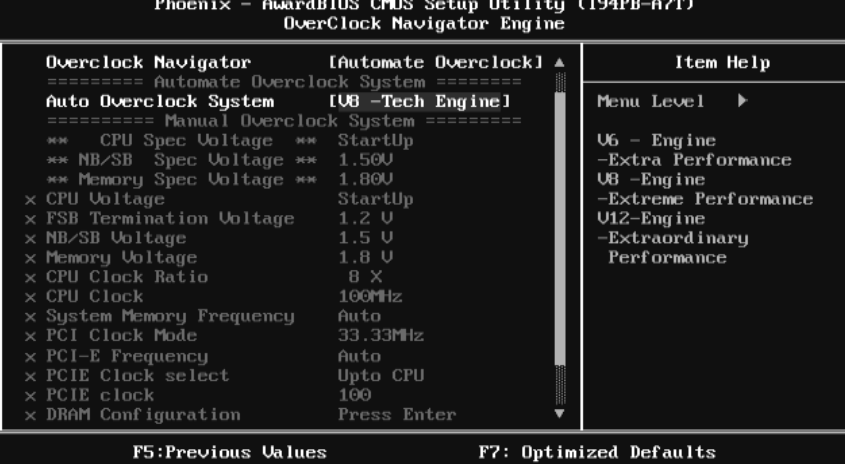

This setting will raise about 15%~25% of whole system performance.

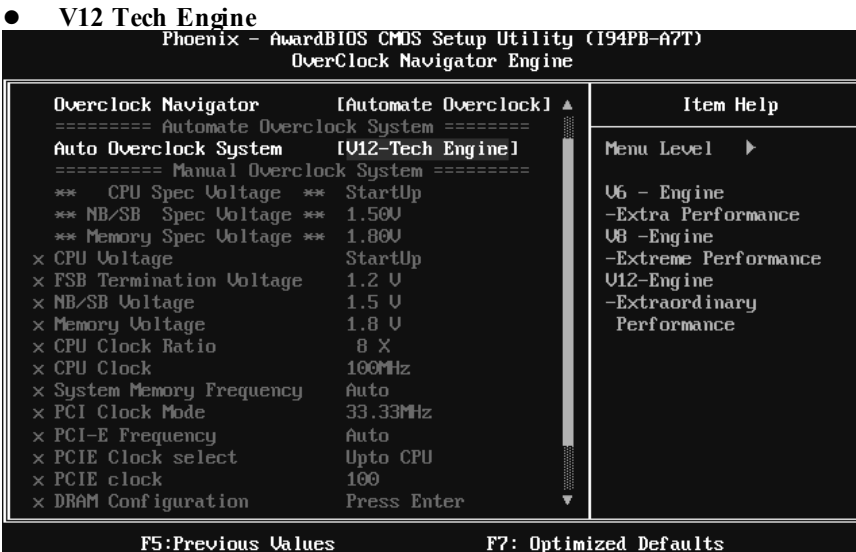

This setting will raise about 25%~30% of whole system performance.

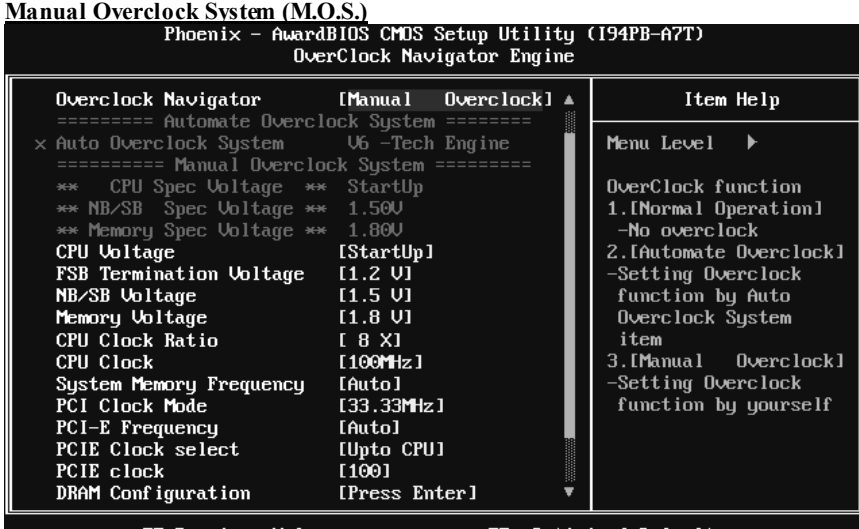

F7: Optimized Defaults F5:Previous Values

MOS is designed for experienced overclock users.

It allows users to customize personal overclock setting.

## **CPU Voltage**

This item allows you to select CPU Voltage Control. **TheChoices: StartUp** (default)  $(Min=1.1000V, Max=2.0000V, with an interval of 0.0250V).$ 

## **FSB Termination Voltage**

**The Choices:1.2V** (default),1.3V,1.4V,1.5V.

# **NB/SB Voltage**

 **The Choices: 1.5V** (default), 1.6V, 1.7V, 1.8V.

# **Memory Voltage**

 **The Choices: 1.8V** (default),2.0V,2.1V,2.2V.

# **CPU Clock Ratio**

This itemallows you to select the CPU Ratio.  $Min=8$  Max= 50 Key in a DEC number. **The Choices: 8X** (default).

## **CPU CLOCK**

This itemallows you to select CPU Clock, and CPU over clocking. Min= 100, Max= 265 Key in a DEC number.

**The Choices: 100MHZ** (default).

Special Notice:

If unfortunately, the system's frequency that you are selected is not functioning, there are two methods of booting-up the system.

Method 1:

Clear the COMS data by setting the JCOMS1  $((2-3)$  dosed)) as "ON" status. All the CMOS data will be loaded as defaults setting.

Method 2:

Press the <Insert> key and Power button simultaneously, after that keep-on pressing the <Insert> key until the power-on screen showed. This action will boot-up the system according to FSB of the processor.

## **System Memory Frequency**

This item allows you to select the HT Frequency. **The Choices:** 400MHz, 533MHz, 667MHz, **Auto** (default).

#### **PCI Clock Mode**

**The Choices: 33.33 MHz** (default), 33.80MHz, 34.28MHz, 34.78MHz, 35.29MHz, 35.82MHz, 36.36 MHz, 36.92 MHz, 37.50MHz, Auto.

### **PCI-E Frequency**

This item allows you to select the PCI-E Frequency. **The Choices: Auto** (default), 100MHz~150MHz.( Min=100Mhz,Max=150MHz).

### **PCIE Clock select**

**The Choices: Upto CPU**(default), Fixed 100, Manual

## **PCIE Clock**

This item will activated only when "PCIE Clock Select" is set to "Manual" **The Choices:** Min= 100, Max= 200, Key in a DEC number.

#### **DRAM Configuration**

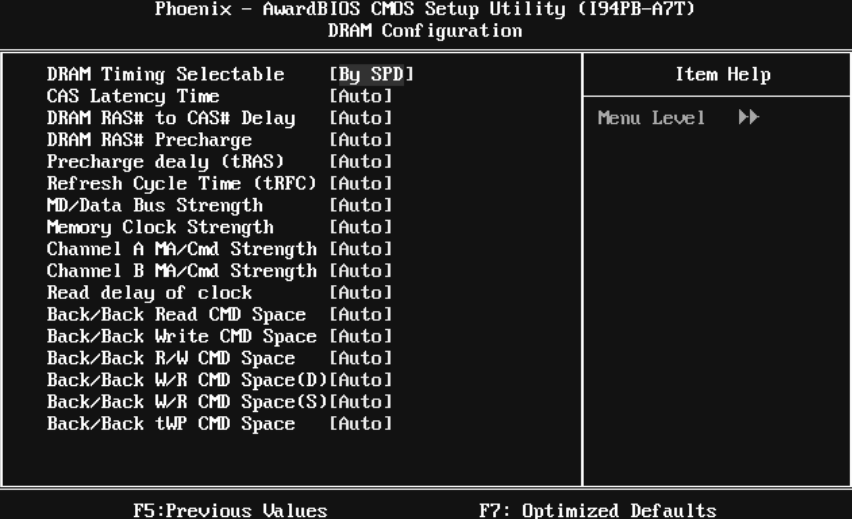

#### **DRAM Timing Selectable**

When DRAM is installed, the number of clock cycles of CAS latency depends on the DRAM timing.

The Choices: By SPD (default), Manual.

#### **CAS Latency Time**

When DRAM is installed, the number of clock cycles of CAS latency depends on the DRAM timing.

**The Choices: Auto** (default), 3, 4, 5, 6.

### **DRAM RAS# to CAS# Delay**

This field let you insert a timing delay between the CAS and RAS strobe signals, used when DRAM is written to, read from, or refreshed. Fast gives faster performance; and slow gives more stable performance. This field applies only when synchronous DRAM is installed in the system. **The Choices: Auto** (default), 2, 3, 4, 5, 6.

### **DRAM RAS# Precharge**

If an insufficient number of cycle is allowed for RAS to accumulate its charge before DRAM refresh, the refresh may be incomplete, and the DRAM may fail to retain data. Fast gives faster performance; and Slow gives more stable performance. This field applies only when synchronous DRAM is installed in the system. **The Choices: Auto** (default), 2, 3, 4, 5, 6.

#### **Precharge dealy (tRAS)**

This item controls the number of DRAM clocks to activate the precharge delay. **The Choices: Auto** (default),4/5/6/7/8/9/10/11/12/13/14/15.

## **Refresh Cycle Time (tRFC)**

This field specifies the Refresh Cycle Time. **The Choices: Auto** (default), 10-45.(Min=10, Max=45).

**MD/Data Bus Strength The Choices: Auto** (default), 1.00x, 1.25x, 1.50x, 1.75x, 2.00x, 2.25x, 2.50x, 2.75x, 3.00x.

**Memory Clock Strength The Choices: Auto** (default), 1.00x, 1.25x, 1.50x, 1.75x, 2.00x, 2.25x, 2.50x, 2.75x, 3.00x.

## **Channel A MA/Cmd Strength**

**The Choices: Auto** (default), 1.00x, 1.25x, 1.50x, 1.75x, 2.00x, 2.25x, 2.50x, 2.75x, 3.00x.

**Channel B MA/Cmd Strength The Choices: Auto** (default), 1.00x, 1.25x, 1.50x, 1.75x, 2.00x, 2.25x, 2.50x, 2.75x, 3.00x.

**Read delay of clock The Choices: Auto** (default), 1~15.

**Back/Back Read CMD Space The Choices: Auto** (default), 0, 1.

#### **Back/Back Write CMD Space**

**The Choices: Auto** (default), 0, 1, 2, 3.

**Back/Back R/W CMD Space The Choices: Auto** (default), 0, 1, 2, 3.

**Back/Back W/R CMD Space(D) The Choices: Auto** (default), 0, 1, 2, 3.

**Back/Back W/R CMD Space(S) The Choices: Auto** (default), 1~15.

**Back/Back tWP CMD Space The Choices: Auto** (default), 1~15.

## **Integated Memory Test**

 Integated Memory Test allows users to test memory compatibilities, and no extra devices or software are needed.

## **Step 1***:*

The default setting under this item is "Disable", the condition should be change into

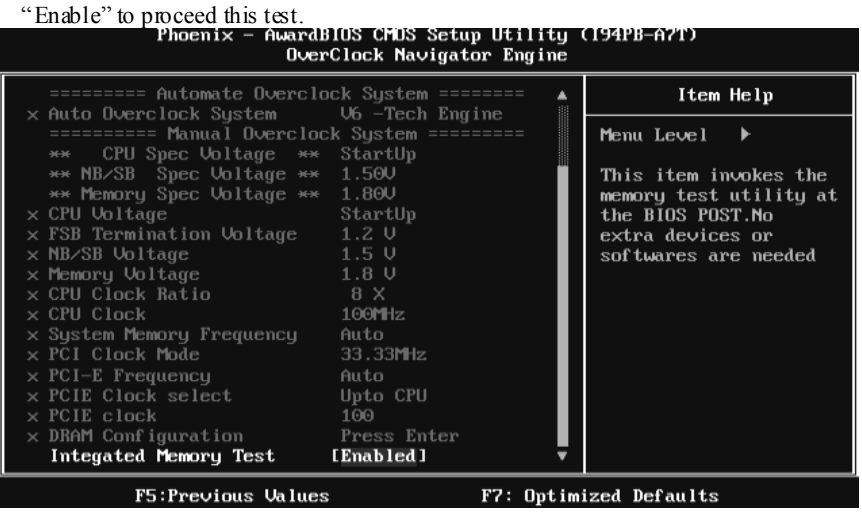

## **Step 2***:*

When the process is done, change the setting back from "Enable" to "Disable" to complete the test.

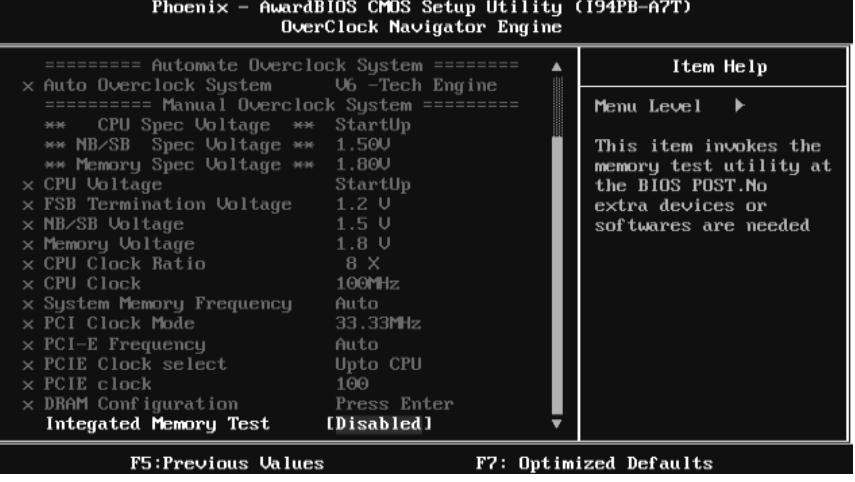

# **10 CMOS Reload Program(C.R.P.)**

It allows users to save different CMOS settings into BIOS-ROM. Users are able to reload any saved CMOS setting to change system configurations. Moreover, users are able to save ideal overclock setting when under overclock operation. There are 50 sets record addresses in total, and users are able to name the CMOS data according to personal like.

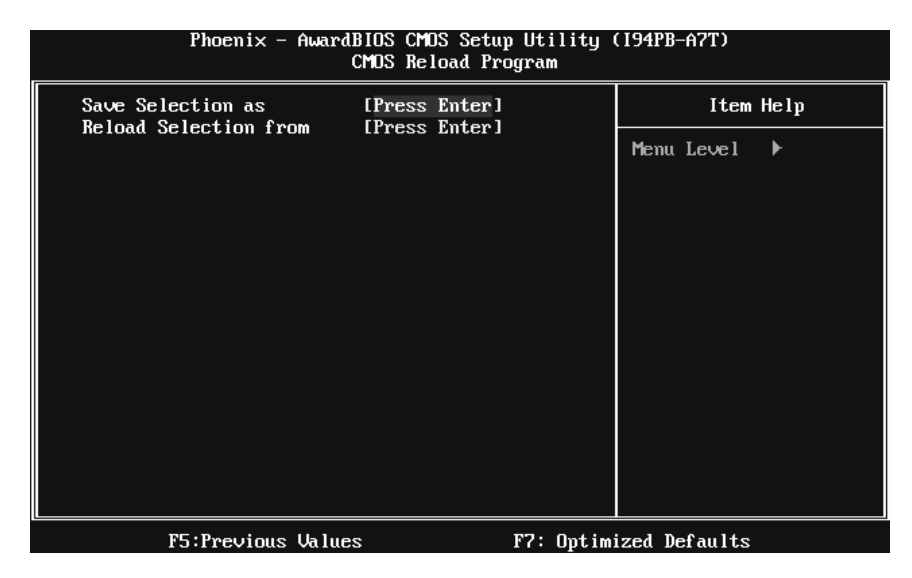